# GALILEO 8

**SENSITRON** A Halma Company GALILEO 8 Manuale/Manual MT2275E REV2 SENSITRON S.R.L. - All rights reserved - www. sensitron.it

Gas control panel

# Manuale / Manual

MT2275E REV2 04/09/2018© Sensitron S.r.l., Viale della Repubblica 48, Cornaredo (MI) sales@sensitron.it TEL. +390293548155 FAX. +390293548089

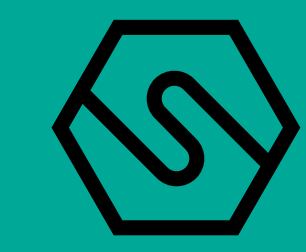

Manuale/Manual P. 2/14

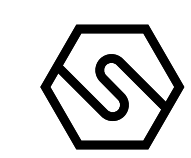

#### EN

This manual must be carefully read by all persons who have or will have the responsbility for installing, using or servicing this product. Like any equipment, this product will perform as designed only if installed, used and serviced in accordance with the manufacturer's instructions. Otherwise, it could fail to perform as designed and persons who rely on this product for their safety could suffer severe personal injury or death.The warranties made by Sensitron s.r.l. with respect to this product are voided if the product is not installed, used and serviced in accordance with the instructions in this user guide. Please protect yourself and others by following them. We recommend our customers to write or call regarding this equipment prior to use or for any additional information relative to use or repair.

# EN

- P. 3 1. Introduction
- P.5 2. Installation
- P.10 3. System power up and operation
- P.16 4. User levels
- P.17 5. Menu's details
- P. 27 6. PC configuration software

1. Introduction The present manual explains the procedures for installing, operating and programming, as well as some aspects related to the commissioning and maintenance for the control unit Galileo 8.

#### 1.1 DETECTION CONTROL PANEL CHARACTERISTICS

The GALILEO 8 is an advanced multifunction gas detection control panel designed to control and monitor up to 8 analog 4-20 mA gas detectors (SMART3 or equivalent).

Always keeping the main focus on security, the GALILEO 8 control panel has been developed according to the European standards on functional safety, the SIL (Safety Integrity Level) requirements (European Standard EN 50402). Redundancy has been implemented in the control panel and with the correct installation the system comply with the functional safety requirements up to SIL 3. On the GALILEO 8 front plate, an high brightness display provides an ongoing reading of the concentration being measured and, in case of an alarm, the alarm threshold attained and the respective channel.

The unit comes into a metal cabinet complete with 24Vdc, 5A power supply and offers the possibility to allocate 2 back-up batteries max. 12V 7 Ah.

An RS232C serial port for connection to a Personal Computer is available, which

permits the remote programming of the control panel with a substantial reduction in time.

1.2 SYSTEM CONFIGURATION

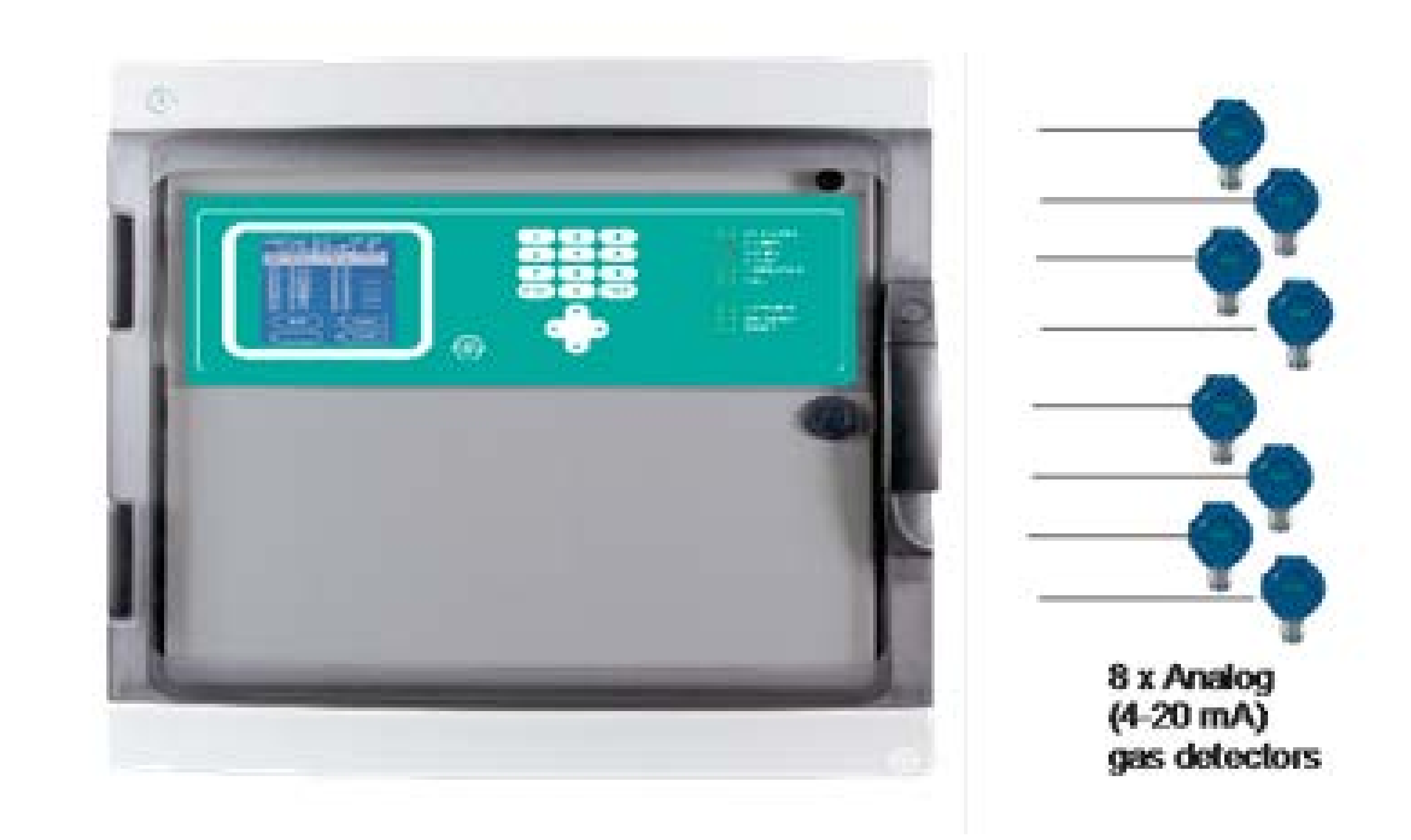

Figure 1.2 System block diagram

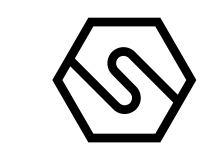

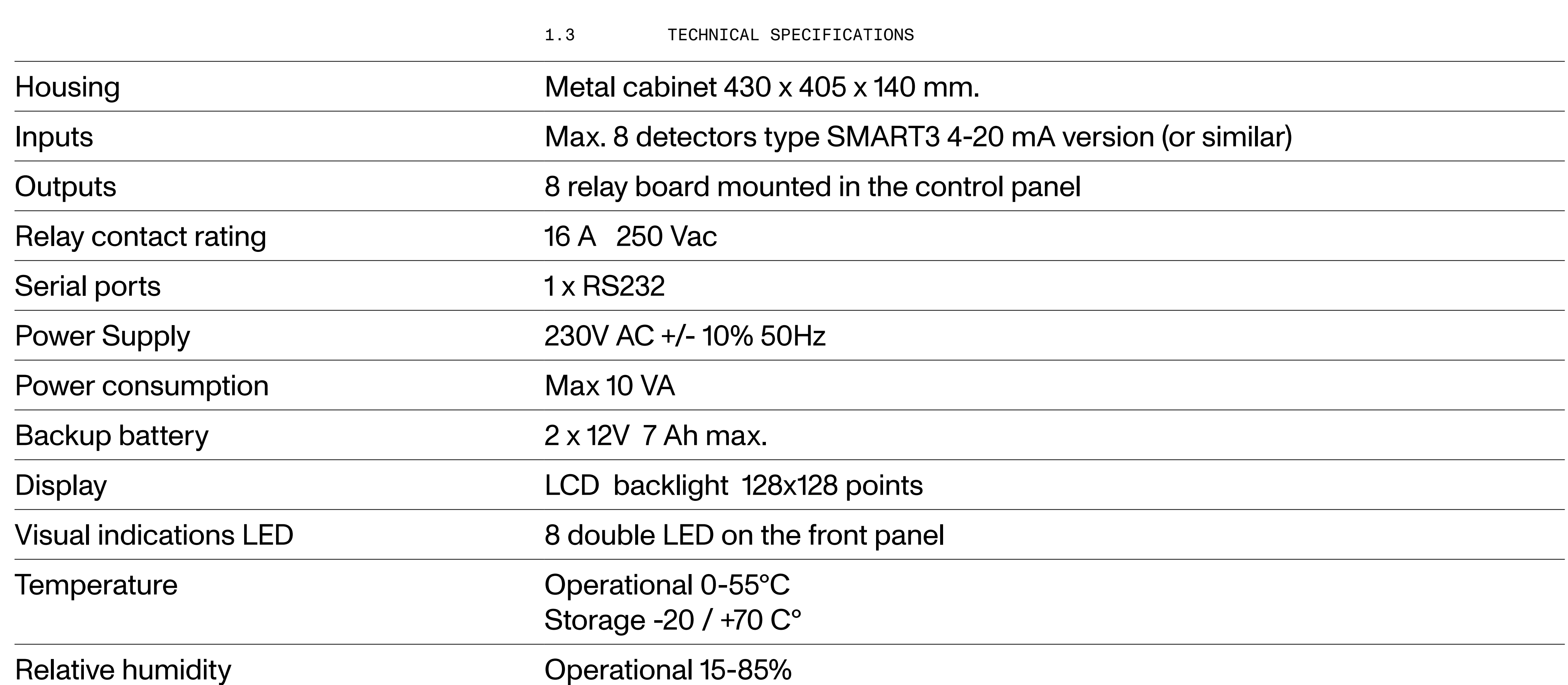

Storage 5-85% (non condensing)

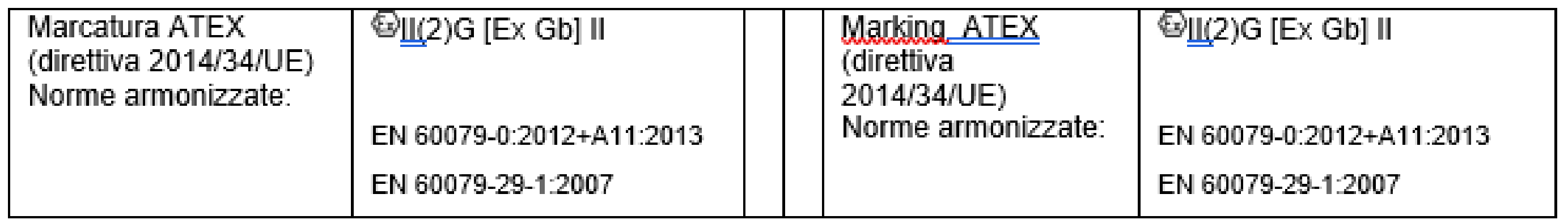

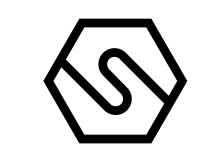

# 2.1 CONTROL UNIT

Installation cabinet: IP20 minimum.

- Signals < 3 mA will be interpreted as fault low.
- Signals between 3 mA and 4 mA will be indicated as negative signal.
- Signals between 20 mA and 21 mA will be indicated as signal above the measuring range.
- Signals > 21 mA will be interpreted as fault high.

Devices installed in zone that have been classified and connected to control unit shall be protected with one of the types of protection listed in EN 60079-0, corresponding to their own category.

Analogue 4-20 mA detectors to be connected shall comply with the following interface specification:

Digital RS 485 detectors to be connected shall comply with the high security data transmission protocol SIL3.

Have the control unit mounted by using the three mounting holes on the back part of the cabinet.

Connect the three core mains supply cable to the power supply terminals (1.5 mm2 per core minimum) and have it secured with the appropriate cable grip. Connect the Power supply and the cables from the detectors to the terminal block, before powering up the control panel.

After powering up the control panel, connect the red and black power supply cables fitted with Faston connectors to the 2 x sealed lead acid batteries (12 Vdc / 7 Ah max.). The battery should be carefully fitted inside the space at the left side of

the cabinet.

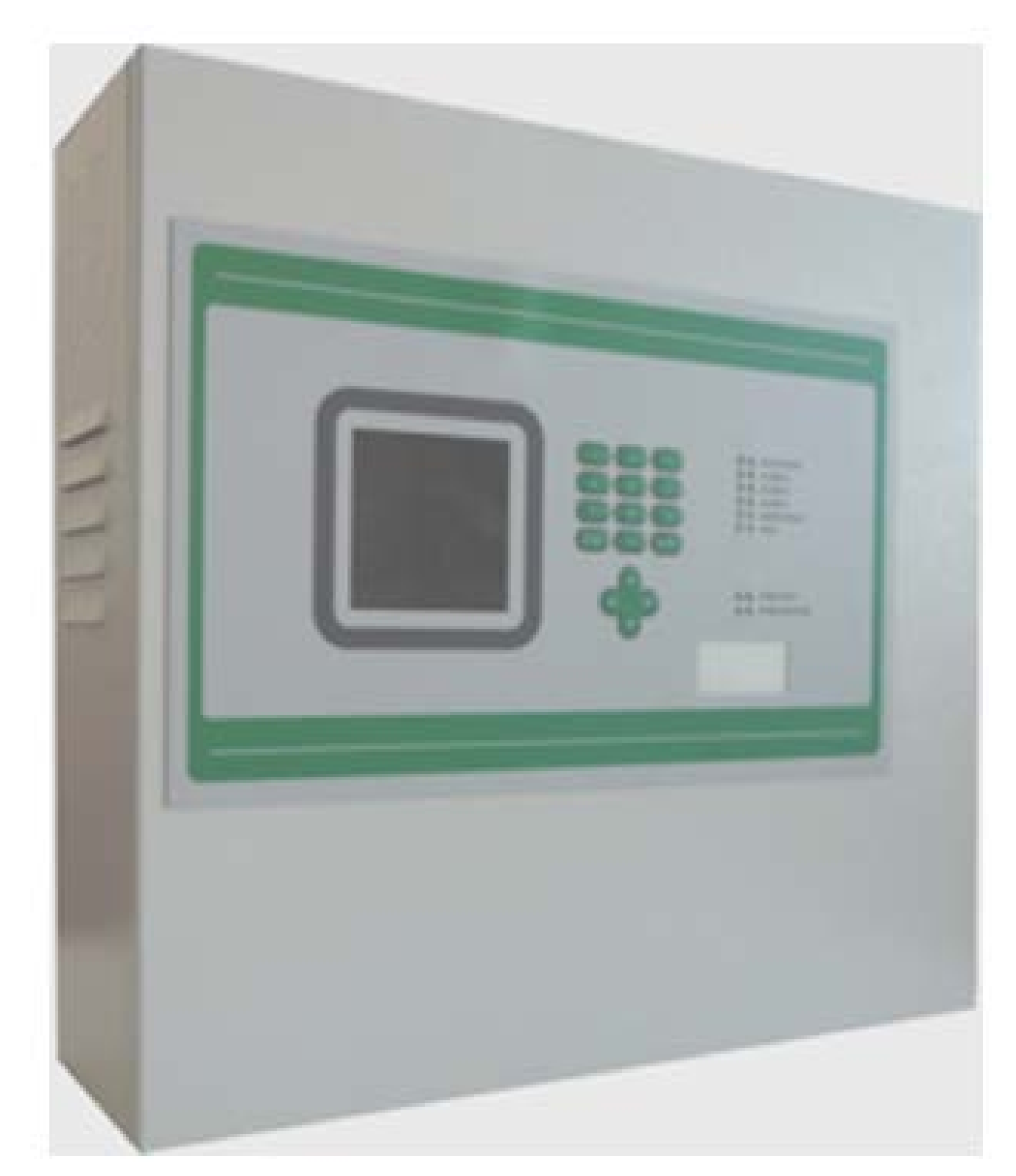

Figure 2.1 a) System block diagram

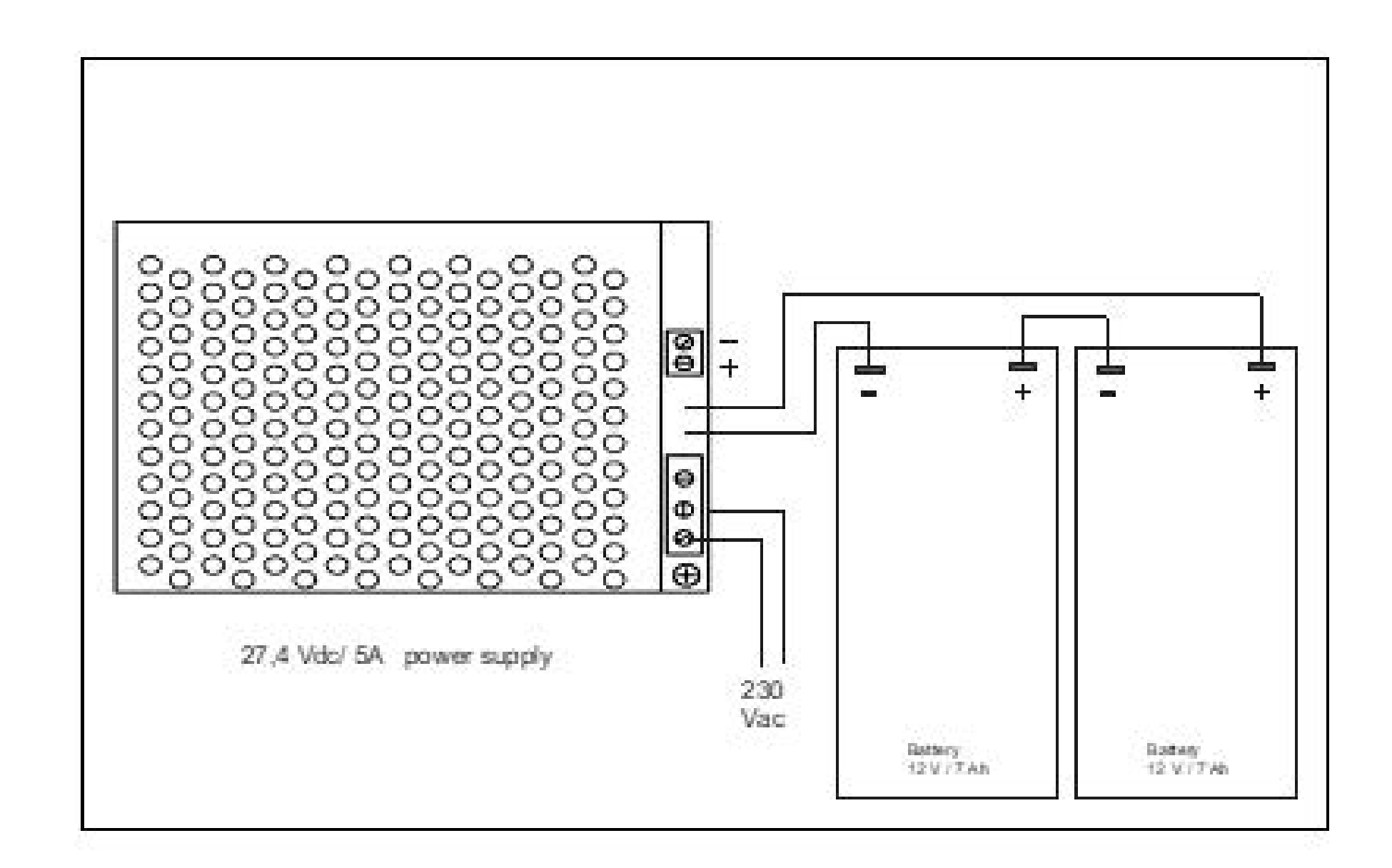

2.2 GAS DETECTORS

GALILEO 8 gas control panel can be connected to Sensitron's SMART3 4-20 mA detector version. Detectors are to be duly installed according to the gas to be detected and in fulfilment of all EU or national rules in force.

Before installing the gas detectors, we recommend to strictly follow what stated in the detectors' handbook and to consider the few rules given here below just as a generic prescription.

As a general statement, detectors should be mounted close to any possible source of release or where any eventual gas stagnation could be foreseen. To measure a gas with specific weight higher than air, like Propane or Butane, the detectors should be installed at 30 cm. from floor. Whereas to detect a gas with specific weight lighter than air, like Methane or Hydrogen, the detectors should be placed 30 cm. from ceiling.

To detect Carbon Monoxide or Oxygen, we recommend to mount the detector at a breathing level or "nose height" about 150 cm. from floor, while for CO2 (Carbon Dioxide) detectors should be mounted at 30 cm from the floor.

For the remaining gases not mentioned as an example here above, we invite our customers to contact Sensitron or its local agent or to consult our Tutorial Guide to Gas detection. We remind that the correct positioning of a gas detector is vital to assure a prompt and accurate detection.

Manual (EN) P. 7/14

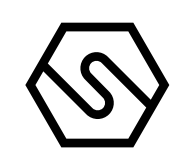

2.3 LAYOUT OF THE CONTROL UNIT MAIN BOARD

All connections of the GALILEO 8 control panel are to be performed on the main board. See below the layout.

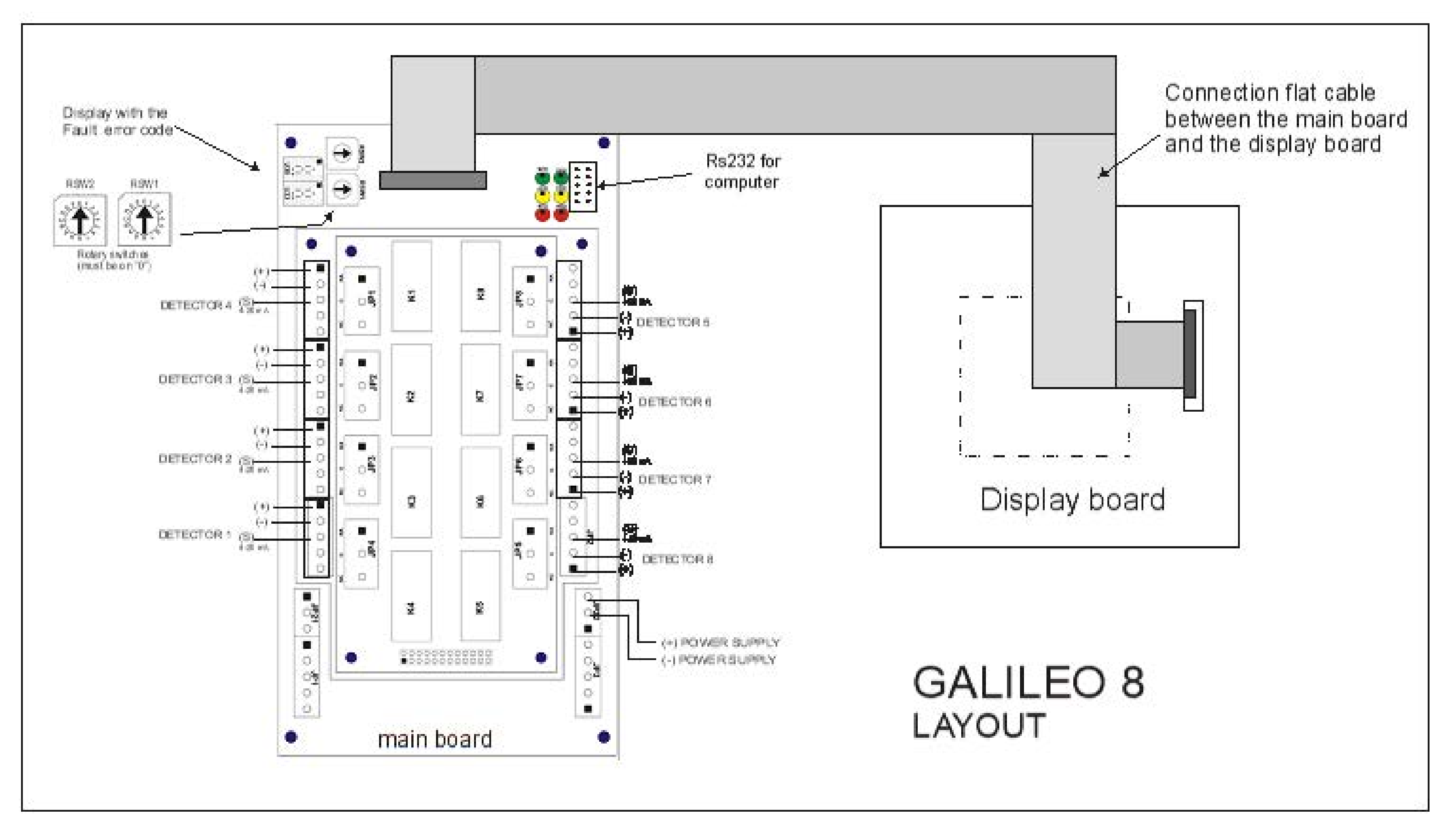

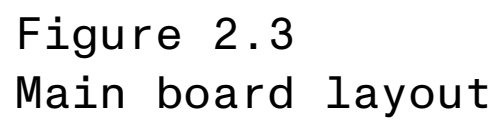

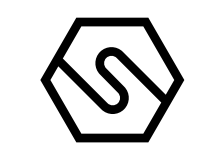

#### 2.4 GAS DETECTORS CONNECTION

This system is able to support 8 detectors 4-20 mA (1 each input) in its maximum expansion. Gas detector is to be connected to the control unit by means of a 3x0.75 mm2 shielded cable (the shield must be grounded only on the control unit side). The maximum distance between the detector and the system must not exceed 100 mt. Once the system has been switched on, check that every detector is supplied at least with 12 Vdc.

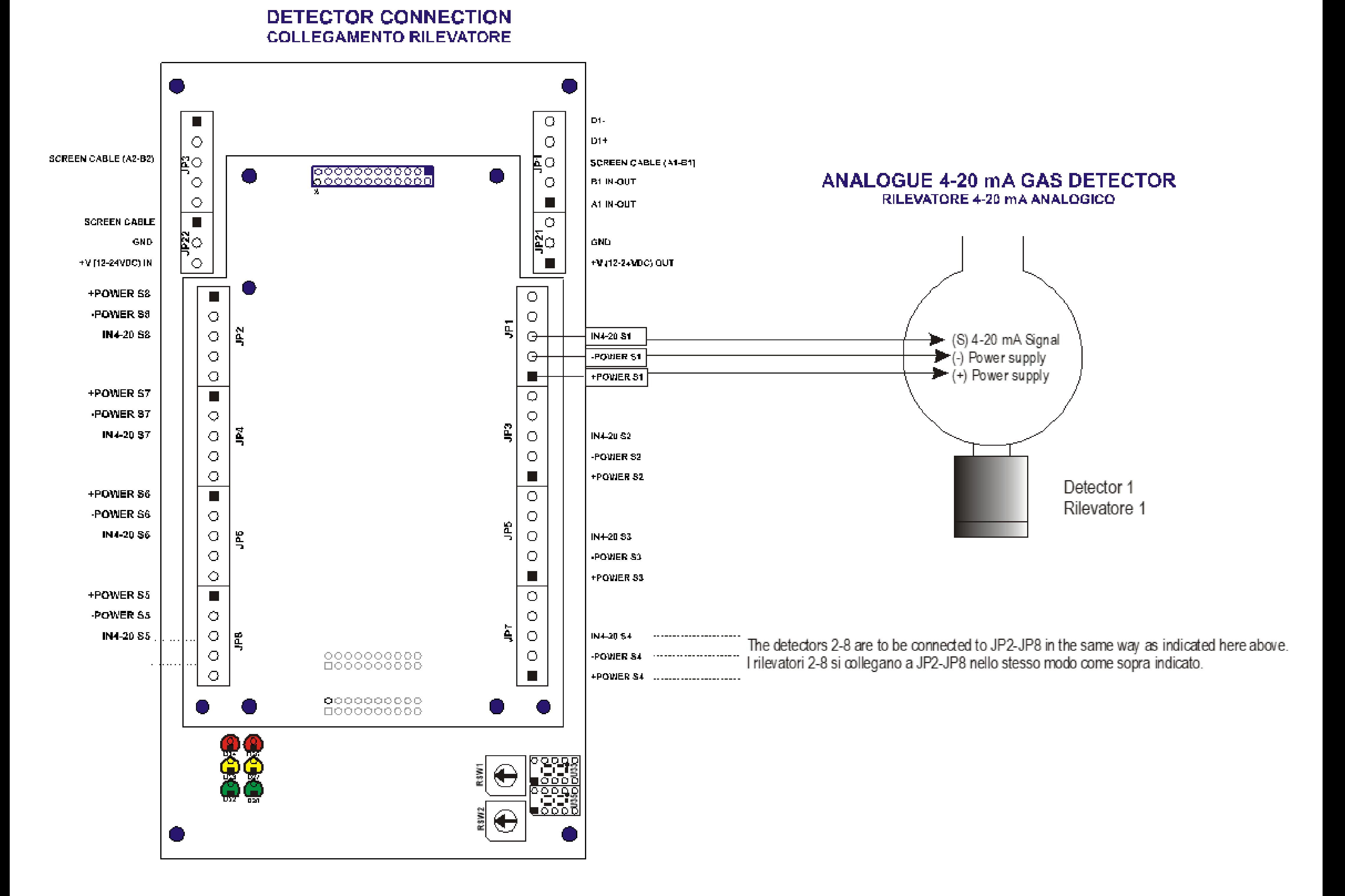

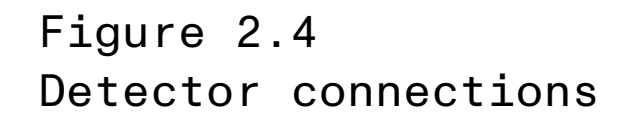

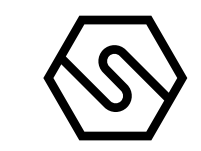

#### 2.6 SERIAL CONNECTION TO A PERSONAL COMPUTER

The control panel can be connected to a Personal Computer using the RS485 serial port, to permit initial programming. Below the connection to the Personal Computer.

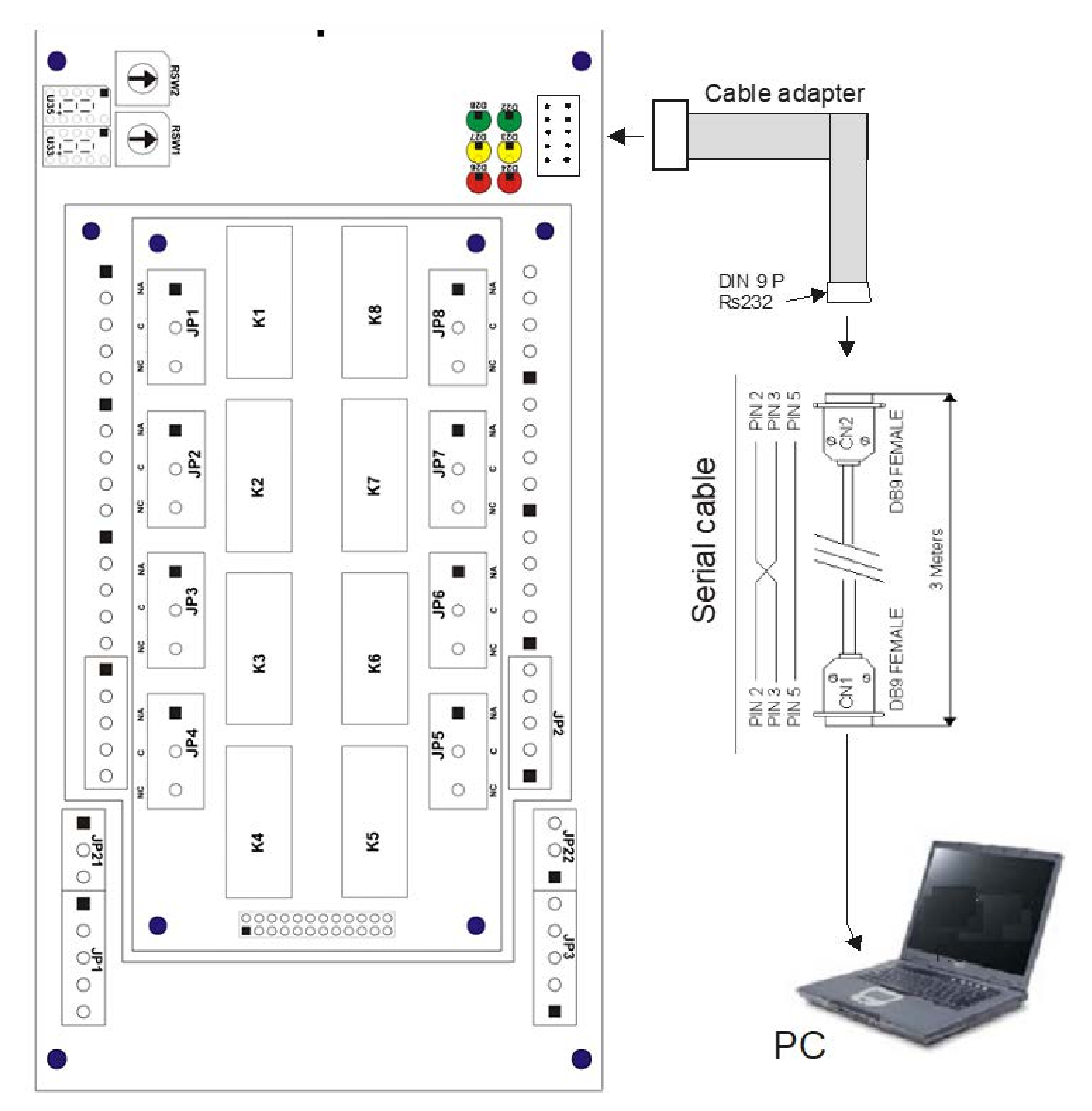

#### For the programming of the Galileo 8 control panel the PC software is required

Figure 2.6 Personal computer connection

#### 2.5 RELAY OUTPUT CONNECTION

For the programming of the relays functions, the PC software is required. Anyway, the relays 1, 2 and 3 are already set to trigger for System Fault (Relay 1 redundant with Relay 2) and for Emergency (Relay 3). Relays from 4 to 8 can be configured by the user.

The relay output is a single pole change over; this can be used to drive output devices that require a clean set of contacts, isolated from the output voltage.

Relay outputs / Uscite relè

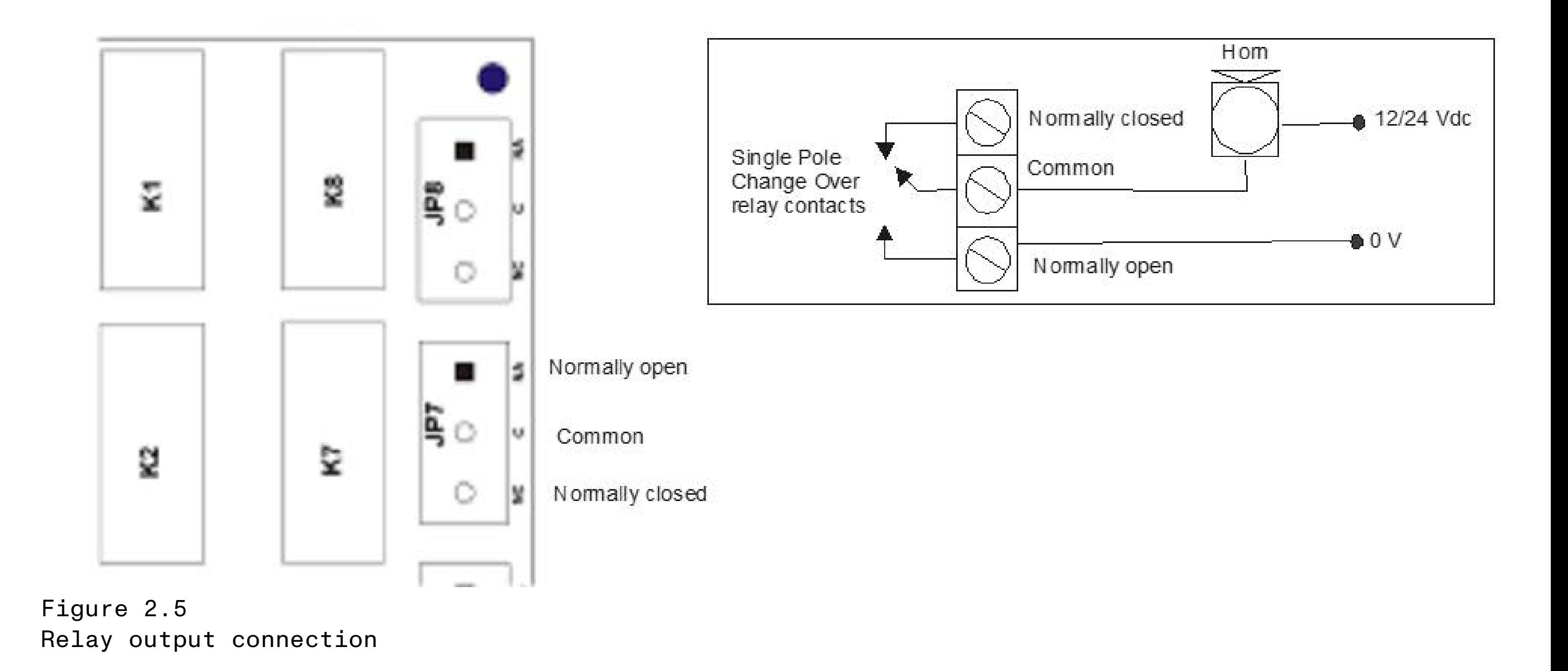

**SENSITRON** A Halma Company MT2275E REV2 GALILEO 8

Manual (EN) P. 10/14

The chapter explains the procedures for the operation, the commissioning and the maintenance of the control unit Galileo 8.

For the programming of the Galileo 8 control panel the PC software is required. The communication between the user and the central unit is done by means of an LCD display. In the various system states, various screens will be shown on display. A few general rules apply at any level as follows:

- Should there is a list displayed, scrolling through may be done using the UP/DOWN arrow keys. Once a selection has been made, in some menus, pressing ENTER key will switch to a more detailed view of that particular selection.
- All the arrow keys, UP/DOWN, LEFT/RIGHT are being used also to move through the parameter under change fields.
	- At any display level, pressing the ESCAPE key instead will switch back to the previous view. Pressing twice the ESCAPE key will take back to the main screen.
	- The same, at any display level, should the keys are not pressed for more that 3 minutes, the view will automatically switch back to the main window of the Normal mode.

3.1 POWER ON

After ensuring correct installation of the Galileo 8, the unit can be switched on. When first switched on, after the "Warm Up" time (3 minutes by default – programmable 120-180 seconds) the control panel display will show an empty picture without any indication because, at the first switch ON, in the control panel there is not any programming.

# 3. System power up and operation

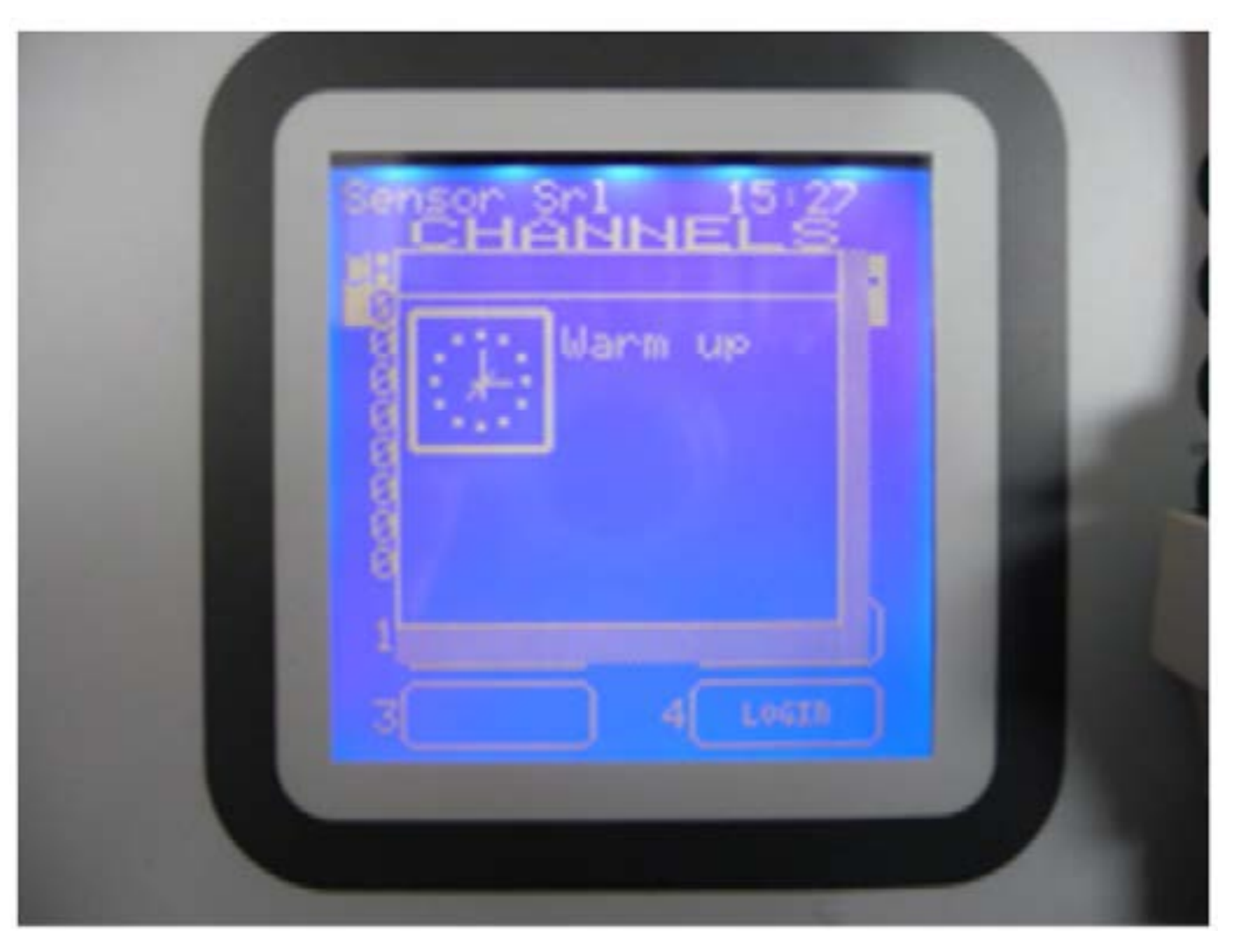

Figure 3.1 a) Warm Up screen.

Manual (EN) P. 11/14

The control panel programming must be performed just by the Personal Computer with the dedicate configuration software (see the previous paragraph for the connection of the control panel to the PC). Refer to the next chapter n. 4 for the configuration software instructions.

For an already configured control panel, the normal screen will show the eight channels (detectors) with their status:

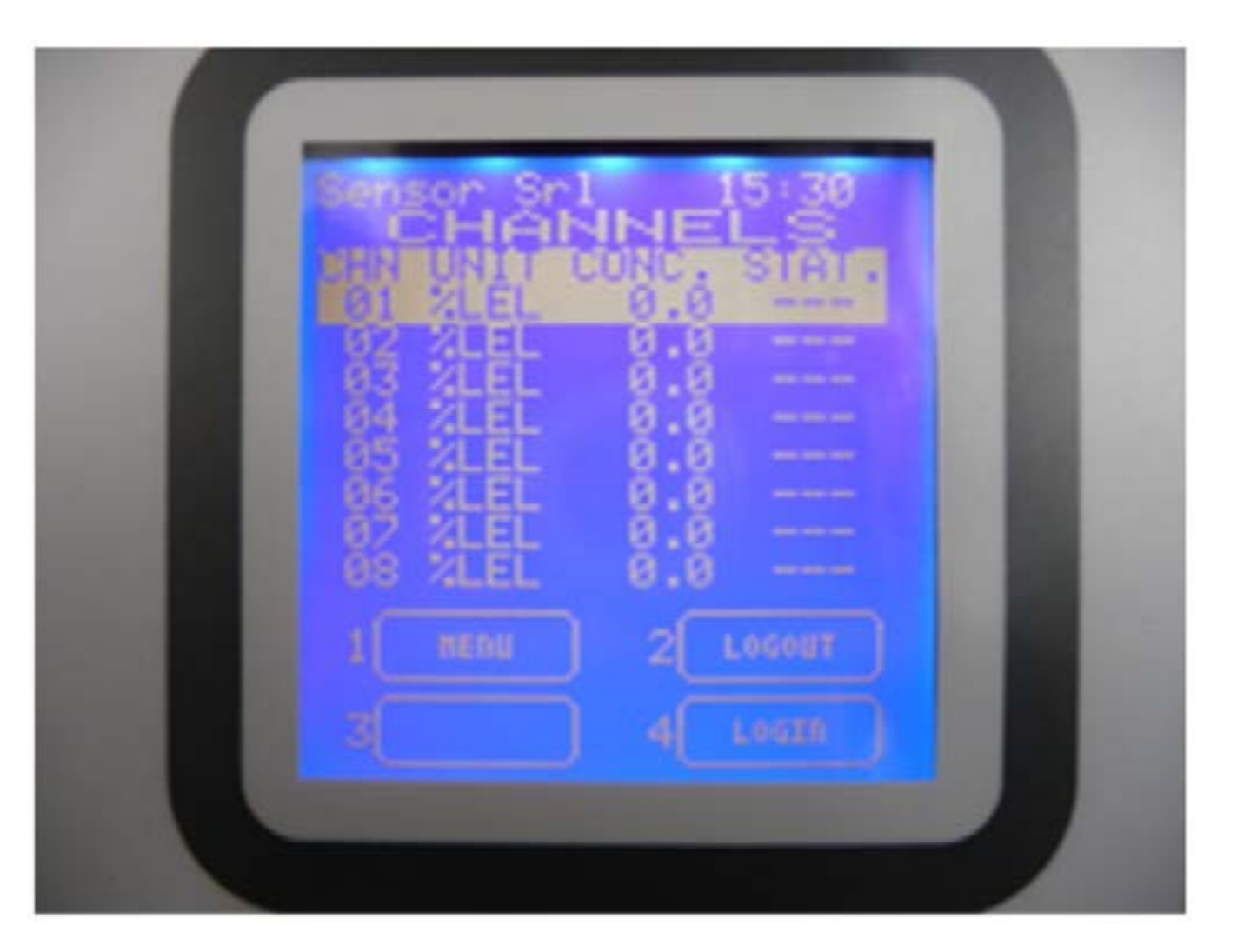

Figure 3.1 b) Typical NORMAL state screen.

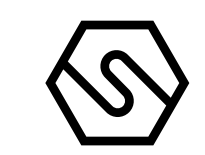

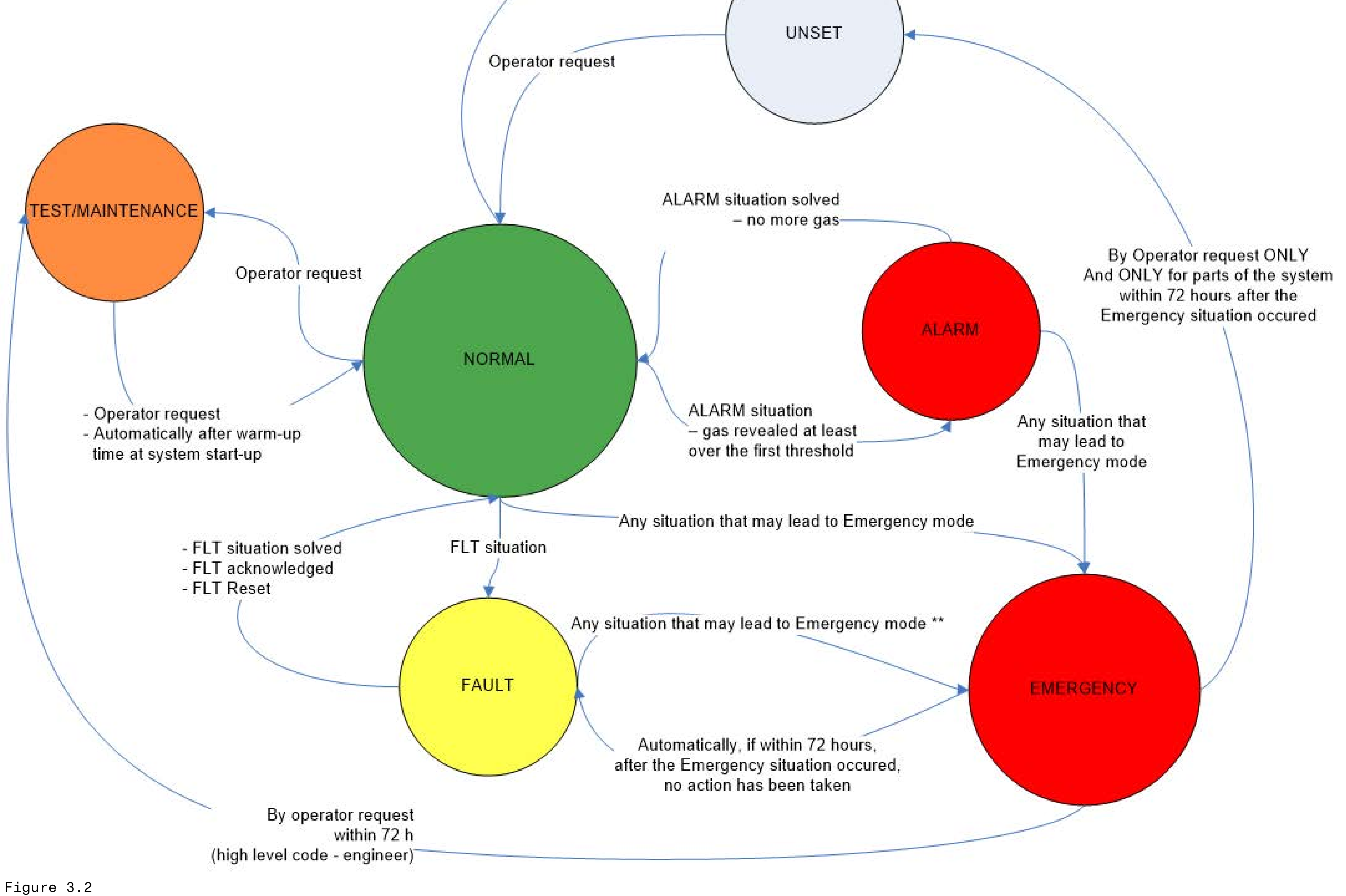

System states diagram.

#### 3.2 SYSTEM STATES

- NORMAL
- **ALARM**
- FAULT
- TEST/MAINTENANCE
- UNSET
	- **EMERGENCY**

Operator request

The system is designed so that it may be at a certain moment in one of following operating modes, which will be comprehensively explained in the following chapters:

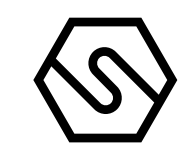

#### 3.3 NORMAL

This is the system state when everything works properly and there is no Alarm and no Fault notification. Under this condition it is possible to visualise the current status of the inputs.

On LCD display, in the main frame the 8 channels information is shown, with the actual concentration, as configured in the related channel.

3.4 ALLARM

The alarm condition will be activated according to the settings for each and every input: The activation conditions are open to programming, but for each sensor type (in effect each gas revealed) a standard configuration is defined and loaded by default, when making the settings of a certain input, through the PC software. In the alarm window the following info is available:

- I The events are ordered by severity, as follows: Over-range, Alarm 3, Alarm 2, Alarm 1
- II Careform Over-range is seen as an Alarm event with the highest severity. III In the case there are present also other events than alarms, like faults or emergencies, the alarm events will be in the upper side and the others in the bottom side of the display

Alarmed channels review, in the case when more than one input are in alarm state simultaneously, according to the following:

If at a certain point, the signalling made by means of the LCD display of the front end panel, because of its limited capacity cannot indicate simultaneously all the gas detectors in alarm state, then the following rules are being applied:

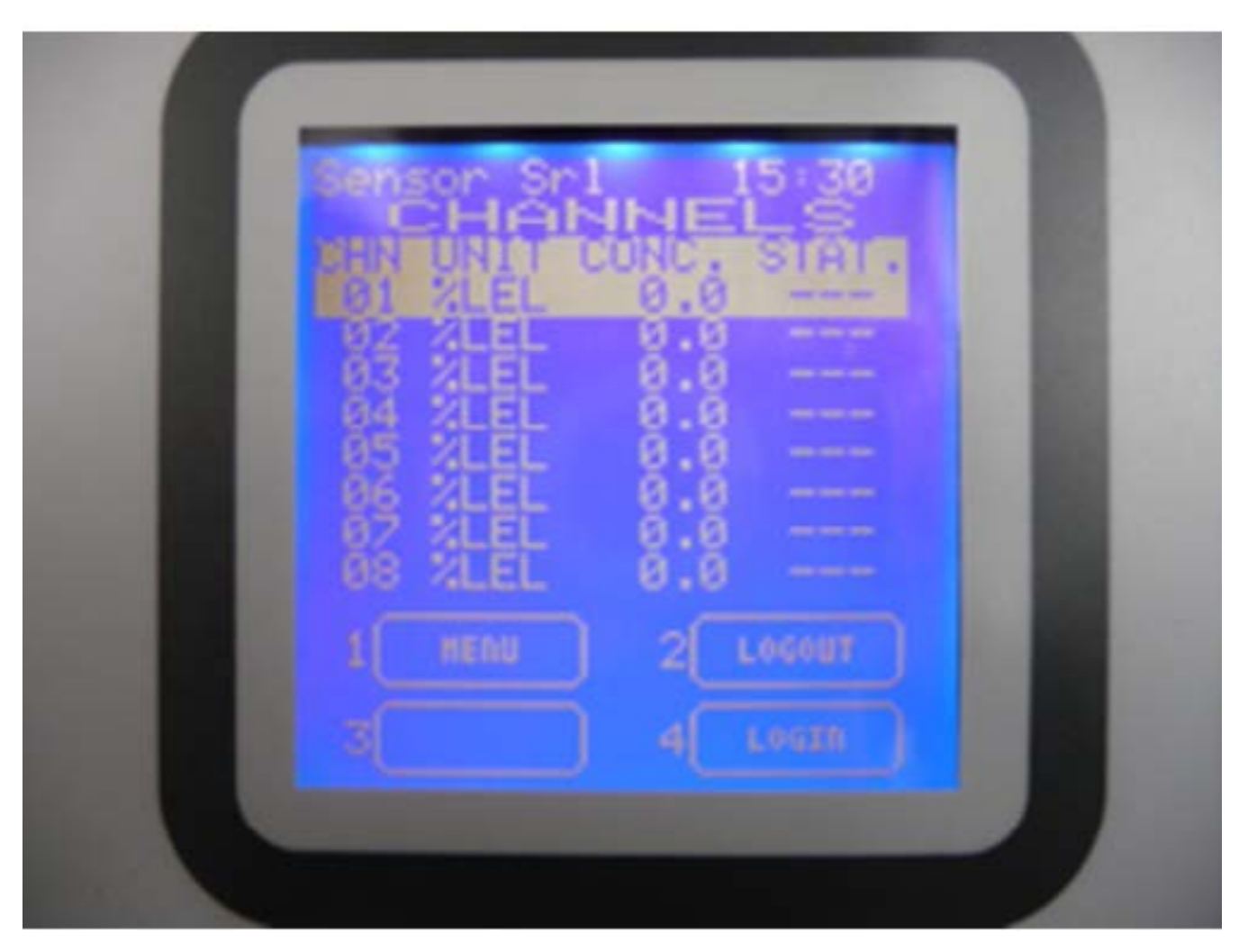

Figure 3.3 Typical NORMAL state screen

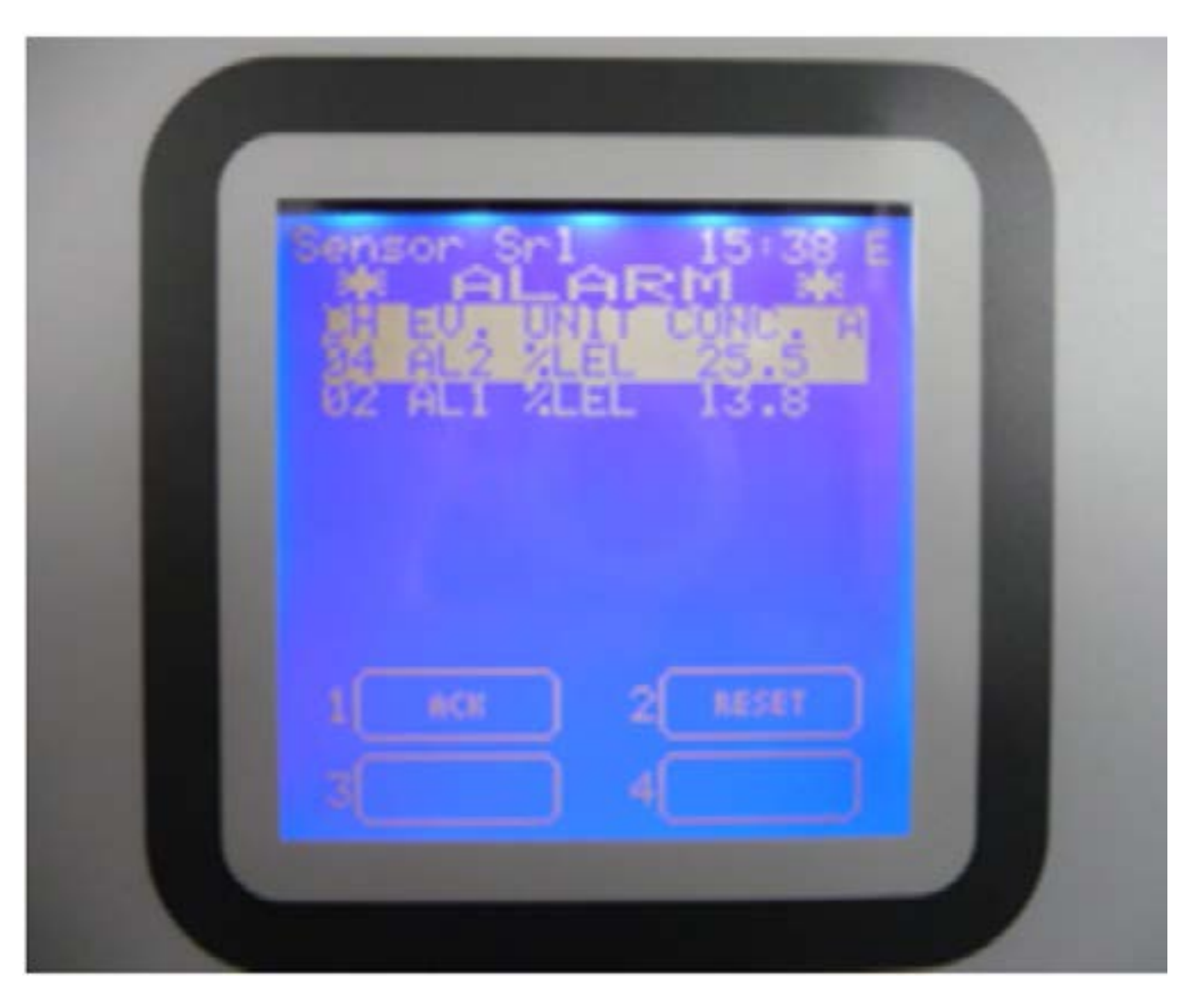

Figure 3.4 a) Typical ALARM state of the ACTIVE EVENTS screen

Manual (EN) P. 14/14

Pressing Enter key, with a certain alarm event selected, a window is opening showing the details of the related channel as in the next image:

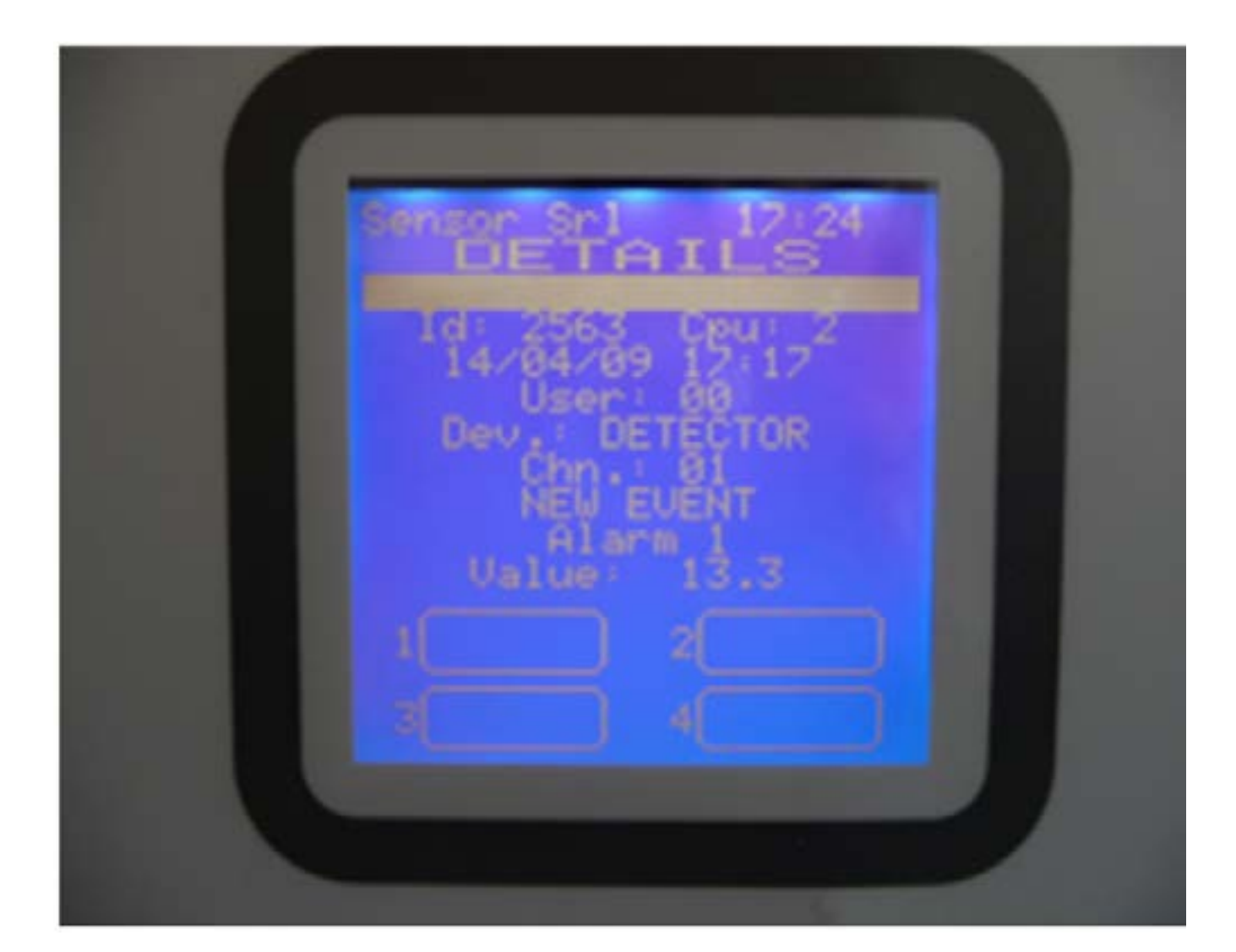

Figure 3.4 b) ALARM details screen

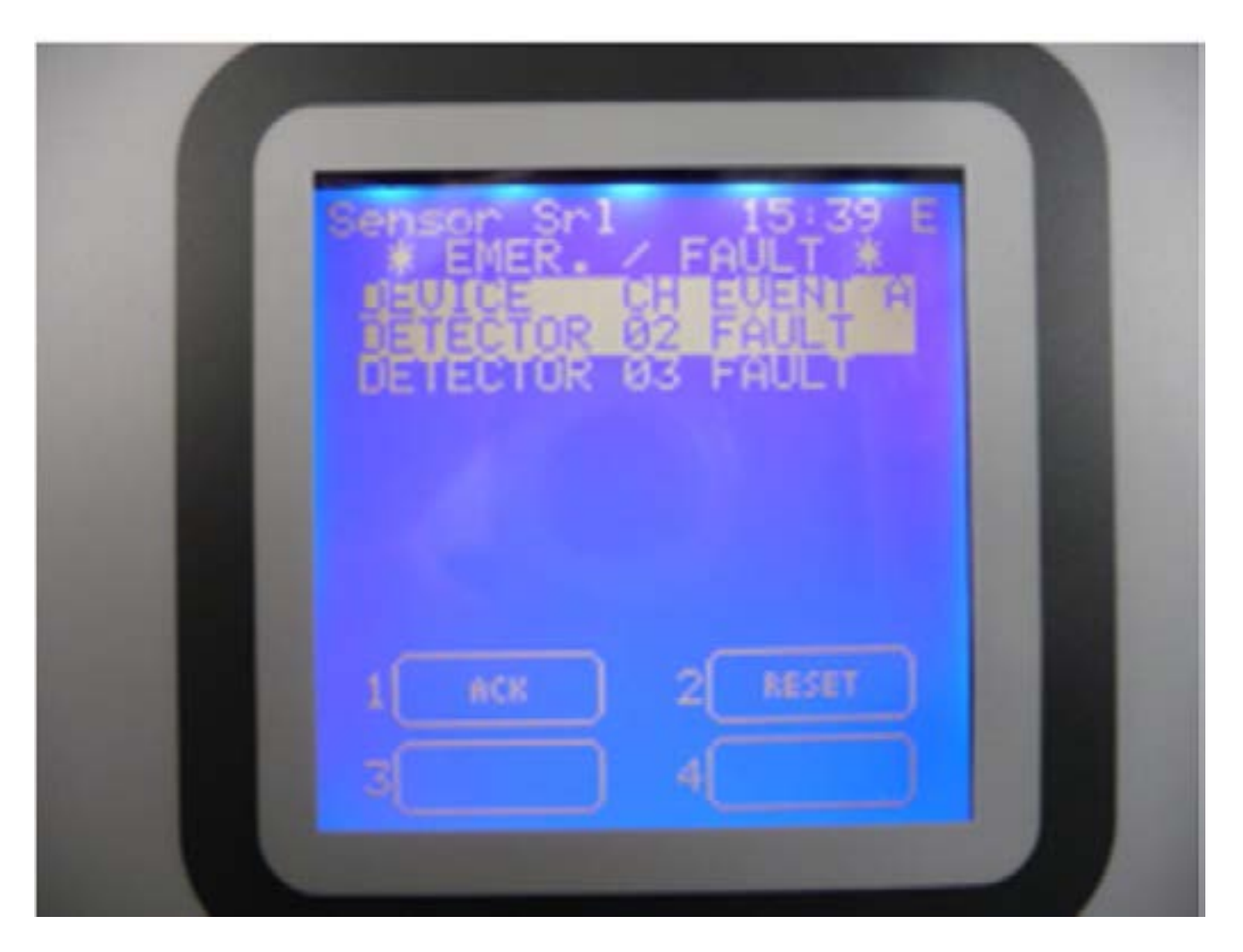

Figure 3.5 a) Typical FAULT state of the ACTIVE EVENTS screen.

At any access level, by selecting in the main window the 1—Menu and than AC-TIVE EVENTS sub menu, it is possible to see the gas detectors in alarm state, or not yet reset.

- 3.5 FAULT
- I Short circuit or open circuit in a detecting circuit
- II Removal of a remote gas detector
- III Under-scale detection
- IV System fault in all the situations presented below at the paragraph related to EMERGENCY MODE.

Against the fault conditions the following situations have priority:

- <sup>I</sup> Alarm signals, and/or
- II Unset of the corresponding gas detector or function, and/or
- III Putting under Test the corresponding gas detector or function. This
- state is meant for testing and maintenance purpose. The related function may be tested. A window similar with the one presented in the subchapter ALARM, will be available on the display. IV Should the FAULT events are combined with EMERGENCY events, then the EMERGENCY events will be in the upper side and then the FAULT events following ordered by date and time, with the most recent on the top.

Manual (EN) P. 15/14

Pressing Enter key, with a certain fault event selected, a window is opening showing the details of the related channel as in the next image:

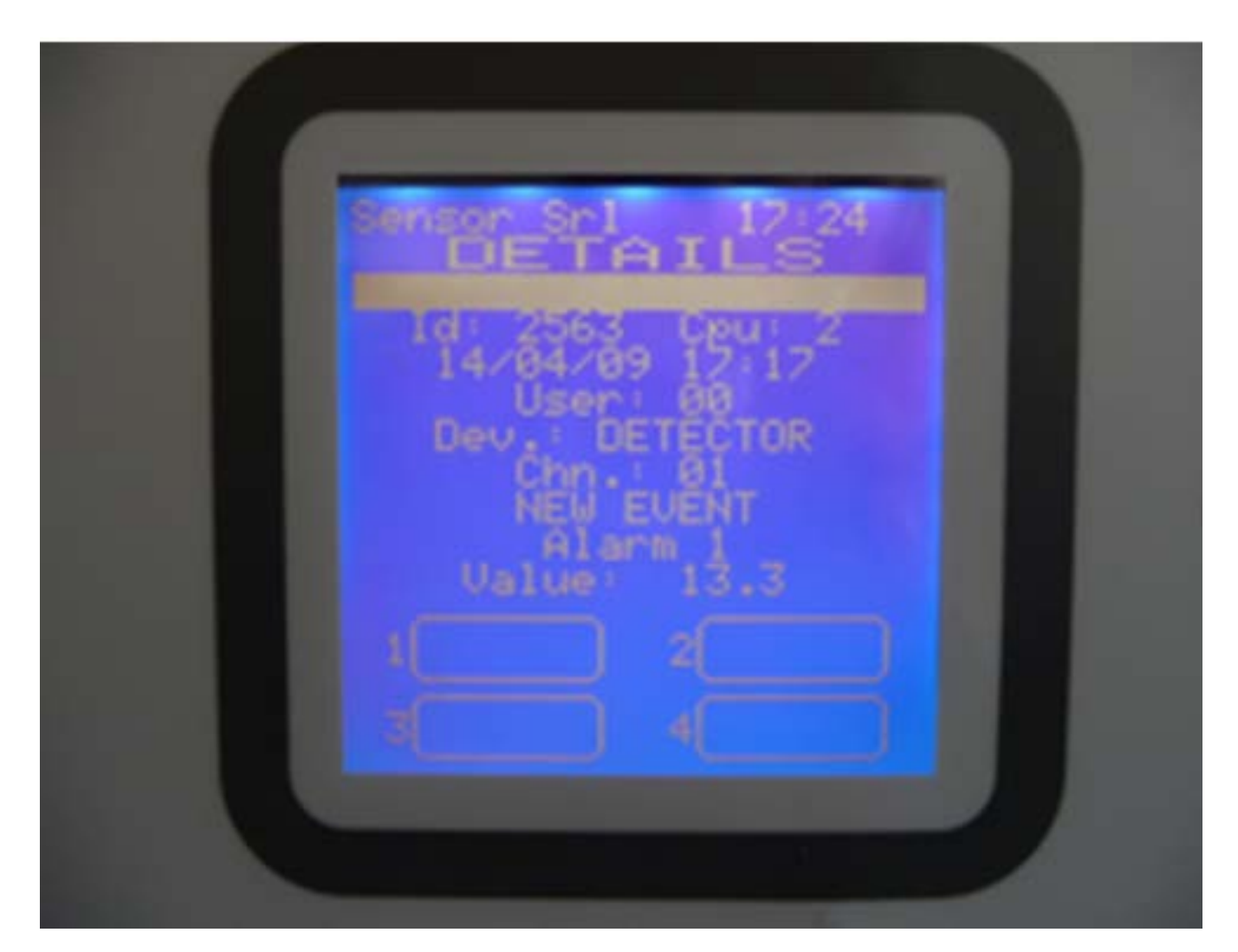

Figure 3.5 b) FAULT details screen

#### 3.6 TEST/MAINTENANCE

This state is meant for testing and maintenance purpose. The related function may be tested following an operations sequence, especially designed for this purpose. The test/maintenance condition may be activated for each one of the individual 4-20 mA channels.

An user with the OPERATOR or MAINTENANCE level cannot put under TEST/ MAINTENANCE more than 50% of the system's channels and outputs.

The signals from channels under TEST will be displayed but will not be considered, in the way that no alarm will be triggered even though the alarm thresholds are being exceeded.

In the same way, the relays under TEST, will not be activated, even if an alarm event associated is taking place while the relay is in TEST/MAINTENANCE mode. EXCEPTION: In the case just one channel is defined, it will be possible to put that only the channel under test.

The same applies to the case when just one relay is defined. That one relay can be put under test.

#### 3.7 UNSET

The state is useful for virtually taking off the system various parts, without physically interrupting the connection.

The UNSET condition may be activated for each one of the individual 4-20 mA channels and for each one of the 8 relay output.

In the same way as for TEST/MAINTENANCE mode, an user with the OPERATOR or MAINTENANCE level cannot UNSET more than 50% of the system's channels and relays.

The only exception is the ENGINEER level, which may UNSET the whole system if necessary. It is required to do so for maintenance operations in the installation where the gas detection systems is installed.

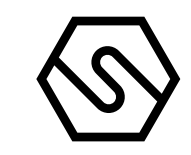

#### 3.8 EMERGENCY MODE

Special defined state in which the systems switches in case of main unit malfunctioning or in case of degrading of SIL level, during operation, due to system faults that may occur.

A typical emergency situation will lead to the following screen. The situations in which the system should pass into the Emergency Mode are as follows:

- A Malfunctioning of one of the two microprocessors from the Main Board of the Control Unit, detected by the microprocessor itself with fault notification;
- B Malfunctioning of one of the two microprocessors from the Main Board of the Control Unit, detected by the second microprocessor and yet the faulty micro still continuing to operate without notifying fault;
- <sup>C</sup> The microprocessors, memories, multiplexers, DAC's, relay drivers are be monitored by a self testing facility implemented into the system's hardware and software. The control device will notify a system fault should the associated procedures related to the self testing functions are revealing any malfunction.

The system has three user levels and depending on these, various options are available. The there levels are as follows:

Once logged in as a certain level, a letter in the top right side of the screen will inform about the level, as follows: "O" for Operator. "M" for Maintenance and "E" for Engineer. If the user is not logged in, the allowed operations are as per Operator level without the permission to do the "ACK" of the events.

The user passwords can be created and/modified just by the PC configuration software.

#### 4.1 OPERATOR LEVEL

It is the lowest user level. In all screens the options are at the minimum. The "Operator" user may only see the system's configuration. He may browse the system through channels and relays.

The "Operator" cannot put under Test or take out of Test mode any systems part, nor he can Unset parts of the system, or Set parts of the system previously unset. In normal operating mode the display will show the SYSTEM STATE and will offer the possibility to scroll through the system channels. The main screen for all user levels is as in the following picture:

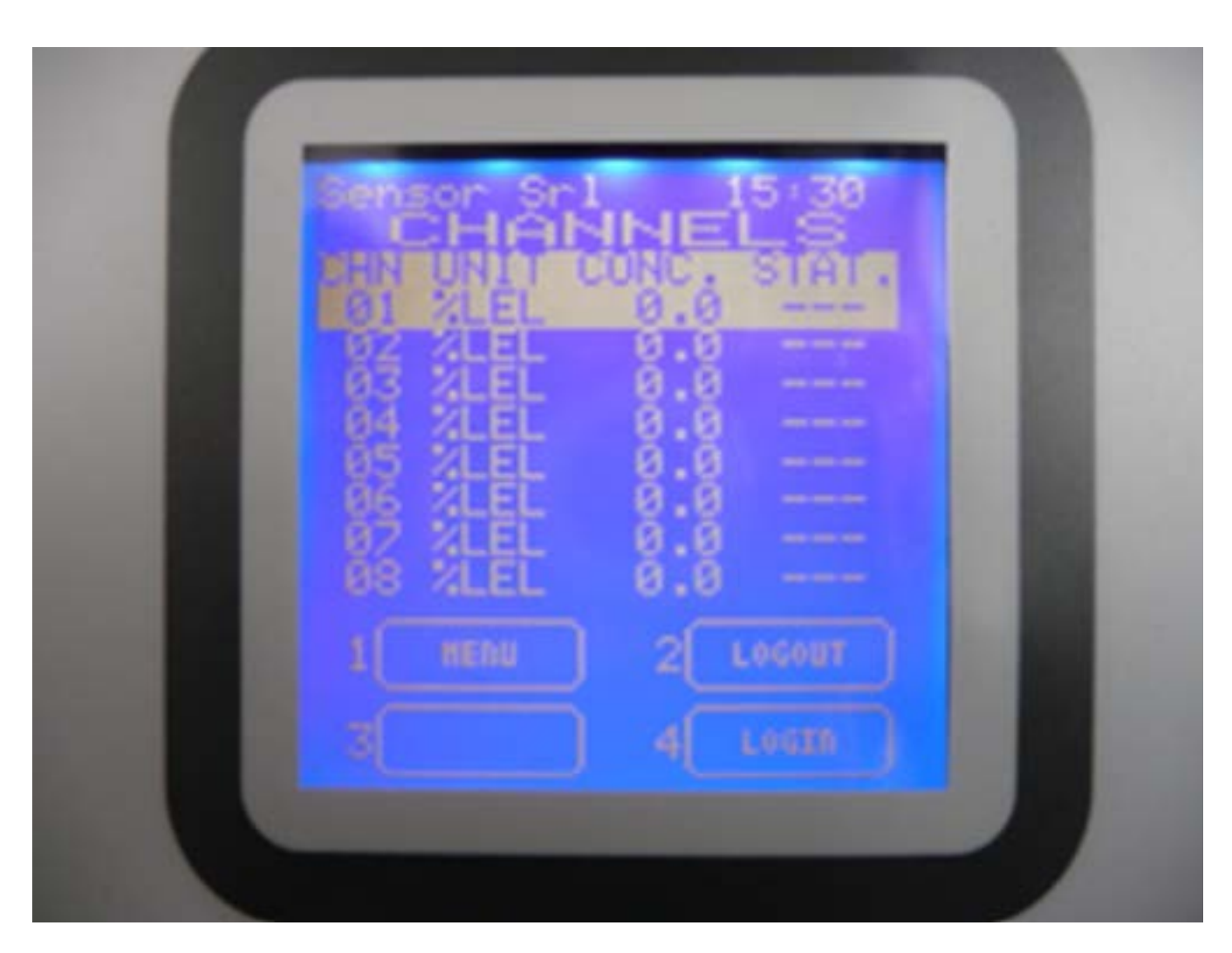

# 4. User levels

- I OPERATOR level (O)
- II MAINTENANCE level (M)
- III ENGINEER level (E)

Figure 4.1 Typical NORMAL state screen

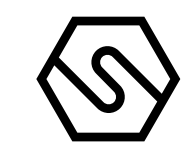

In the bottom of the screen, for the "Operator" level there are available the following options:

- I MENU, gets the user into a sub menu
- II LOGOUT, logs out the active user
- III LOGIN, opens the login dialogue window

\* See next chapters for details.

In case of Alarm and/or Fault, and/or Emergency the system will switch automatically to ALARM or FAULT or EMERGENCY mode.

The "Operator" user may only ACKNOWLEDGE (ACK) the event, without being allowed to RESET it.

In effect the only situation when the "Operator" should login is when acknowledging an event. The login is requested for record purposes, thus in the events log a trace is being kept about the user that acknowledged a particular event.

4.2 MAINTENANCE LEVEL

The "Maintenance" level is the middle user level. Like the "Operator" user, the "Maintenance" user may see the system's configuration. He may also browse the system through channels and relays.

Unlike the "Operator" the "Maintenance" user may also put under Test or take out of Test mode any systems part, and he can Unset parts of the system, or Set parts of the system previously unset.

\*For more details see the next chapter 5 - MENU'S DETAILS

The operations allowed in the Maintenance level main screen are the same as for the Operator level plus the option 3 – CHANNEL available for the TEST, SET and UNSET operation of the channels and the relay.

In case of Alarm and/or Fault, the system will switch automatically to ALARM or FAULT mode.

\*For more details see the next chapter 5 - MENU'S DETAILS

#### 4.3 ENGINEER LEVEL

The operations allowed in the Maintenance level main screen are the same as for the Maintenance level.

In case of Alarm and/or Fault, the system will switch automatically to ALARM or FAULT mode.

In effect the only situation when the "ENGINEER" should login is when Reset an event. The login is requested for making the RESET of Alarm or Fault status. In the events log a trace is being kept about the user that Reset a particular event. For more details see the next chapter 5 - MENU'S DETAILS

In the following chapter, the various submenu's of the main screen will be detailed:

I MENU, gets the user into an operative menu

- 
- II LOGOUT, logs out the active user
- III CHANNEL, puts in Test/Maintenance or Set/Unset mode the selected device
- VI LOGIN, opens the login dialogue window

# 5. Menu's details

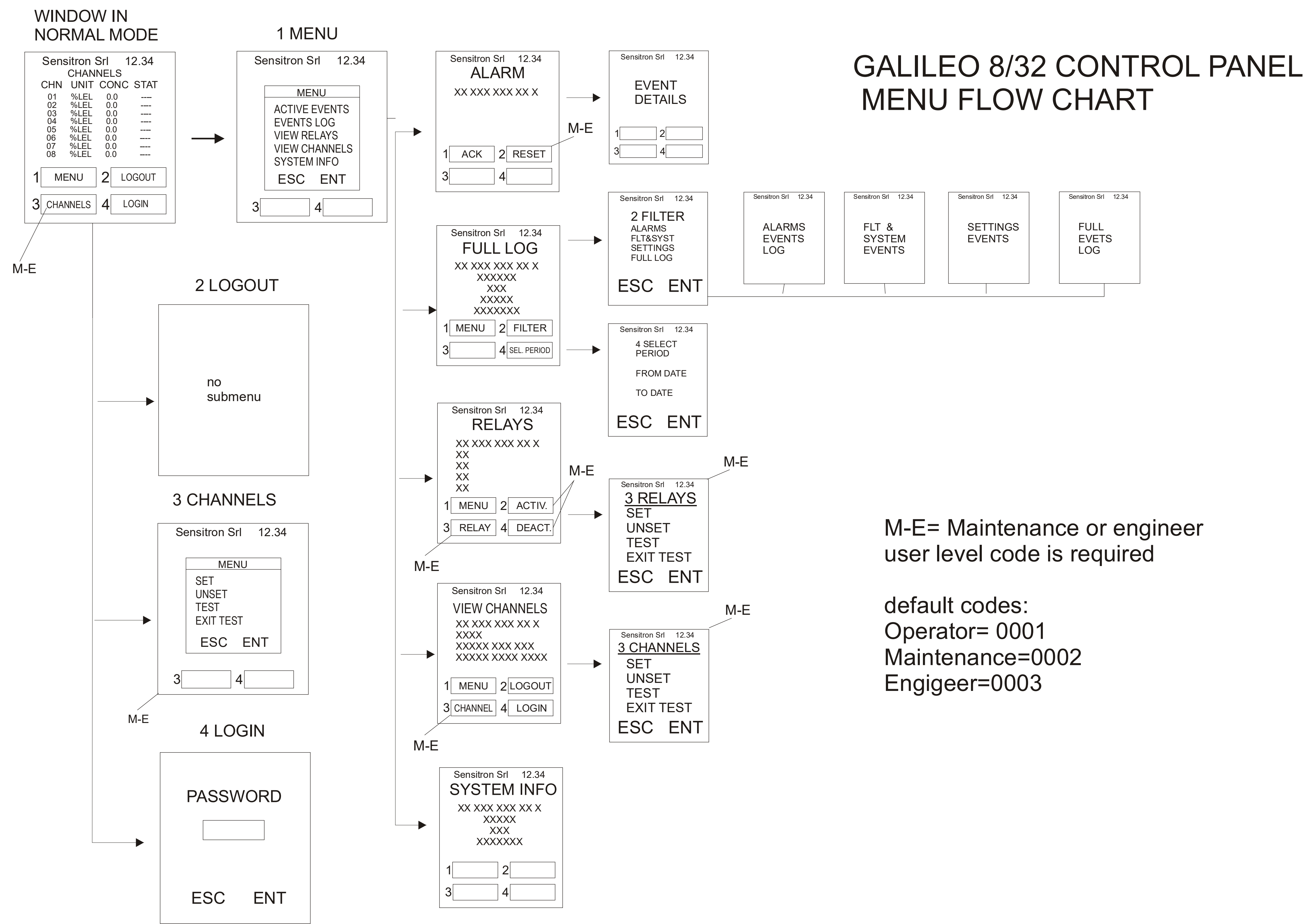

5.1 MENU

In the main window in normal mode, at any user level, one may view the system's configuration details, pressing the 1 key.

- ACTIVE EVENTS (present just if some active event is present)
- EVENT LOG
- **VIEW RELAYS**
- **VIEW CHANNELS**
- SYSTEM INFO

5.1.1 ACTIVE EVENTS

Pressing ENT on ACTIVE EVENT the list of the actually active events is shown. If

there are active alarms and active Faults or Emergency situations, they will be shown by splitting the window in two as below. In the upper side the Alarms and in the lower side the Faults and Emergency situations. Using the LEFT/RIGHT arrow screen will switch between the two sides of the window.

Manual (EN) P. 19/14

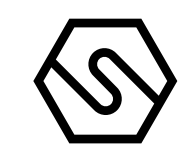

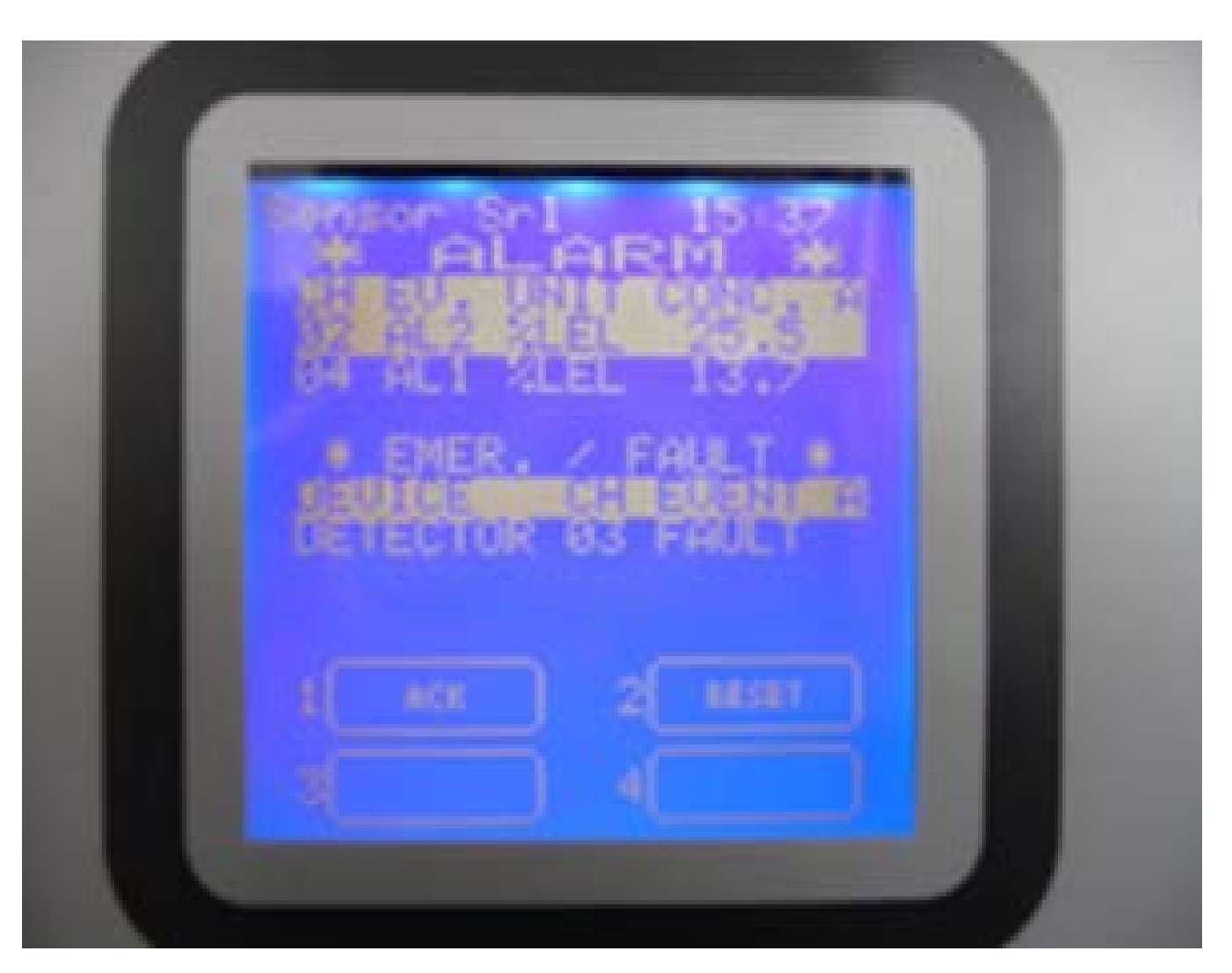

Figure 5.1.1 a) Active Events screen with Alarm and fault

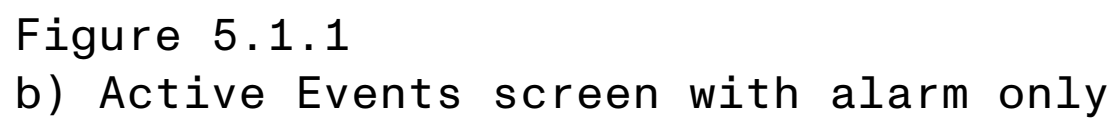

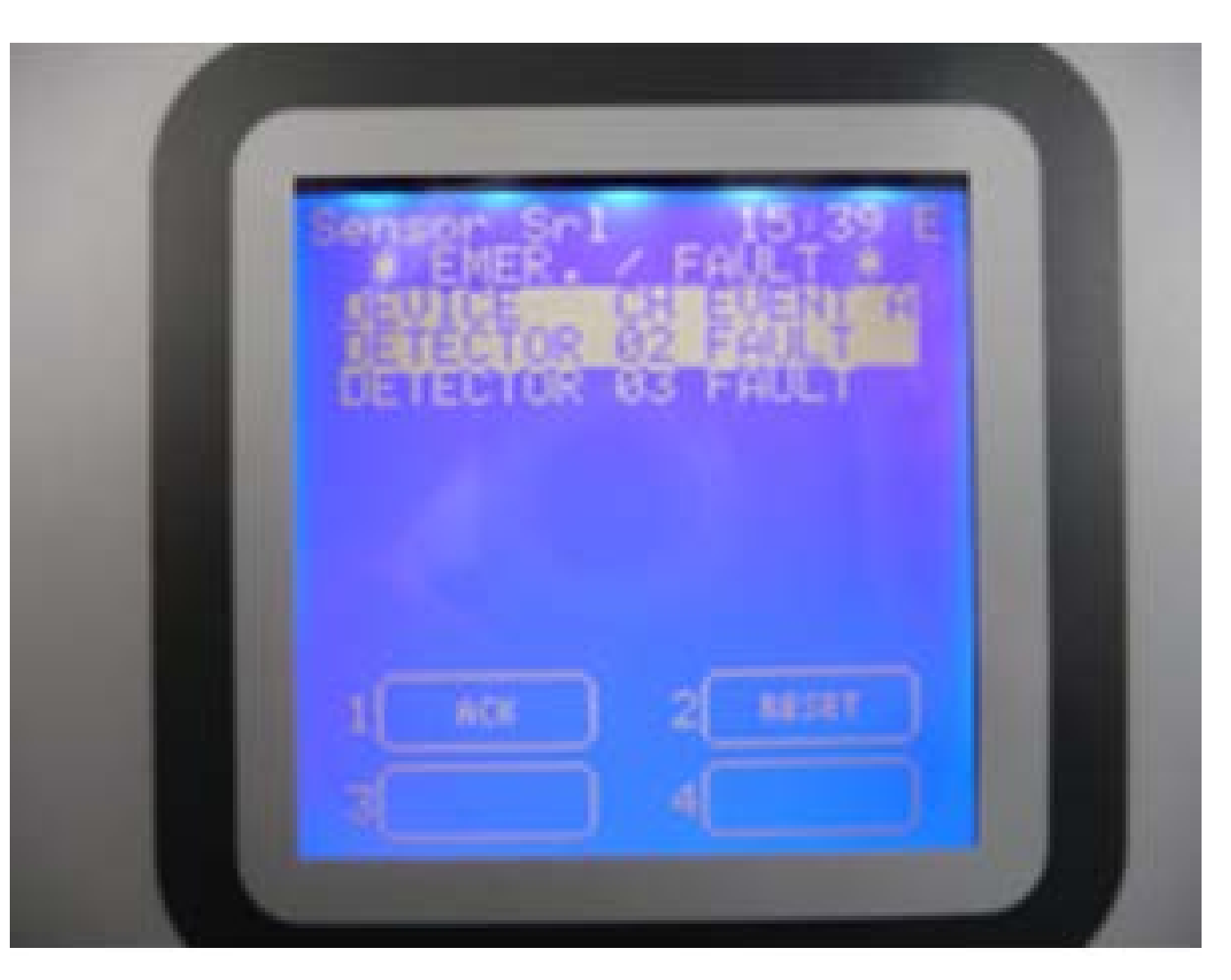

Figure 5.1.1 c) Active events screen with fault only

Should there are just Alarms or just Faults/Emergency situations they will be shown in the upper side of the window, respectively. Below an example of alarm situation only:

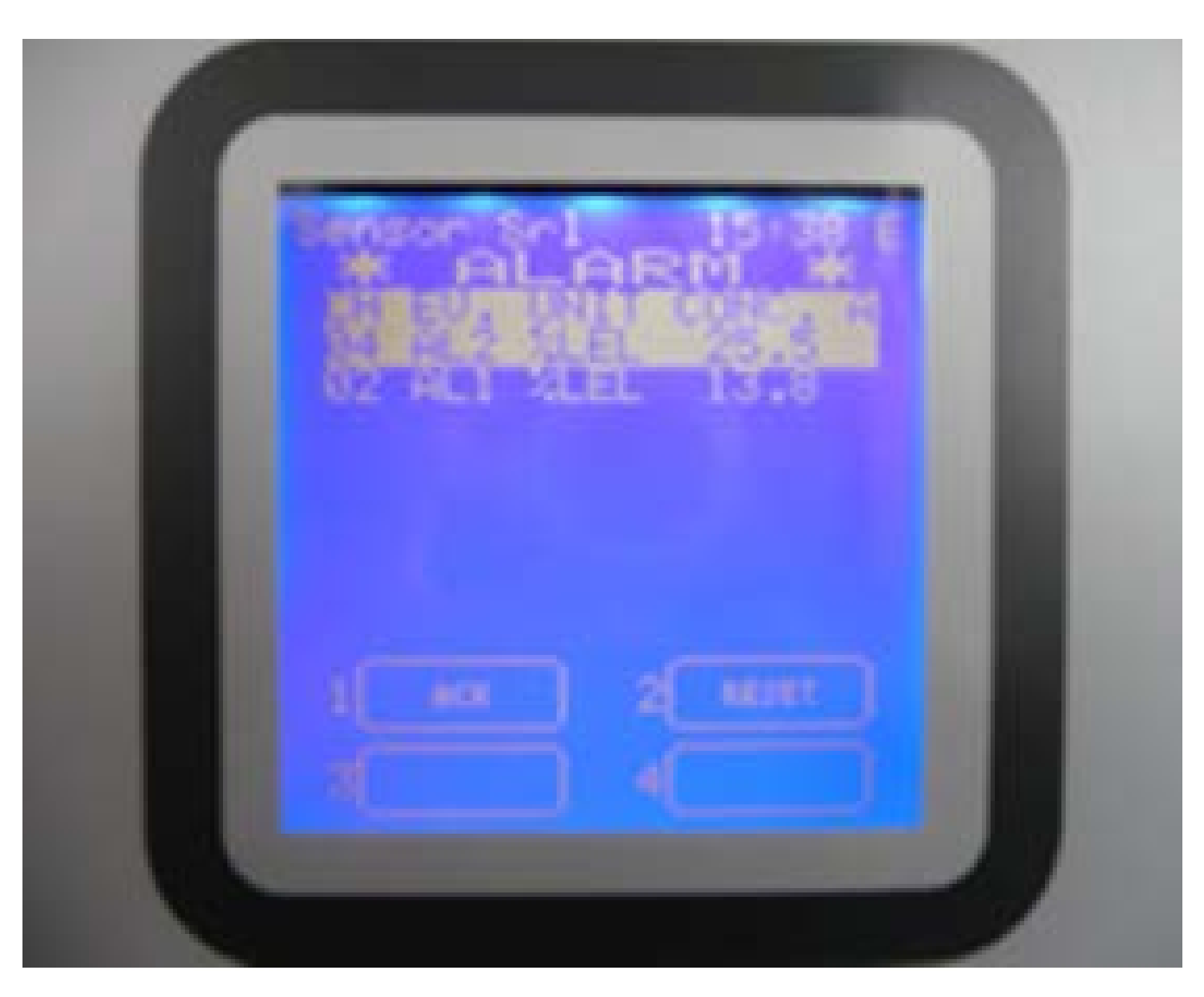

Or in case just fault situation is present:

In case of a new event, the screen will switch in automatic to the Active Events list and the buzzer will sound.

Until the event is acknowledged, the user cannot come back to the main screen. In the upper figures 5.1.1.a), b) and c) the shown events are not yet acknowledged. When acknowledged there is a "X" under the column "A", for the related event. In this screen there are two buttons:

I ACK II RESET

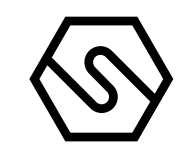

I ACK

Pressing 1 ACK with the cursor on the active event, will acknowledge it. There are two situations:

The user is already logged in for a previous operation that requires login. In this case pressing 1 ACK will simply refresh the screen image and show an "X" letter on the "A" column (the "Acknowledged" column). The user is not yet logged in. In this case the LOGIN dialogue window pops up and the user should key in the password. After which the "X" letter will be shown under the "A" column of the related active event. Practically this is the only situation when the login of an "Operator" level user is required so that a trace is being kept about the person who acknowledged the active event.

#### II RESET

Pressing 2 RESET with the cursor on the active event, will reset it, so the event will disappear from the active events list. Like described above there are two situations:

The user is already logged in for a previous operation that requires ogin. In this case pressing 2 RESET will simply refresh the screen image and delete the event line from the list. The user is not yet logged in.

Using the up/down arrow keys one may scroll through the list. Using the 2 and 4 keys, one may refine the search Should 3 minutes pass without any key pressed, the view switches to the Operator main window.

In this case the LOGIN dialogue window pops up and the user should key in the password. After which the screen will be refreshed and the event deleted. NOTE: An "Operator" level is NOT allowed to reset active events. He can only acknowledge them so that the display image may be switched back to the main screen. The reset may only be done by "Maintenance" or "Engineer" level users.

#### 5.1.2 EVENT LOG

In the main window, at any user level, one of the options on the bottom side menus is EVENTS LOG. Using the up/down arrow keys and then selecting the "EVENTS LOG" option, followed by ENTER, one enters a submenu. The window that opens will show the most recent event, in chronological order.

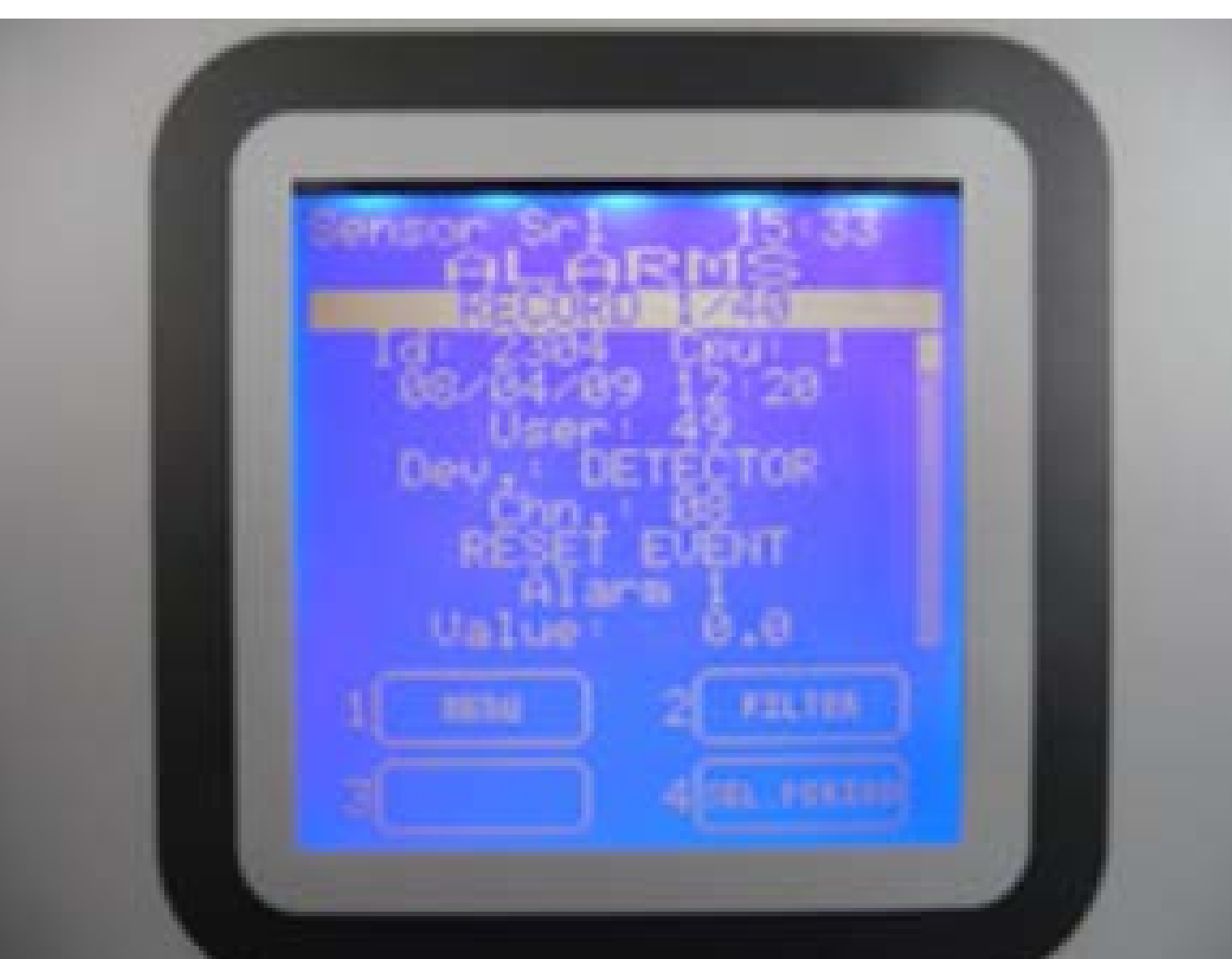

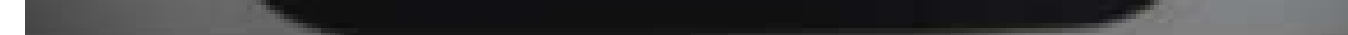

Figure 5.1.2 a) Event detail screen

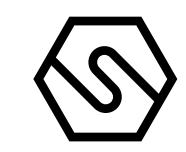

IV SELECT PERIOD

Opens a query asking to select the period to be observed by entering the start and the end date.

The date should be introduced in a 2 digit format for day, month and year: "DD/ MM/YY". As the dialogue window opens, the cursor is already in the "DD" field waiting for the day to be introduced. Keying in the day, the cursor will automatically move to the "MM" field waiting for the month to be keyed in. The same for the year after which the cursor moves to the end date "DD" field and the procedure repeats for the introduction of the complete end date. In the end, pressing ENTER, the window will next show only the selected period events. Using the up/down arrow keys one may scroll through the new list. To exit this view and come back to the main window press ESCAPE key.

#### II FILTER

In any of the events views, pressing the 2 key Filter, enters in a submenu of the Event Log. Using the up/down arrow keys one may scroll through the list.

The FULL LOG option shows all the events, in chronological order, starting with the most recent. Using the up/down arrow keys one may search in the event log.

#### FLT & SYSTEM

Choosing the Fault & System LOG option enters the faults and system events list. Using the up/down arrow keys one may search in the Flt & fault event log.

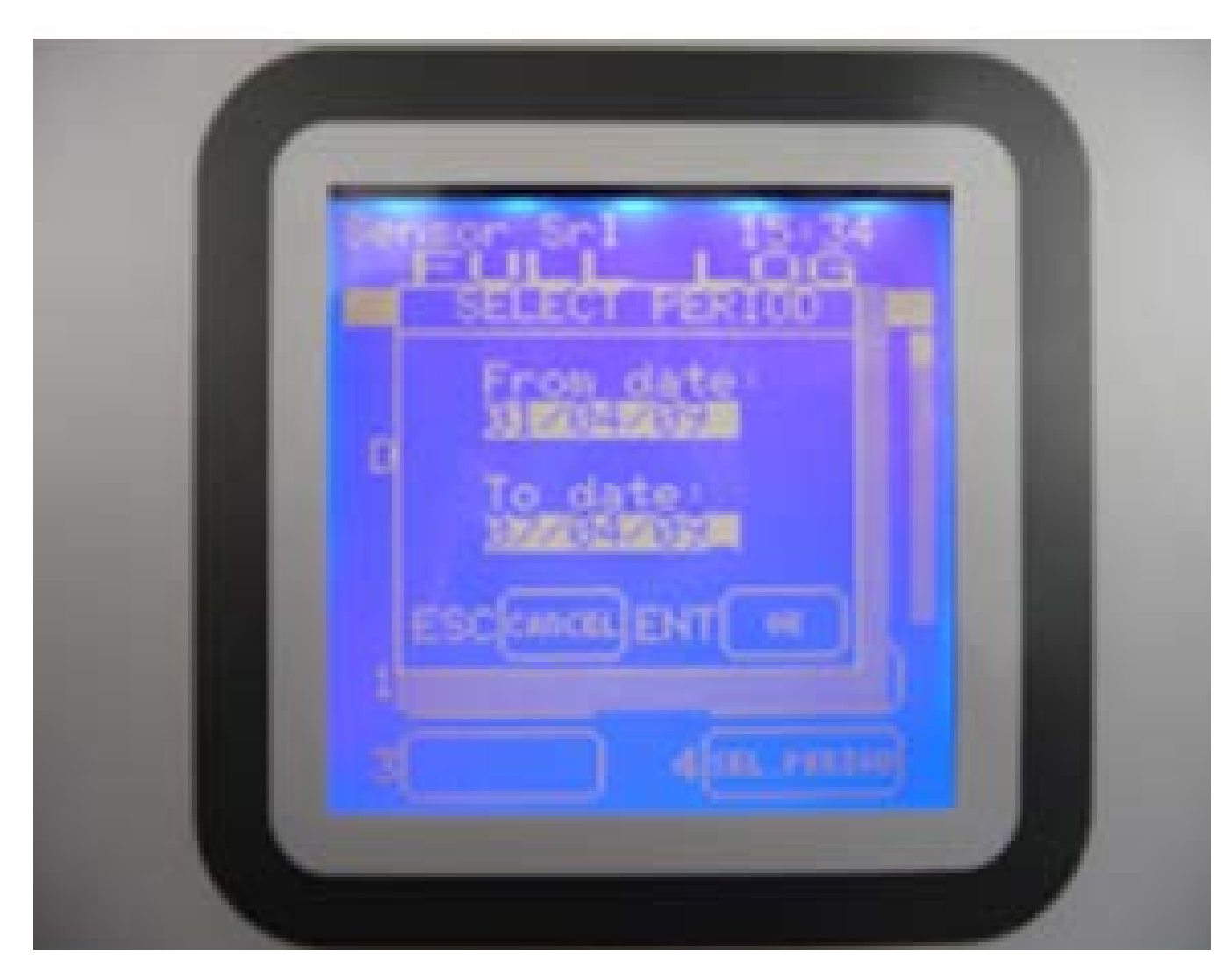

Figure 5.1.2 b) Select period dialogue window

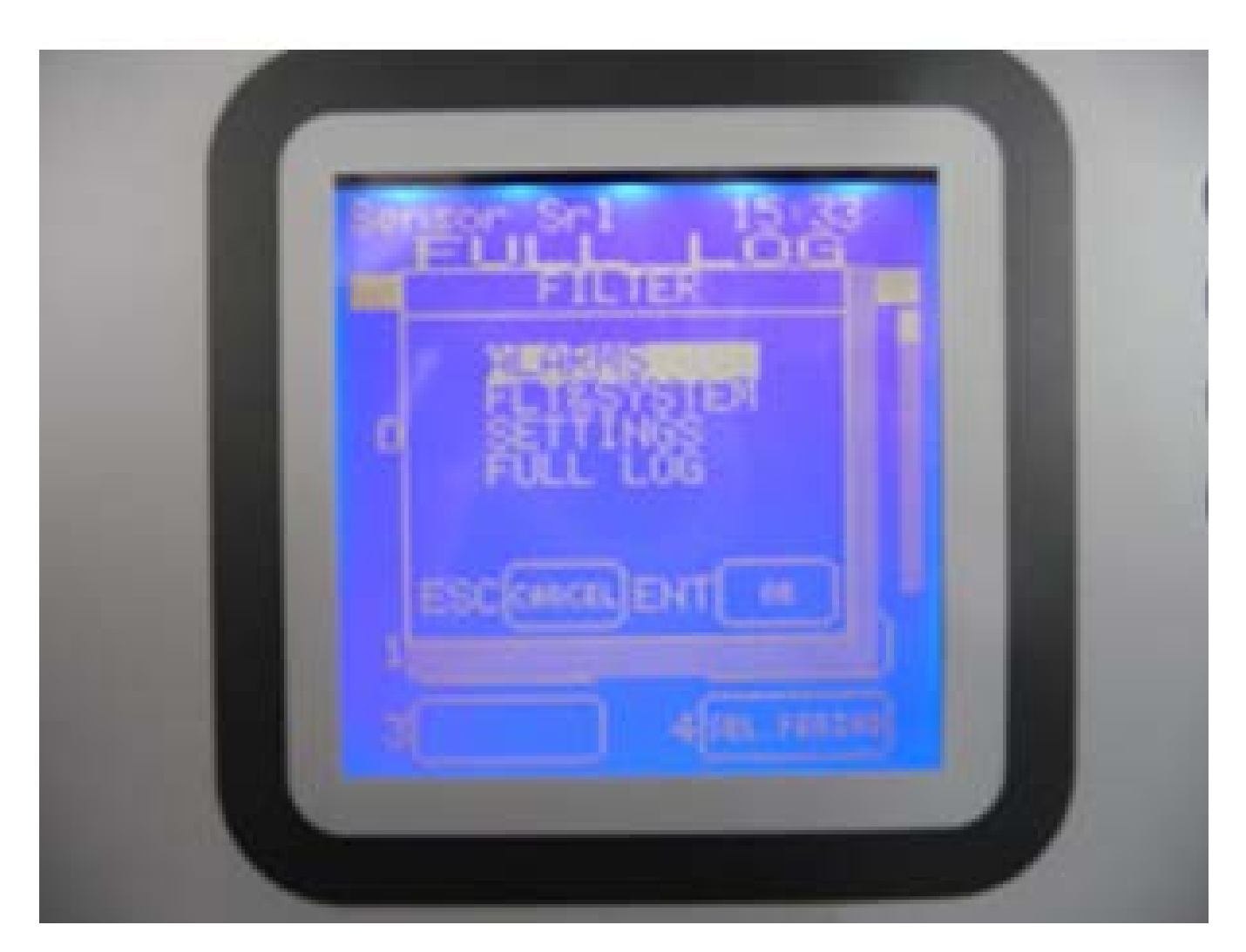

Figure 5.1.2

c) FILTER options screen

### **FULL LOG**

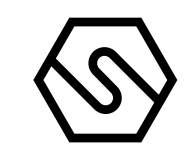

### **SETTINGS**

Choosing the Settings LOG option enters the Settings events list. Using the up/down arrow keys one may search in the Settings event log.

### **ALARMS**

Choosing the Alarms LOG option enters the Alarm events list. Using the up/down arrow keys one may search in the Alarm event log.

#### 5.1.3 VIEW RELAYS

Choosing the VIEW RELAY and getting into details, one may see each and every relay's details.

In the "Operator" level, the options 2-ACTIVATE, 3-RELAY and 4-DEACTIVATE are not active. The user should be in "Maintenance" or "Engineer" level to see and to use these options.

Using the up/down arrow keys one may scroll through the list choosing one of the relay and press 3-RELAY to get into a submenu.

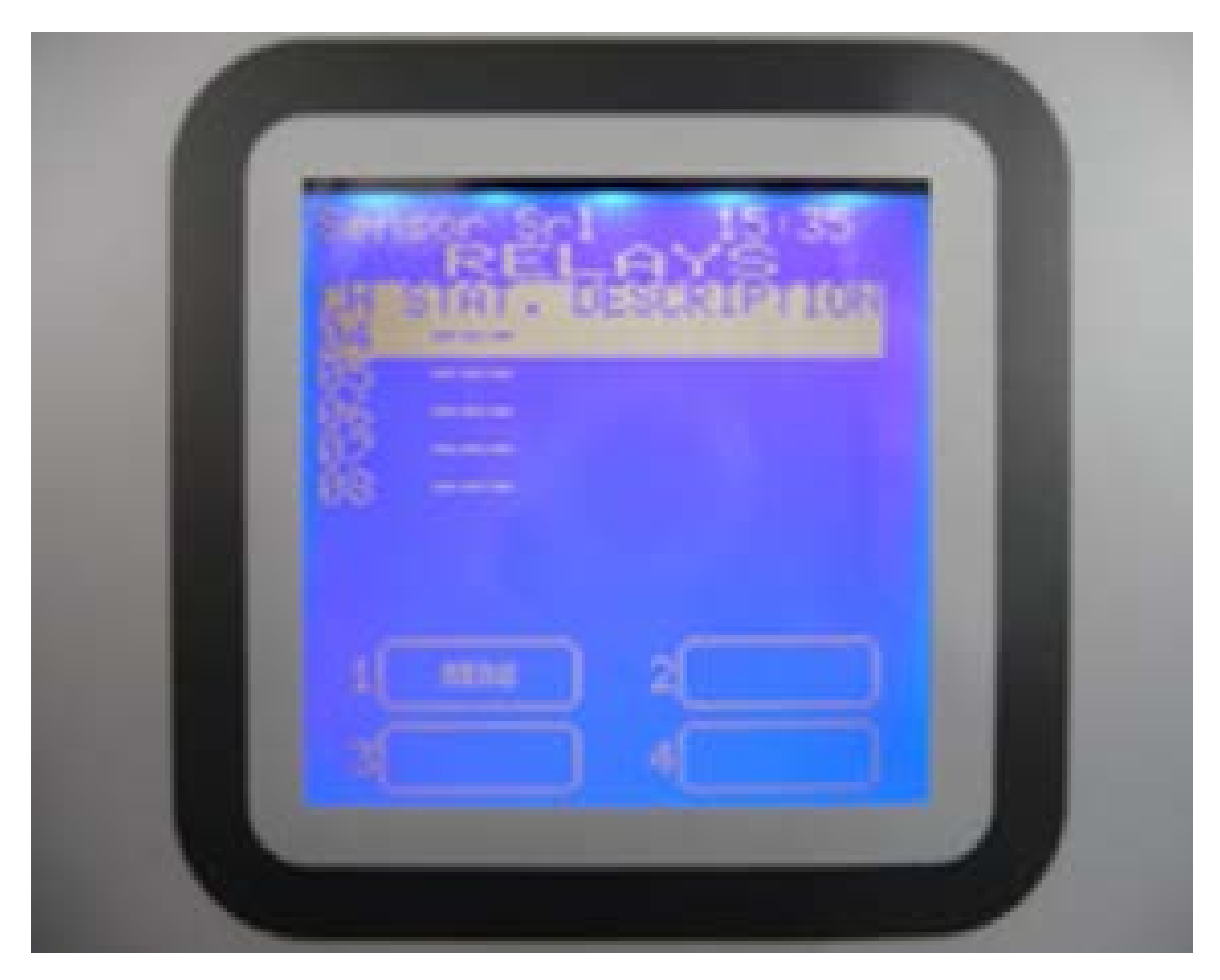

Figure 5.1.3 a) View relay screen in "Operation" user level

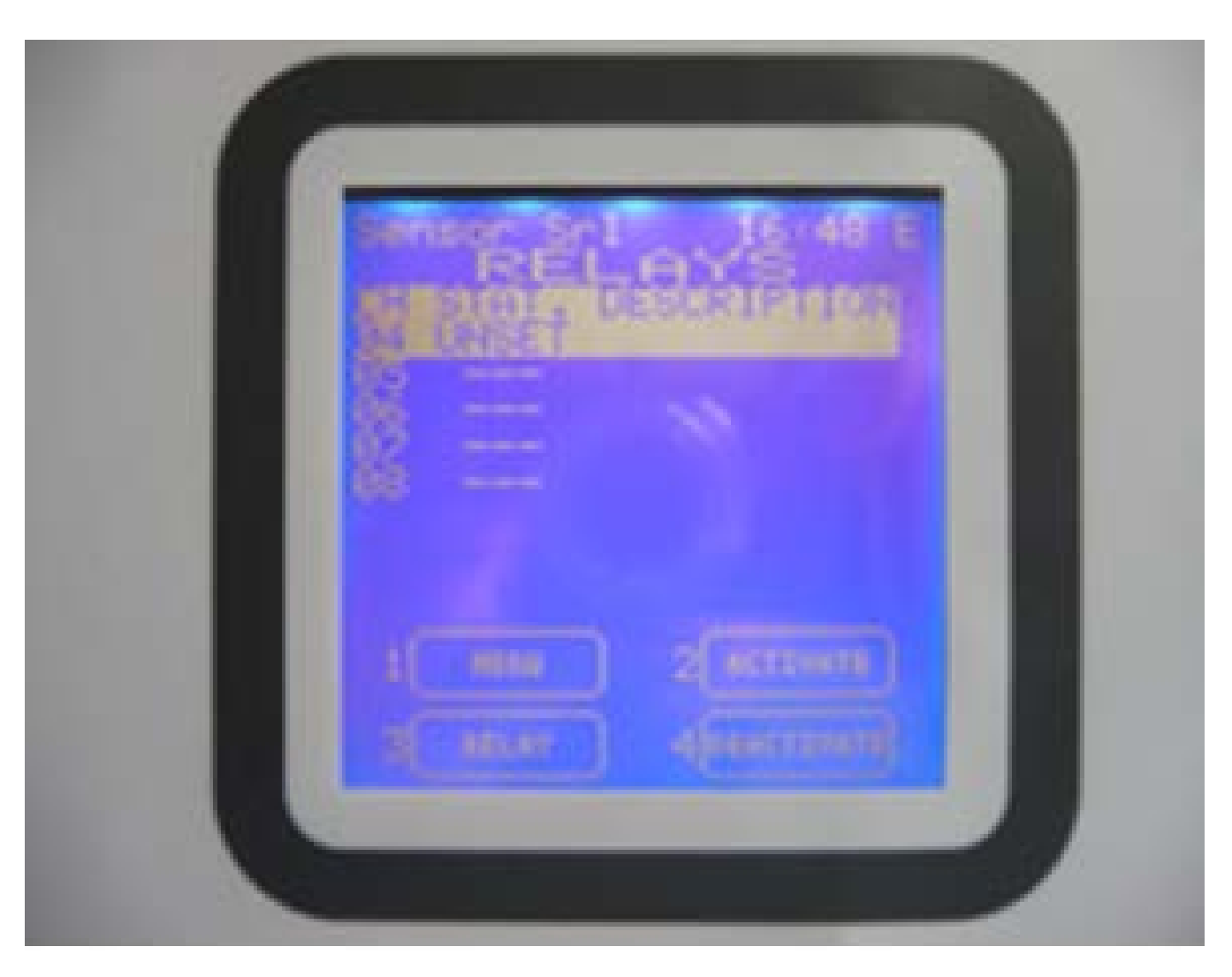

Figure 5.1.3 b) Relays screen in "Maintenance" or "Engineer" levels

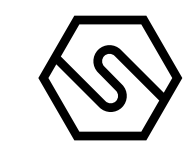

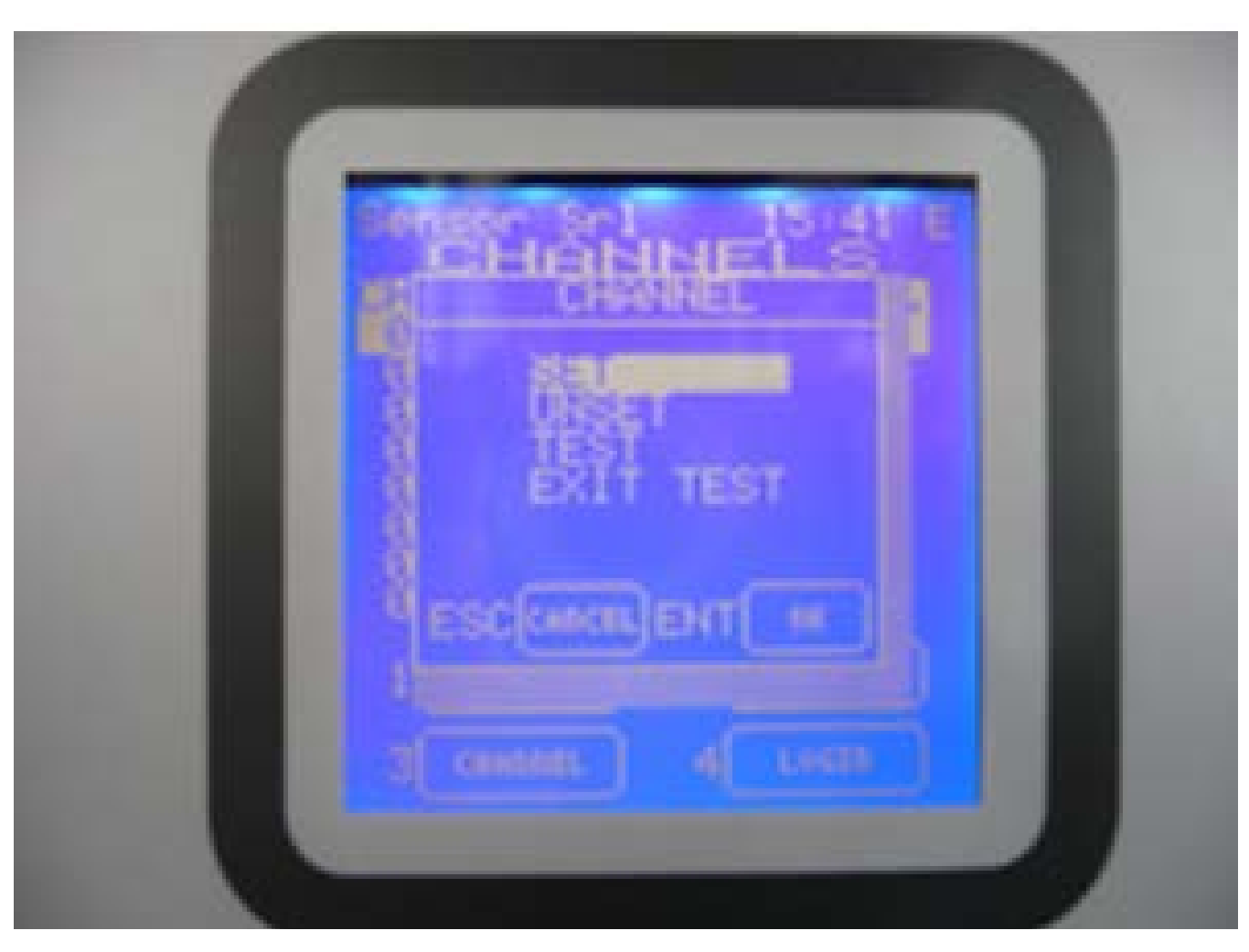

Figure 5.1.3 c) Relay screen options

#### Figure 5.1.3 d) Screen with relays in "Test" status

- Put in Set or Unset the selected relay
- Put in Test/Maintenance and take out of Test/Maintenance the selected relay

SET / UNSET

By the options of this screen, unlike the Operator level, the "Maintenance" level and the "Engineer" level may:

> An user with the MAINTENANCE level cannot UNSET more than 50% of the system's channels and relays.

The only exception is the ENGINEER level, which may UNSET the whole system if necessary. It is required to do so for maintenance operations in the installation where the gas detection systems is installed.

#### TEST / EXIT TEST

Will put to TEST mode or take out of the TEST (EXIT TEST) mode the selected relay. It is possible to put in TEST mode just parts of the system at user level "Maintenance" or "Engineer". (See chapter 3.6. Test/ Maintenance mode for details). If more than half of the system selected, a warning screen will pop-up.

Until the number of relays to put in Test/Maintenance mode does not exceed the defined limits, the selected items will change the status into TEST, as in the screen bellow:

The relay remain in TEST until the Channel Maintenance Time set for the Galileo8 control panel by the Configuration software (10-60 minutes) is expired.

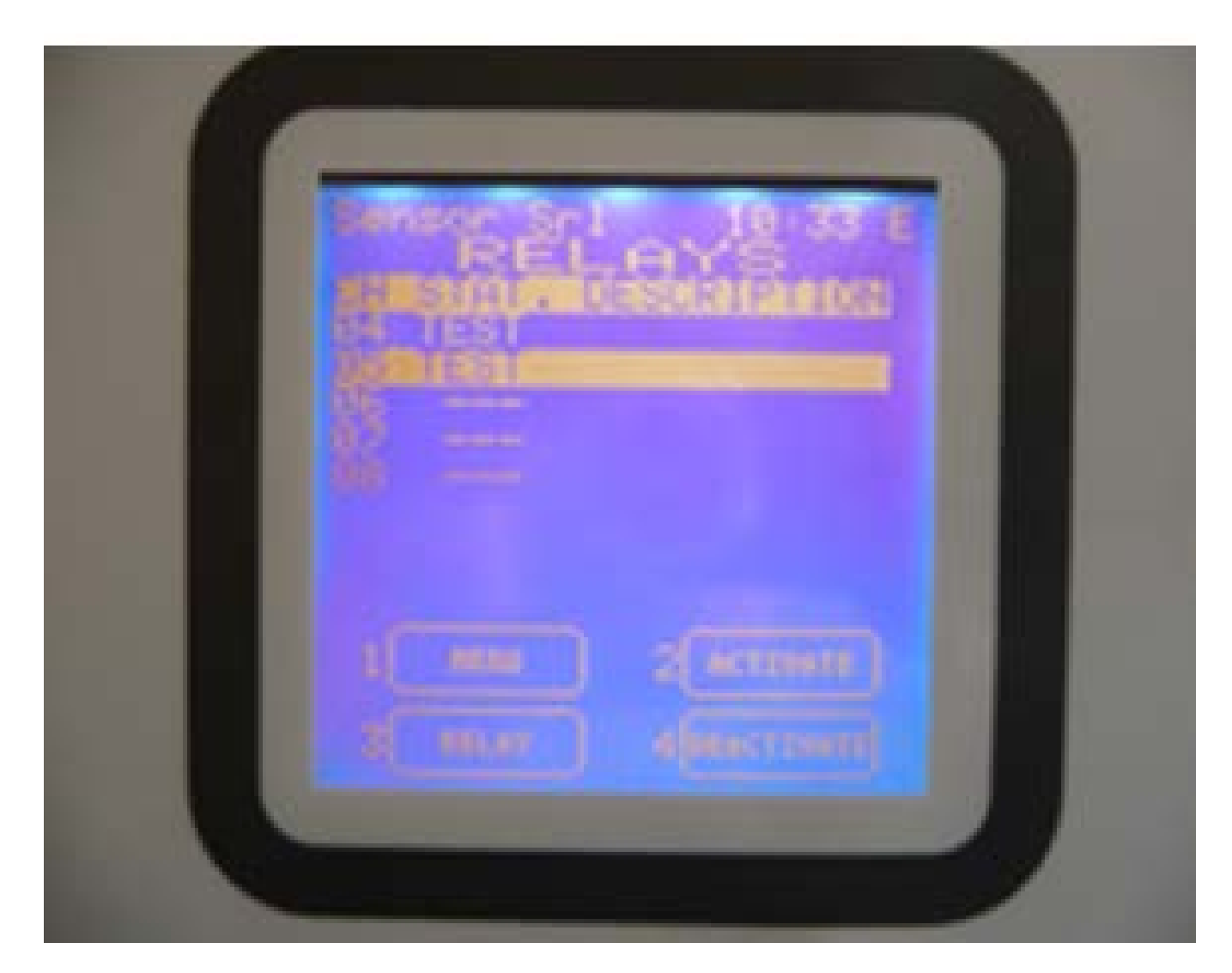

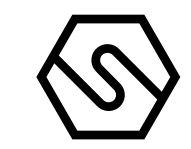

The relays in TEST status can be activated and deactivated by the options 2-ACTIVATE and 4-DEACTIVATE. The EXIT TEST option takes out of the Test/Maintenance mode the selected relay.

#### 5.1.4 VIEW CHANNELS

Choosing the VIEW CHANNELS and getting into details, one may see each and every channel's details (as the screen view in normal mode).

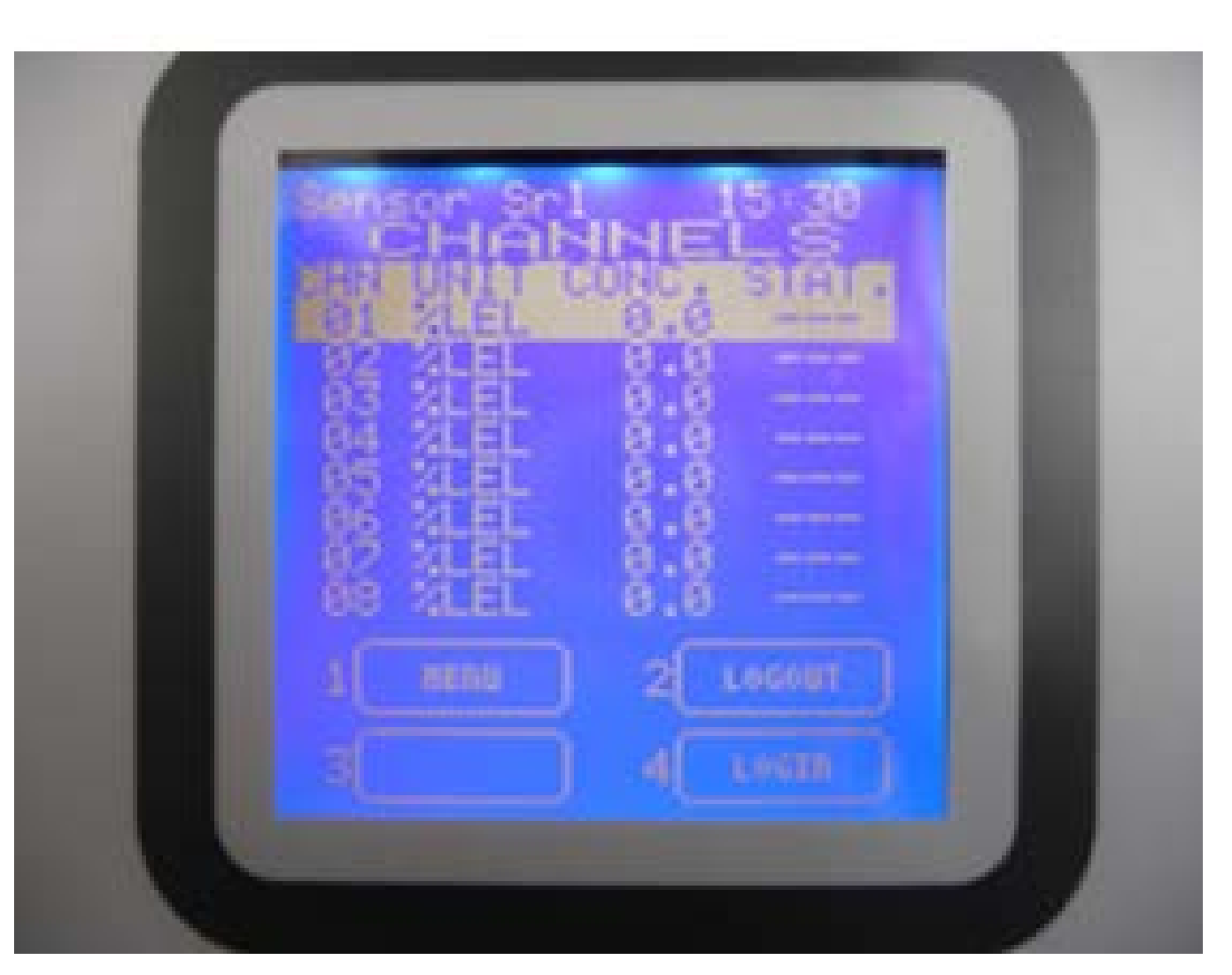

In the "Operator" level, the options 3-CHANNELS, is not active. The user should be in "Maintenance" or "Engineer" level to see and to use these options.

Using the up/down arrow keys one may scroll through the list choosing one of the channel and press 3-CHANNELS one gets into a submenu.

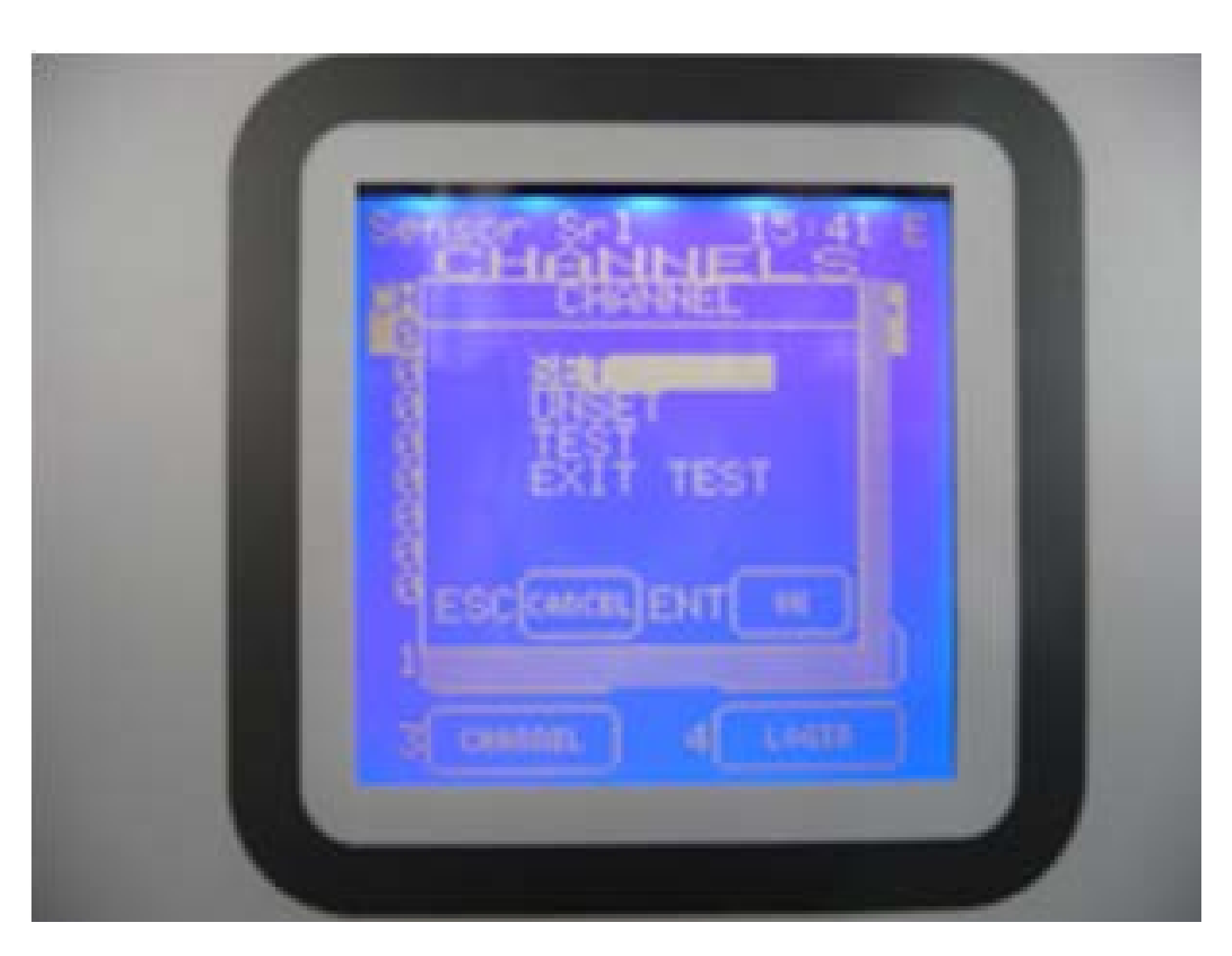

Figure 5.1.4 a) View Channels screen in "Operation" user level

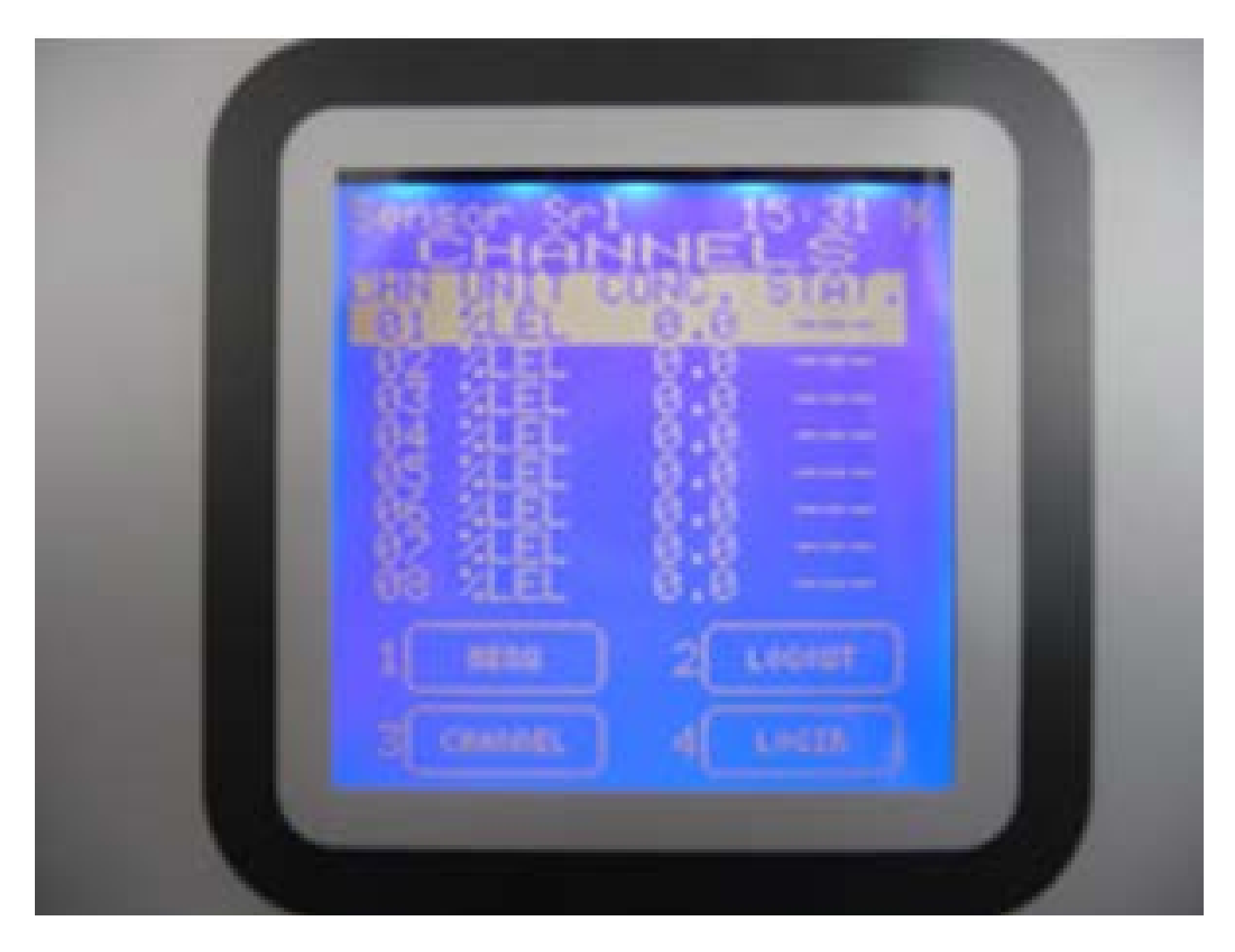

Figure 5.1.4 b) View channels screen in "Maintenance" or "Engineer" level

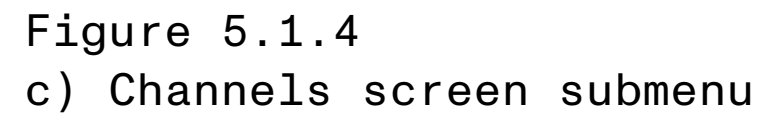

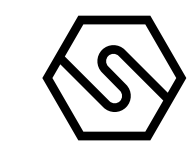

By the options of this screen, unlike the Operator level, the "Maintenance" level and the "Engineer" level may:

- Put in Set or Unset the selected channel
- Put in Test/Maintenance and take out of Test/Maintenance the selected channel

### SET / UNSET

An user with the MAINTENANCE level cannot UNSET more than 50% of the system's channels and relays.

The only exception is the ENGINEER level, which may UNSET the whole system if necessary. It is required to do so for maintenance operations in the installation where the gas detection systems is installed.

### TEST / EXIT TEST

Will put to TEST mode or take out of the TEST (EXIT TEST) mode the selected channel. It is possible to put in TEST mode just parts of the system at user level "Maintenance" or "Engineer". (See chapter 3.6. Test/Maintenance mode for details). If more than half of the system selected, a warning screen will pop-up. Until the number of channels to put in Test/Maintenance mode does not exceed the defined limits, the selected items will change the status into TEST, as in the screen bellow: The channel remain in TEST until the Channel Maintenance Time set for the Galileo 8 control panel by the Configuration software (10-60 minutes) is expired.

The EXIT TEST option takes out of the Test/Maintenance mode the selected channel.

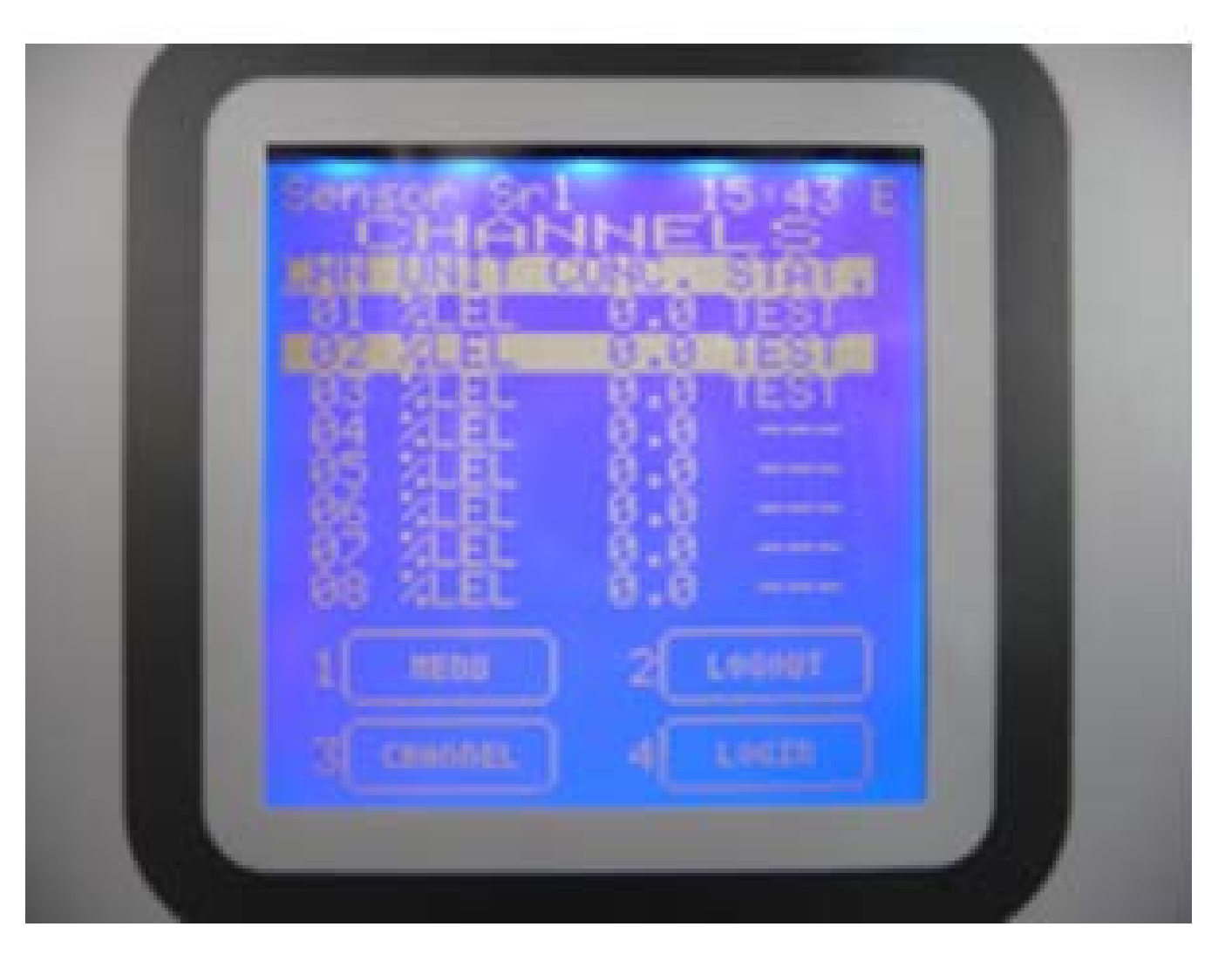

Figure 5.1.4 d) Screen with channels in "Test"

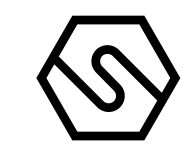

#### 5.1.5 SYSTEM INFO

At any user level, choosing the SYSTEM INFO menu option will show a window with the information about the hardware and the software versions:

5.2 2-LOGOUT

From the normal mode screen, pressing the F4 button will logout the actual user.

5.3 3-CHANNELS (USER LEVELS "M" AND "E")

From the main screen, using the up/down arrow keys through the list, choosing one of the channel and press 3-CHANNELS. The window below will appear.

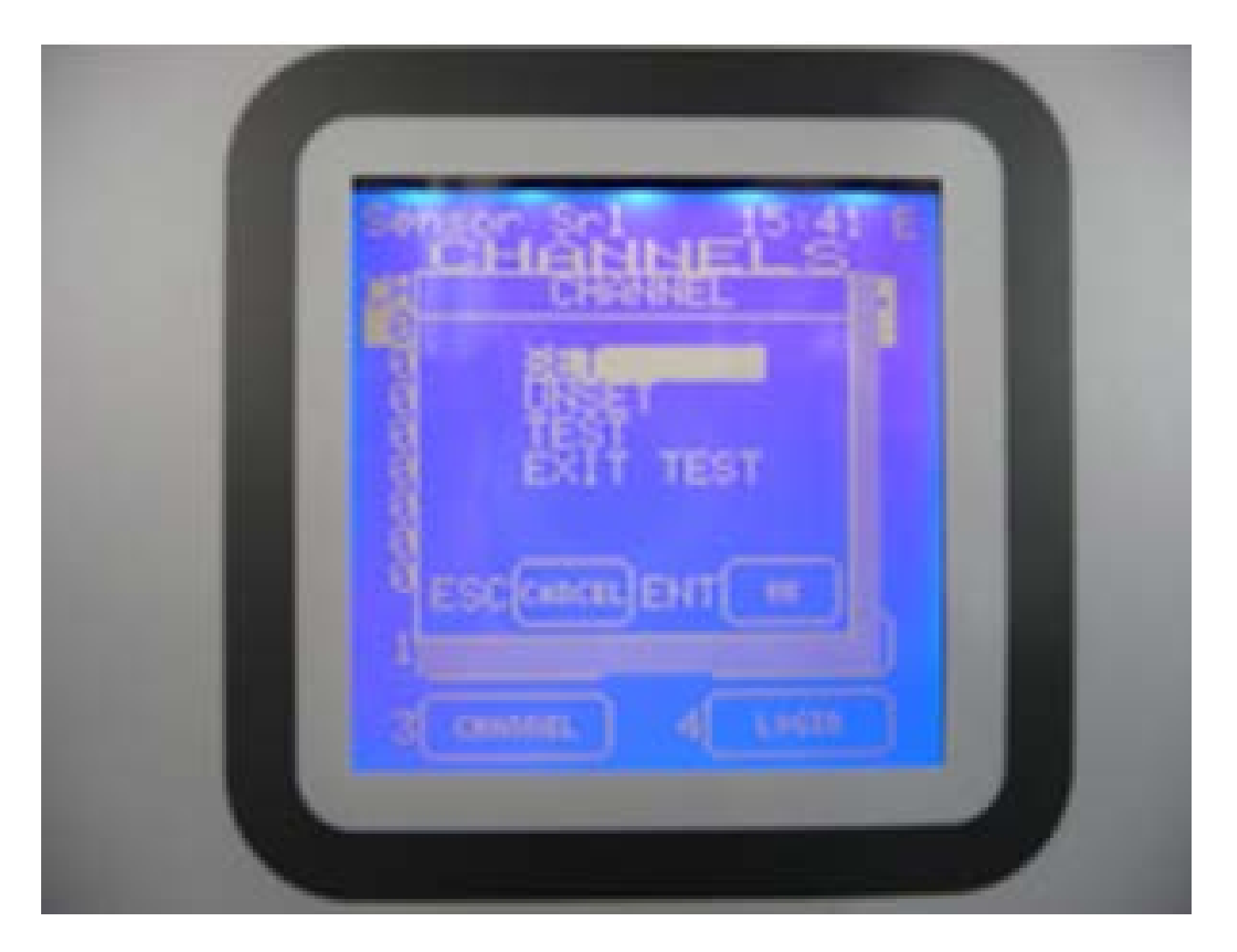

See the previous chapter 5.1.4 – VIEW CHANNELS as the operations of this menu are the same that the VIEW CHANNELS menu.

#### 5.4 4-LOGIN

In the main screen, pressing 4-LOGIN key a query will launch, asking for the user password, to allow entering one of the three user levels: OPERATOR, MAINTE-NANCE or ENGINEER level (see the related chapter 4- USER LEVELS). For the OPERATOR level, login is only necessary when the operator should acknowledge active events, as described in the previous chapter. Since the events acknowledgement is an event that will be logged into the memory, it is necessary to identify the person that acknowledged the event. Therefore, for this only particular situation, login is required also for the OPERATOR level. More details on the sub-chapter 5.1.1 ACT: EVENTS. After logging in, according to the user level the next window will be in OPERA-TOR, MAINTENANCE or ENGINEER level.

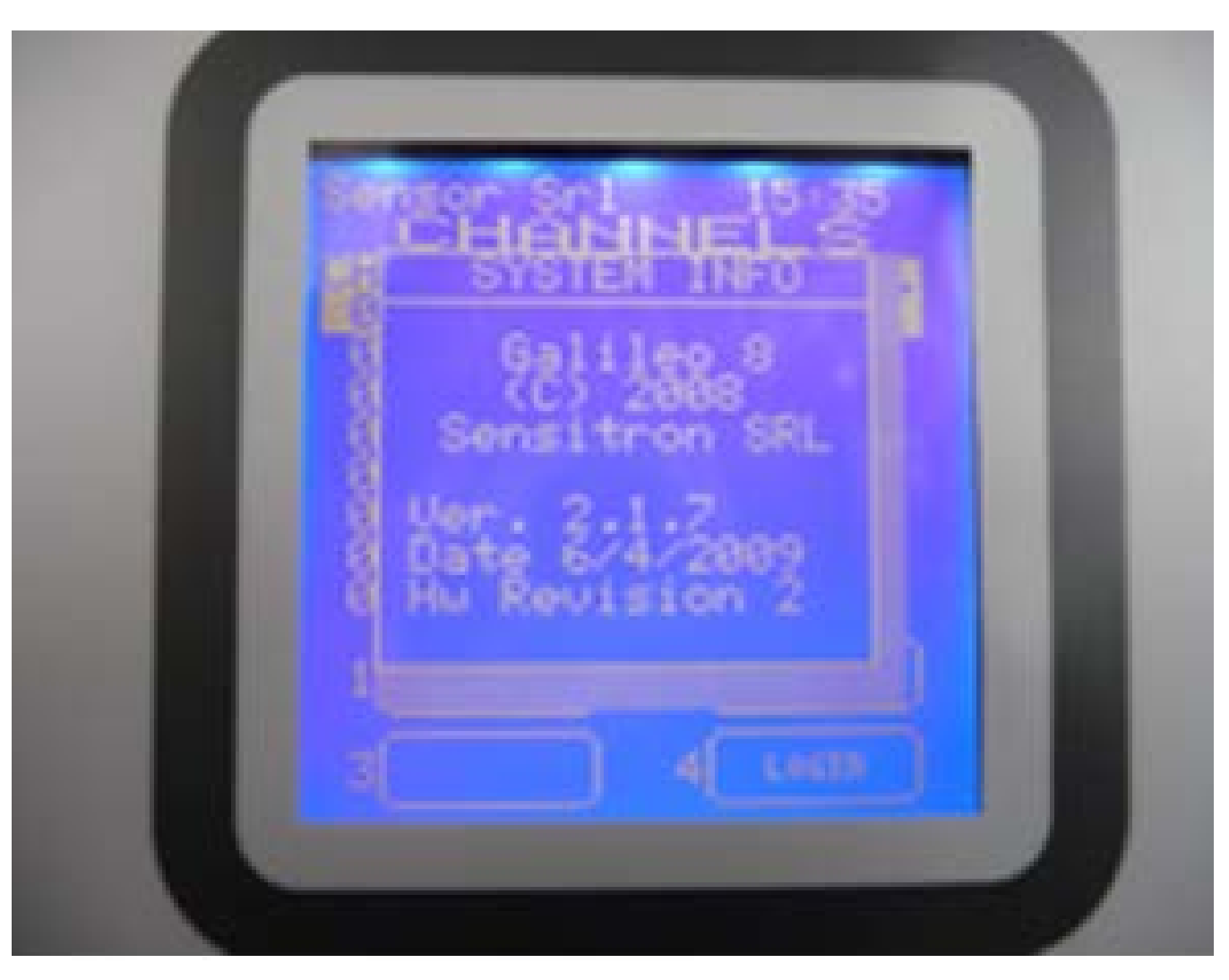

Figure 5.1.5 Info screen

Manual (EN) P. 27/14

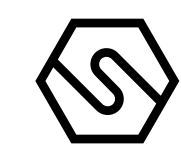

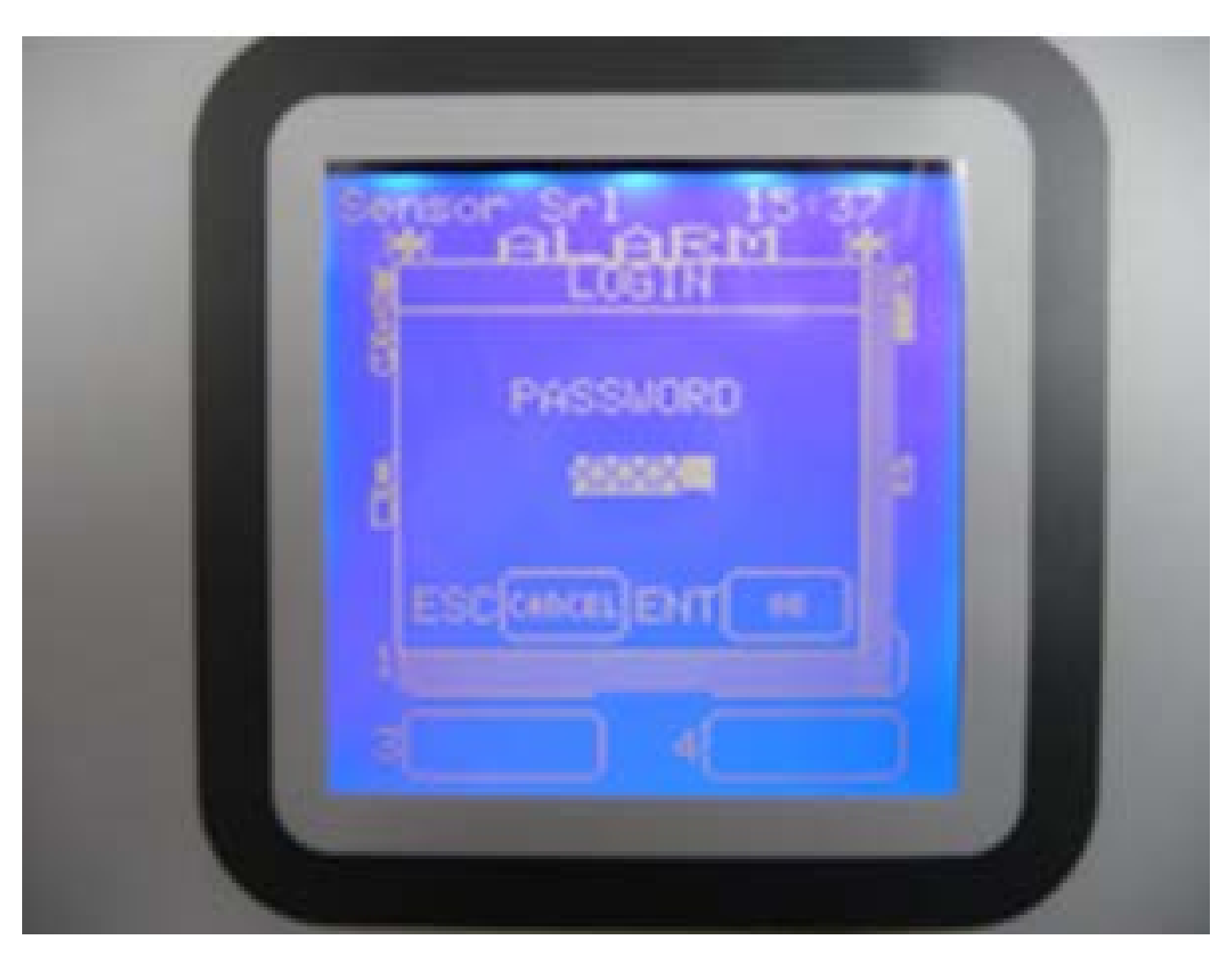

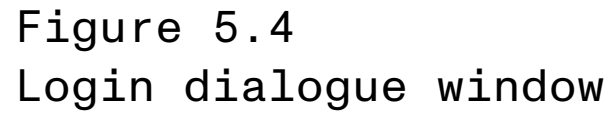

**Note** 

Figure 6.3 a) Program name in the Windows list

After login, in the right and upper corner of the screen one should know what user level is it: "O" for Operator, "M" for Maintenance and "E" for Engineer.

6.1 INTRODUCTION

- to upload the actual configuration data of the system or the events log
- to simplify each type of parameter change (e.g. alarm levels)
- to download modifications to the GALILEO 8
- for maintenance
- for the initial configuration of the GALILEO 8 at Sensitron or by the installer

The Configuration Software is an easy to handle user interface for each kind of communication with the GALILEO 8. The software is designed:

6.1.1 MINIMUN PC HARDWARE REQUIREMENTS

Operating System: Windows XP, Windows Vista or Windows 7 CPU: Pentium 3, 500Mhz System Memory (RAM): 256MB Hard Disk: 400MB free space

6.2 INSTALLATION

Insert the CD-Rom and follow the instructions. A serial cable is required to connect the PC to the panel. The serial port can be a PC port or, if the PC does not have a serial port, a USB>Serial adapter.

6.3 LAUNCHING THE PROGRAM

Launch the program from the Windows program bar by clicking on MULTISCAN x x xx

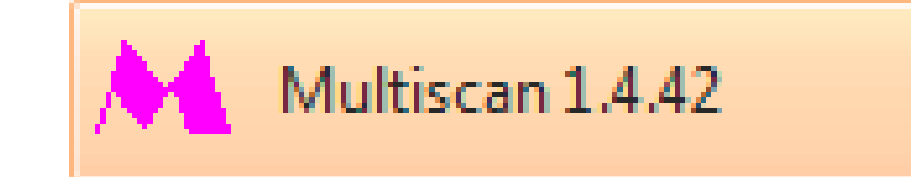

# 6. PC configuration software

Manual (EN) P. 28/14

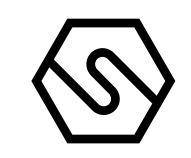

The login window will appear. Each user must be authorised to use the program. See chapter "Application User Management" in this manual to create users with relevant permissions.

The first time the program is used after installation, the only user set is Sensitron with a default password. The Sensitron user is the Administrator which is the highest level user with permissions to access all program functions. Thus, in the window shown in fig. 6.3 b)

> User name: sensitron Password: 543210

After logging in, the user name is displayed at the top left corner of the screen. Visible options depend on the level of the user who logged in (see chapter "Application User Management"). Figure 6.3.2 c shows the options enabled for the Sensitron user in the program homepage.

#### 6.3.1 CONTROL PANEL SELECTION

Once logged in, the unit selection screen appears. The unit type can be selected from the list.

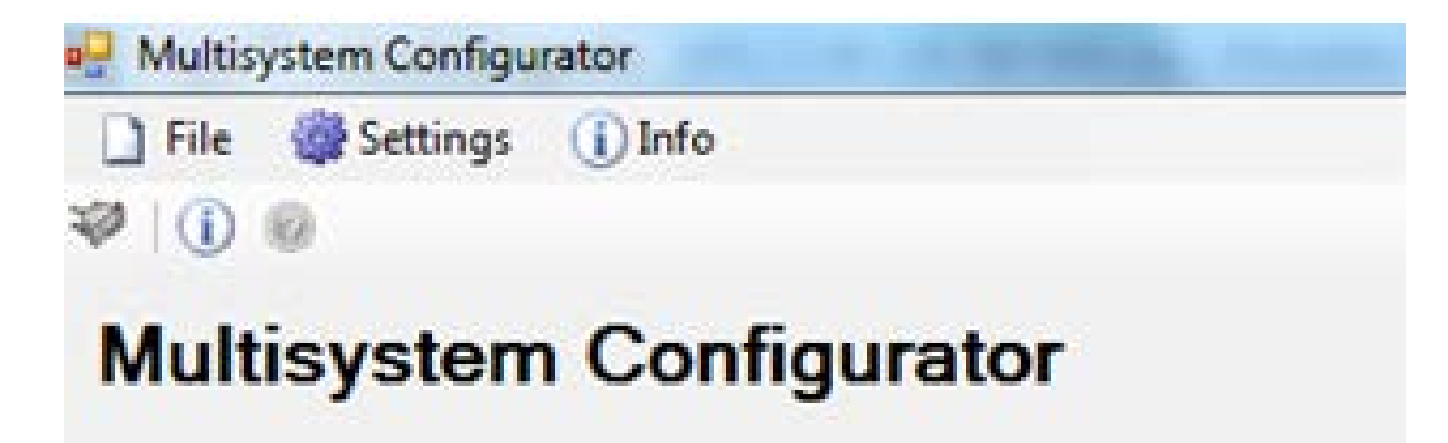

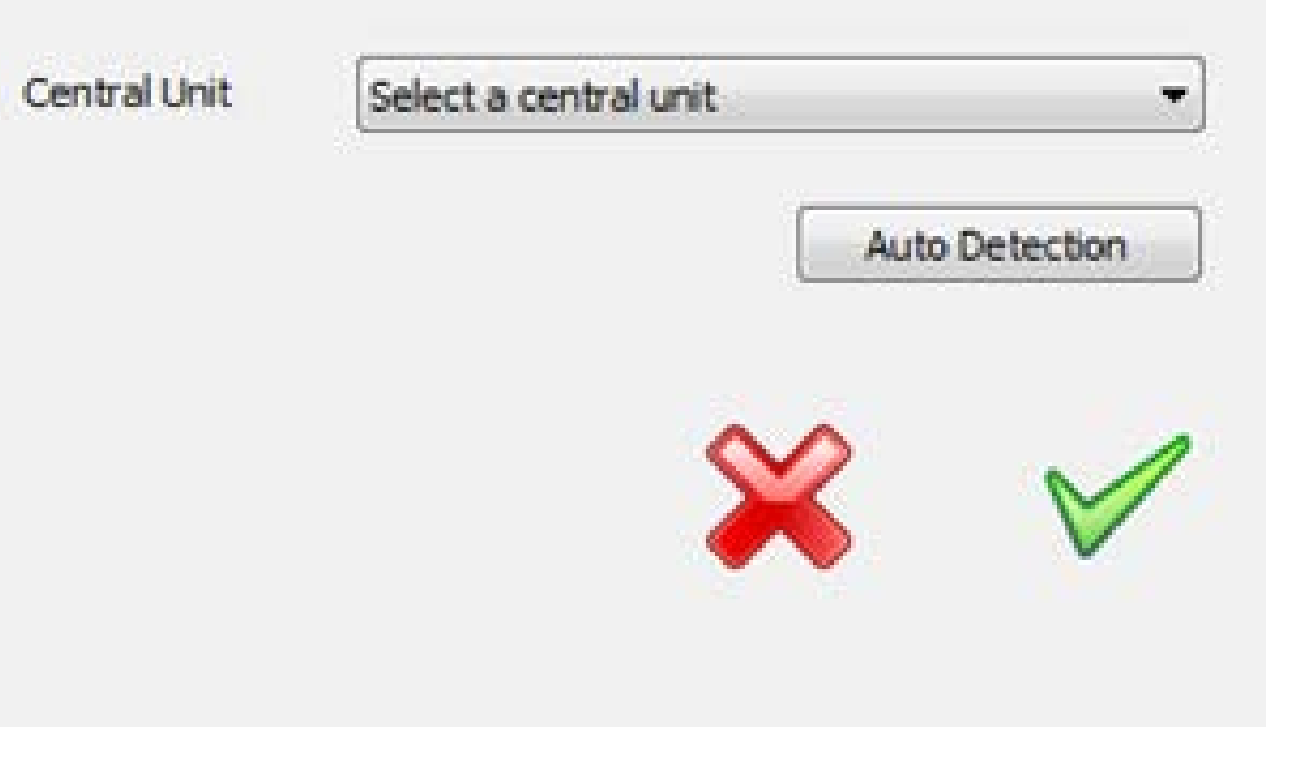

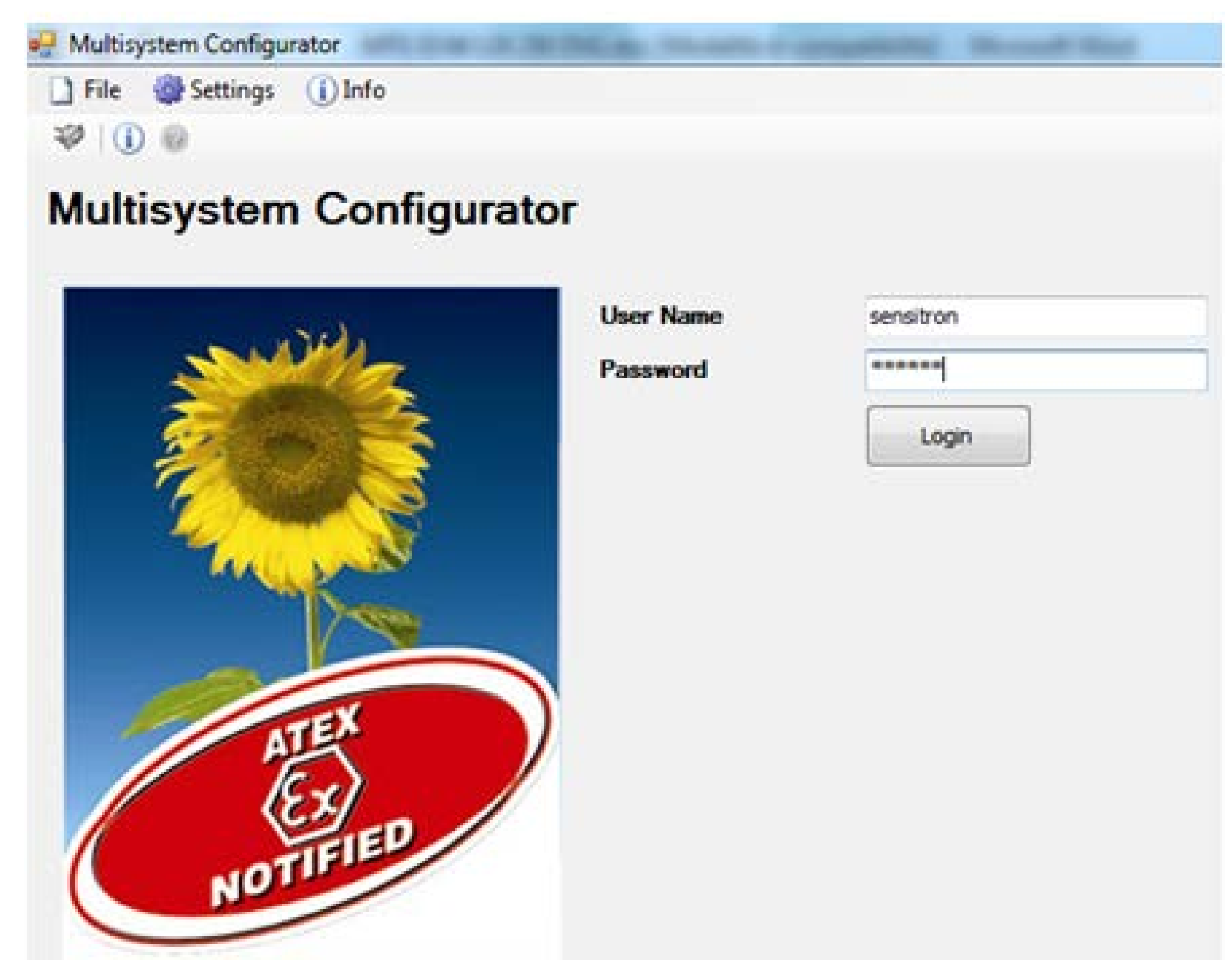

Figure 6.3 b) Program Login screen.

Figure 6.3.1 a) Panel selection screen

Manual (EN) P. 29/14

## Configuratore Multiscan++

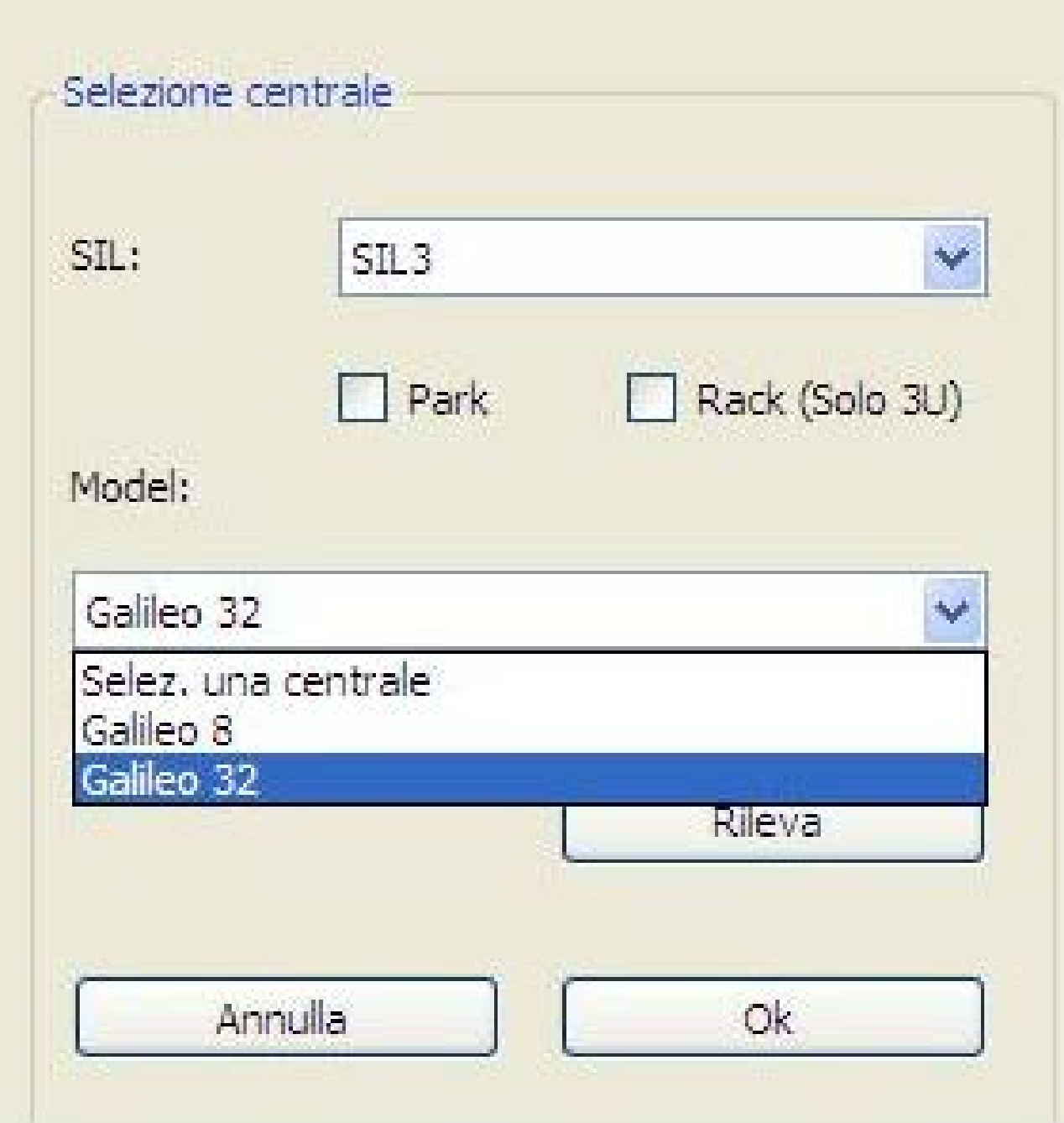

Figure 6.3.1 b) Panel selection screen

Figure 6.3.2

a) Program homepage (Administrator level user)

Select the panel: Galileo 8

#### **Note**

for Galileo 8 panel do not use the Auto Detection but select manually the panel Galileo 8.

6.3.2 PROGRAM HOMEPAGE

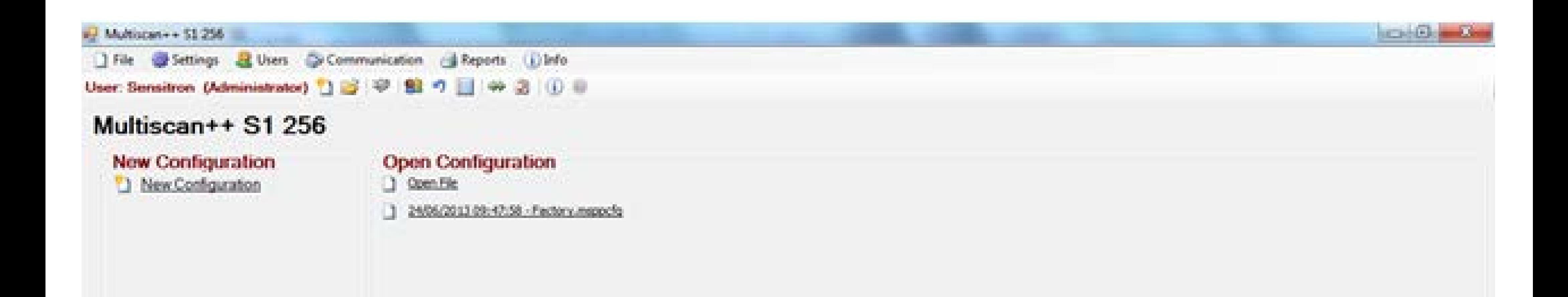

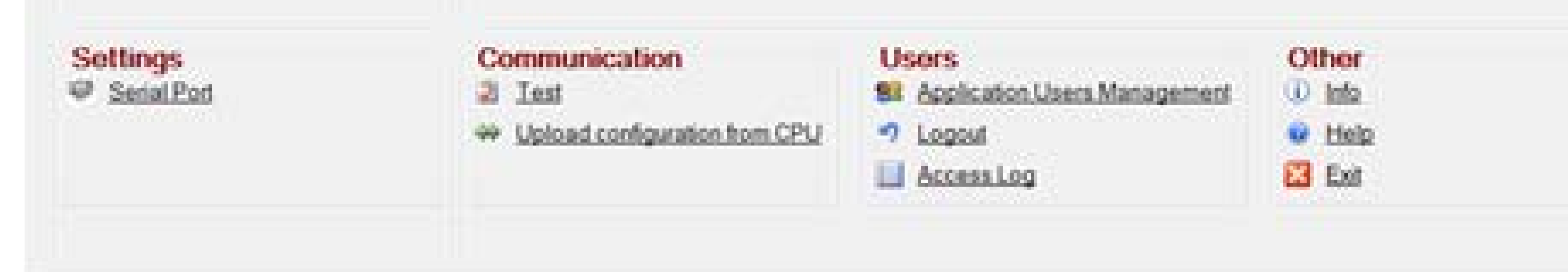

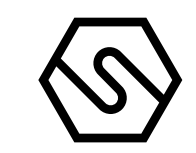

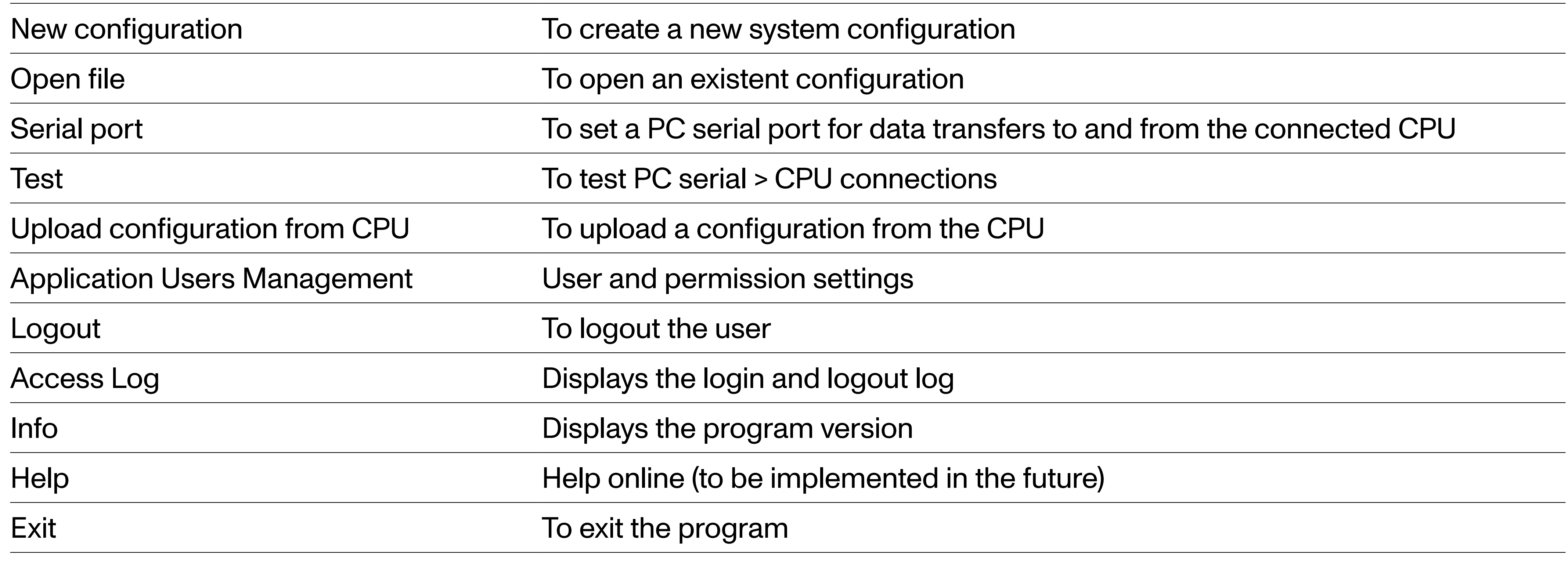

- **Open** 
	- to open an existent configuration

6.4 PROGRAM MENU

The various program functions are only visible if the user who logged in has the

permissions to use them. Configuration software includes plausibility checks on edited and new parameters.

The following chapters list program menus and describe their functions.

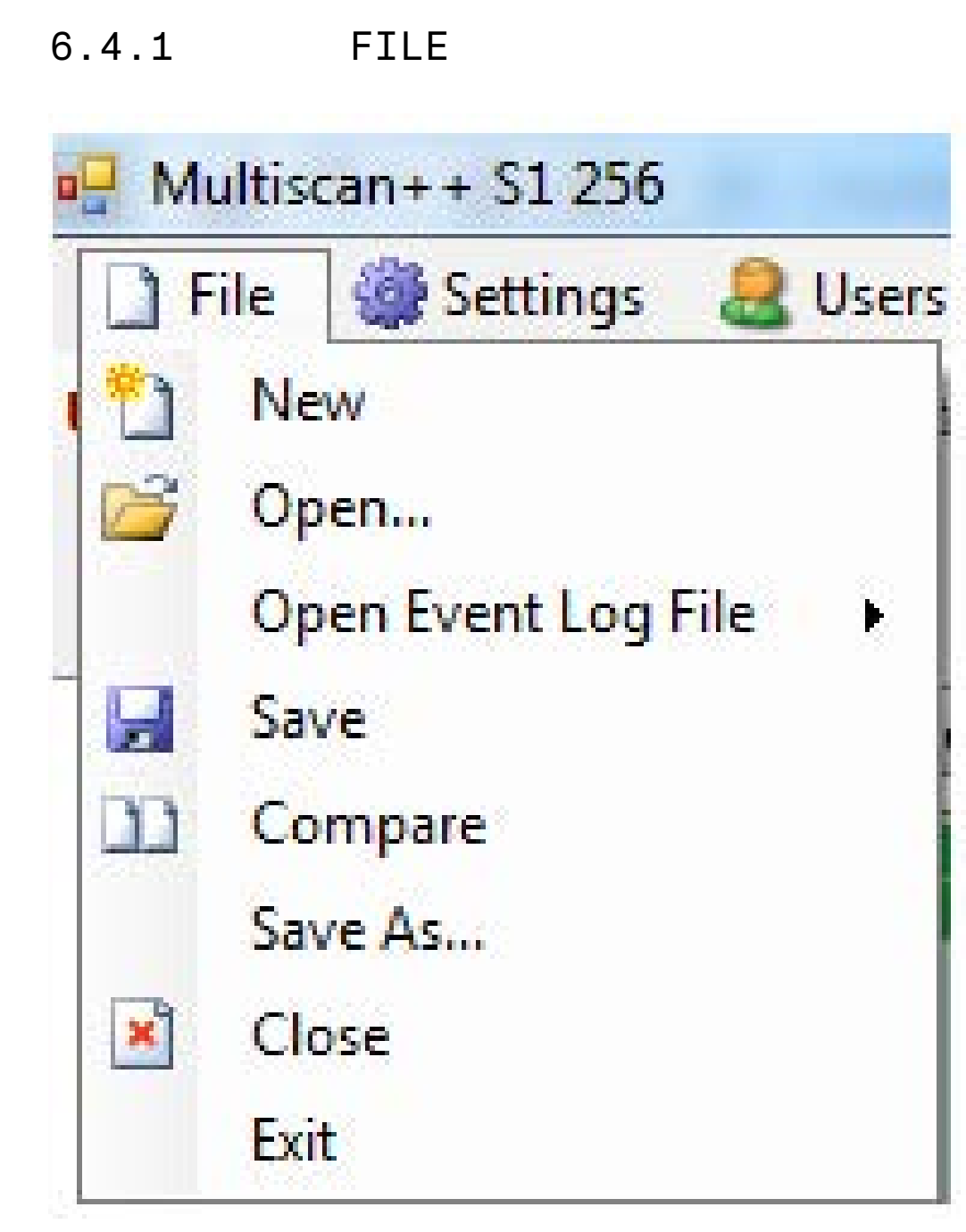

to create a new system configuration

Figure 6.4.1 a) Menu file

New

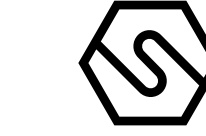

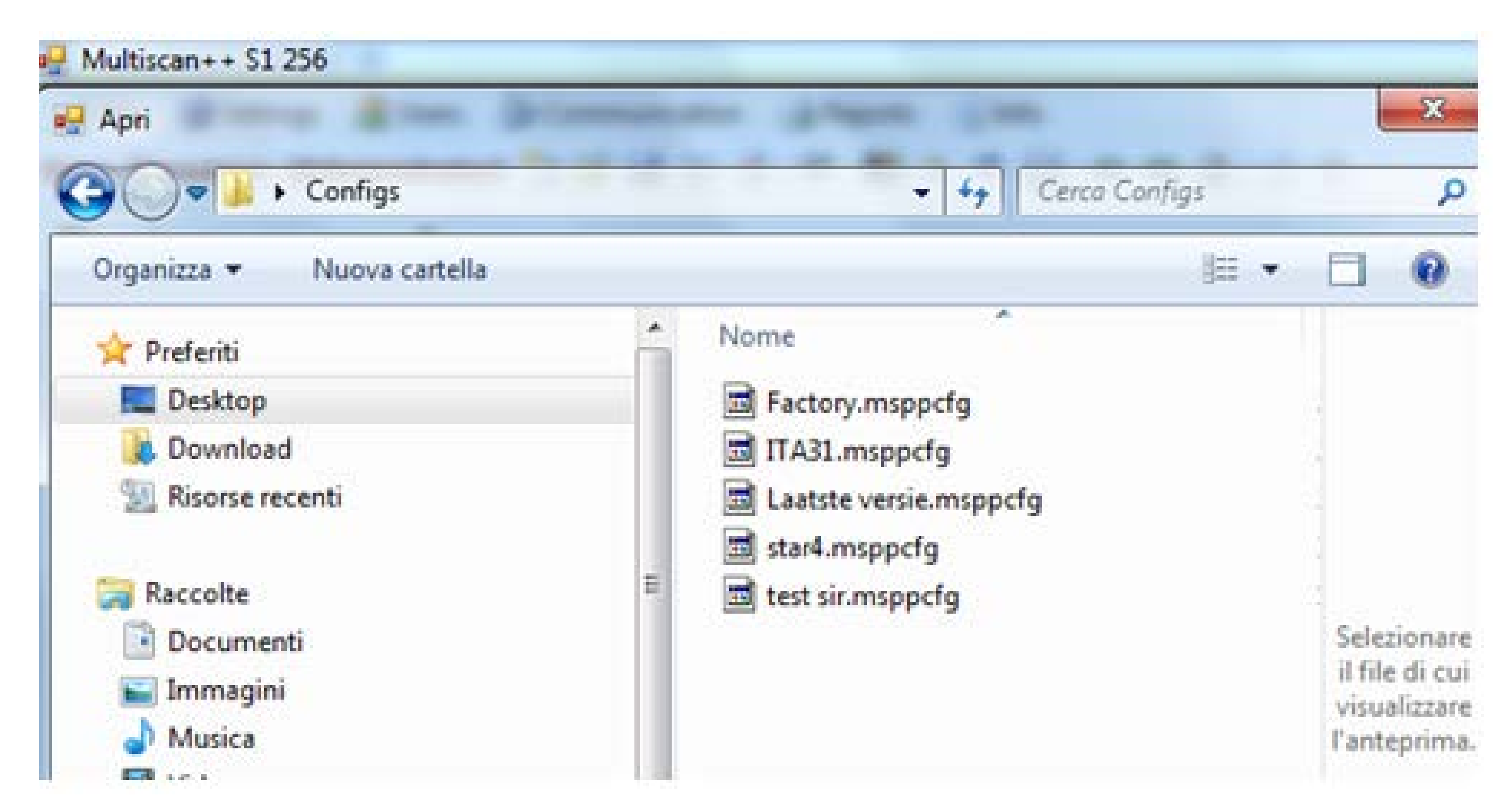

Figure 6.4.1 b) Open an existent system file

Open Event Log File

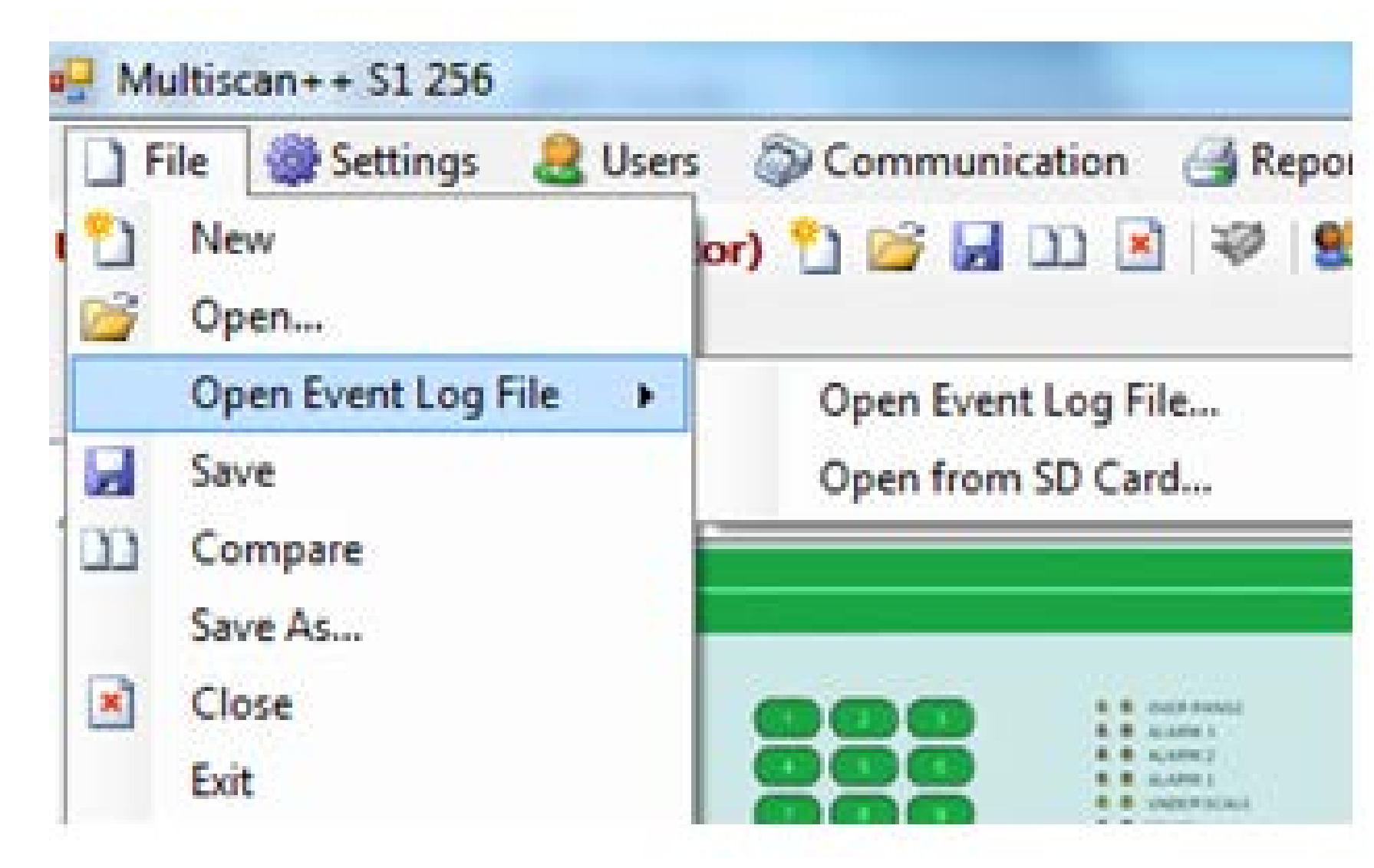

Figure 6.4.1 c) Open of a log event file

Figure 6.4.1 d) Path for the file \*.elog to display event log files previously loaded from the CPU (Menu: Communication, Submenu: Upload Event Log from CPU).

An event log file previously loaded and saved in the specific folder can be opened from "Open Event Log File".

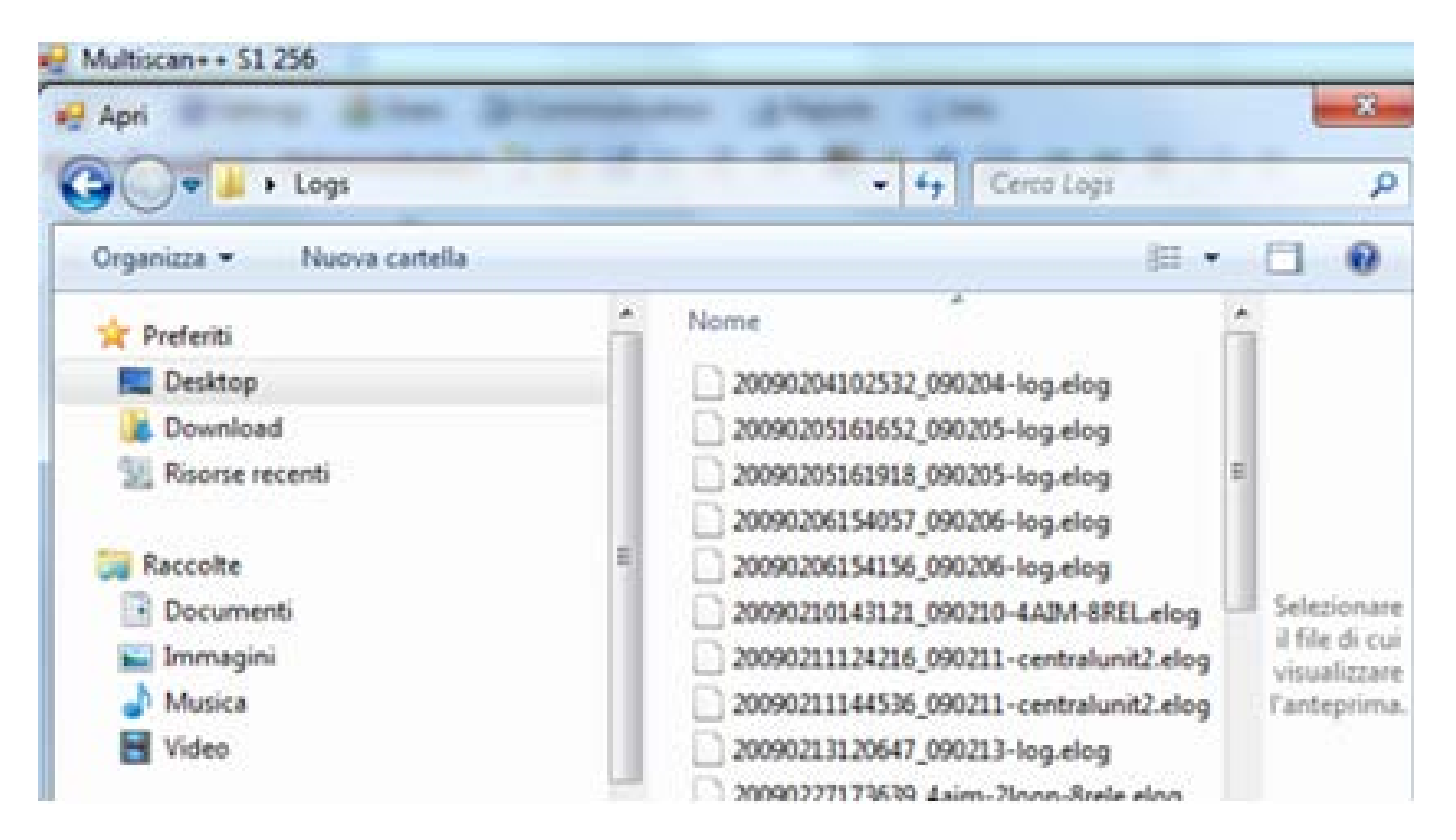

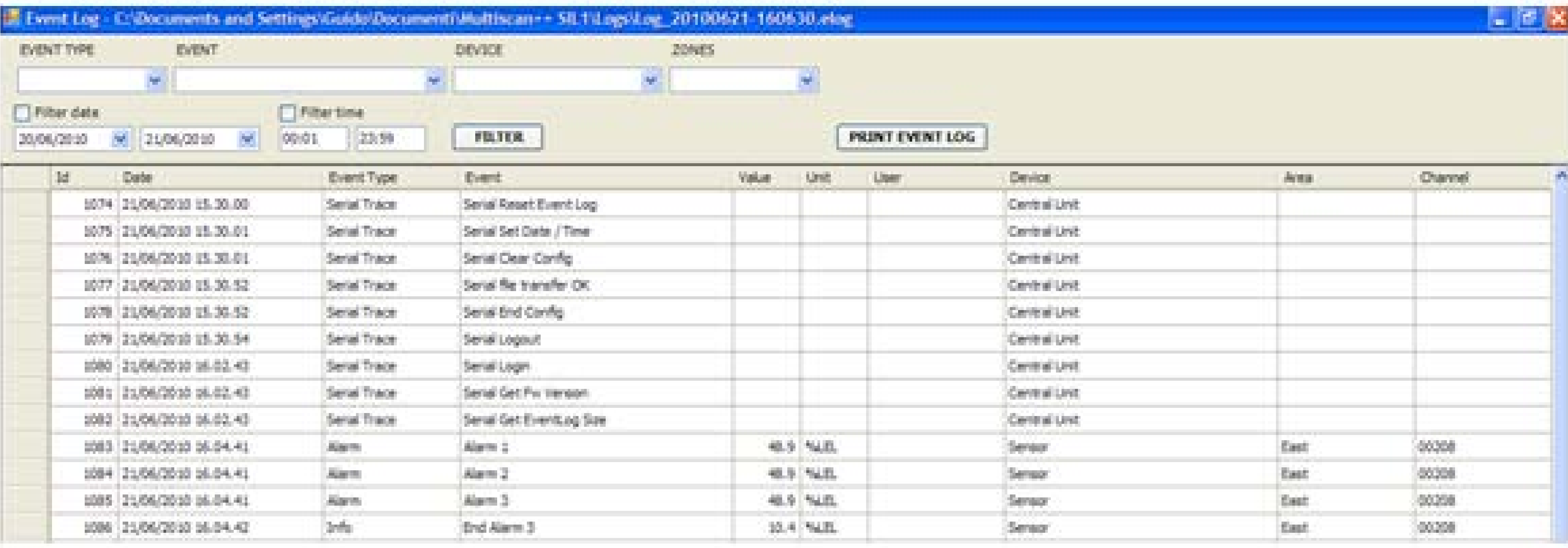

Figure 6.4.1 e) Event log screen

> Figure 6.4.1 f) Folder of the system file to be compared

For information on reading the event log, see: Menu: Communication

Submenu: Upload Event Log from CPU.

- Click "Save" to save changes to the system.
- Click "Duplicate" to create a new system file like the open one.
- Click "Compare" to compare the system file in the current session with another previous created one. When you click "Compare", a window appears where you can select the folder of the file to be compared.

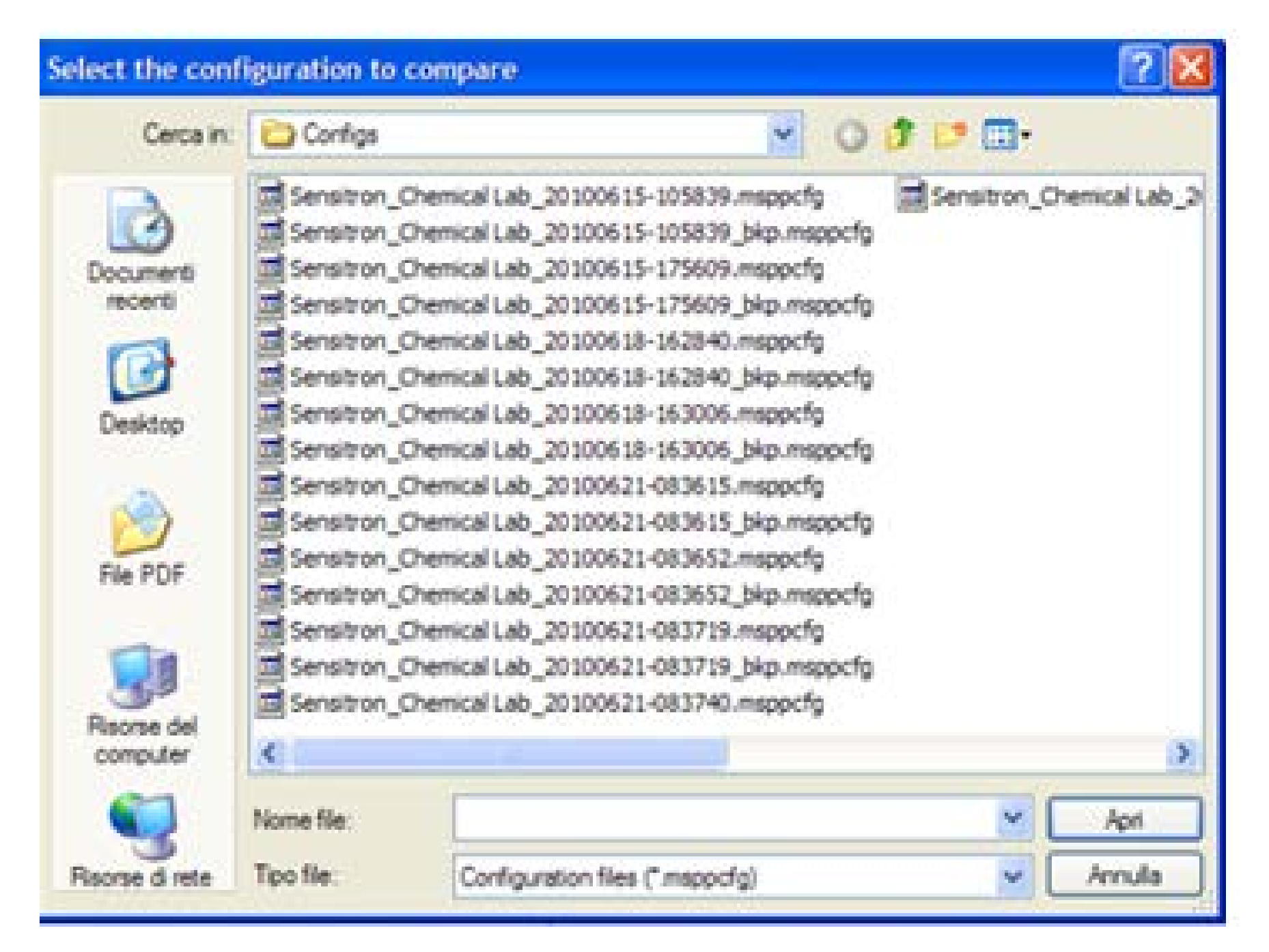

#### Compare Configurations **Configuration Compare This Configuration Other Configuration** System Information System Information Distributor Sensitron Distributor **Contact Details** John Foster Contact Details Panel Type MTS 236 **Panel Type** End User Company Name End User Company Name Chemical **End User Contact Detail End User Contact Detail** John **John** Responsable Responsable Responsable Contact Detail h Responsable Contact Detail John@factory.soc Plant Name Gas detection main factory Plant Name Ceneral Settings Ceneral Settings **Warmup Time 2. Warmup Time** 影 30 30 Maintenance Time Maintenance Time Buzzer Reactivation Time 60 Buzzer Reactivation Time 60 **Bus Architecture** Bus Archibecture Two open bus Two open bus **El Zones El Zones** Number of zones 2 Number of zones 1 **El Modules** <sup>n</sup> Modules SMART S-1R Mod Input SIL1 Mod Output SIL1 3 CPU Relay Module 1 CPU Relay Module 1  $\Box$  Inputs CPU Input Module 1 Sensors a Inputs Address 1 Address 1 C Outputs Address 2 Close

Figure 6.4.1 g) System file comparison window

- Click "Save As" to save the system file with a new name
- Click "Close" to close the open system file
- Click "Exit" to exit the GALILEO 8 program

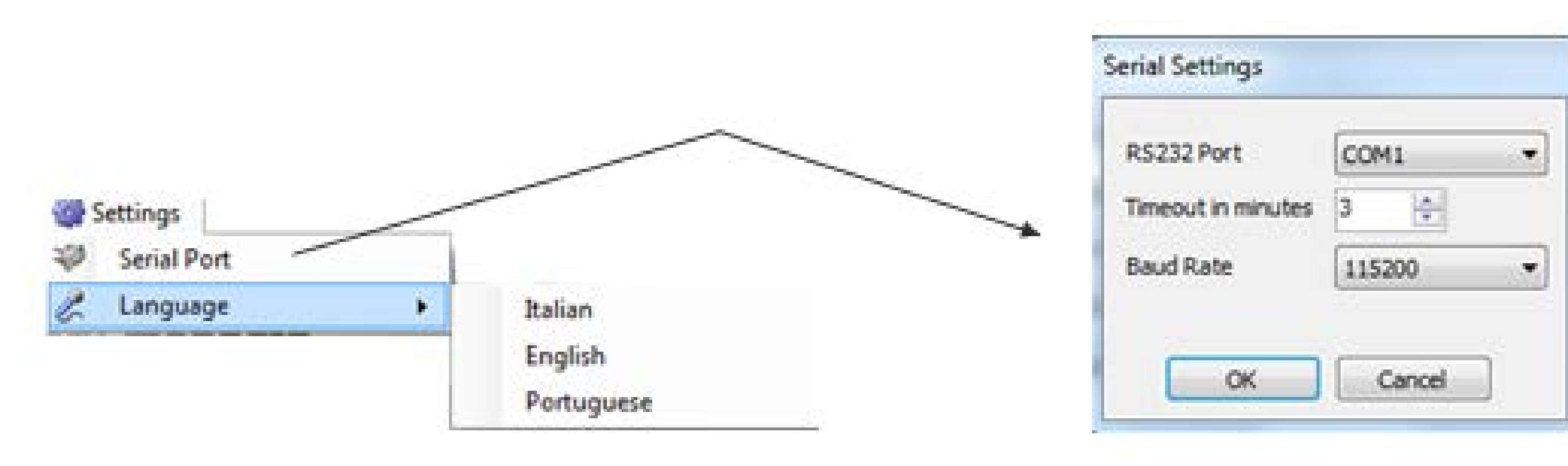

6.4.2 SETTINGS

- Click "Serial Port" to select the serial port and the Baud Rate for the upload and download data with the PC.
- Click "Language" to select the GALILEO 8 software language. When creating or editing a system configuration, remember to click "Save" before changing the program language or all changes will be lost.

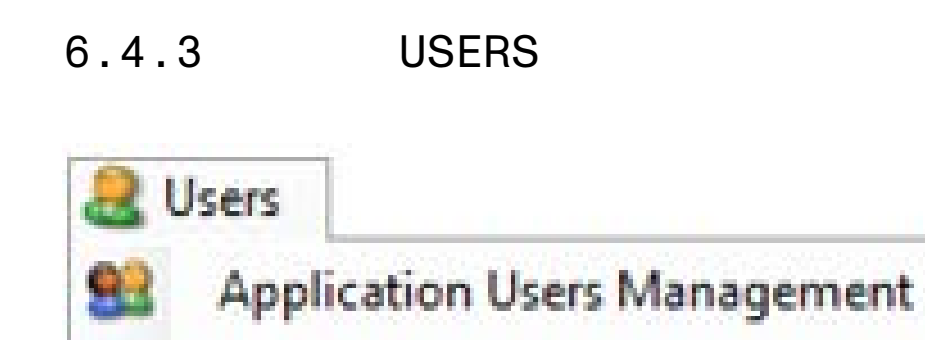

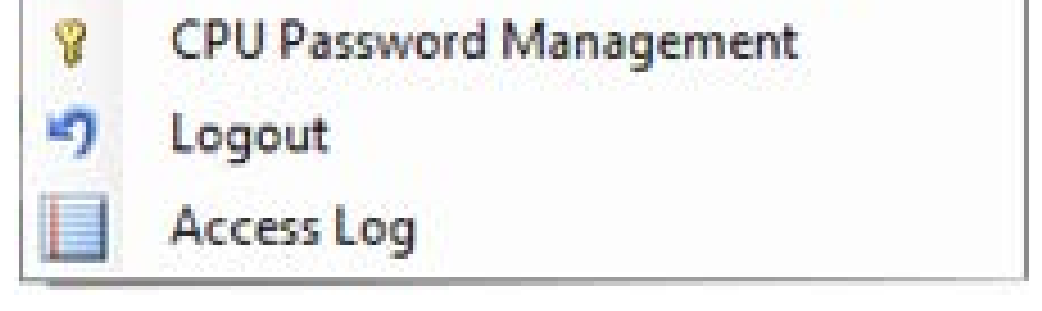

"Application Users Management" lets you set users authorised to work with GALILEO 8 software and set their permissions.

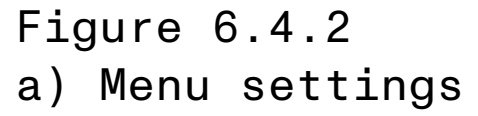

Figure 6.4.3 a) Menu users

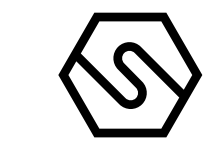

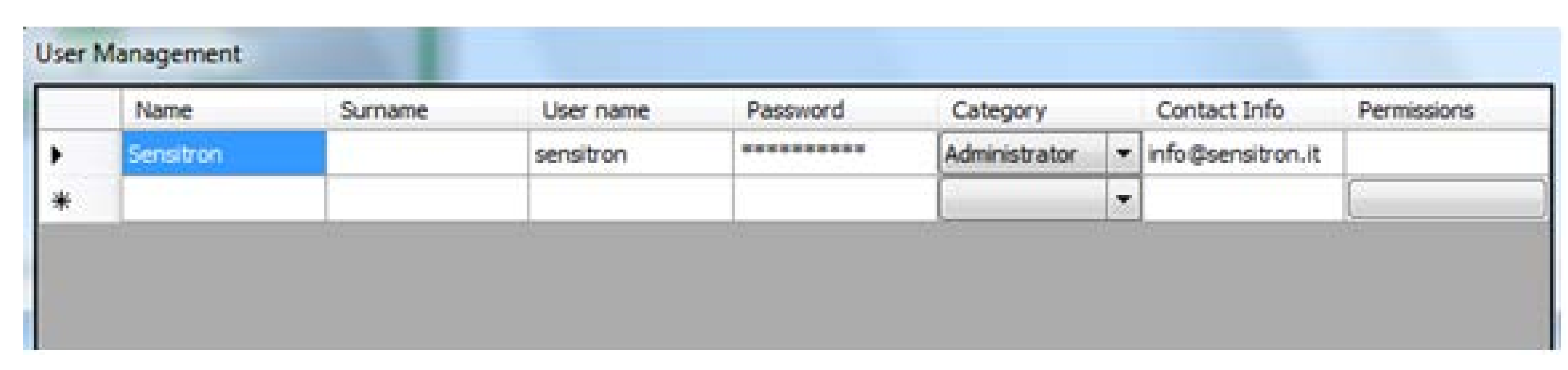

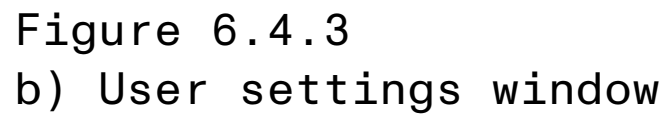

Figure 6.4.3 c) User settings window

The first time the program is used after installation, the only user installed is Sensitron with default password 543210. Sensitron is an administrator level user which is the highest level and permits access to all program functions. The Name, password and Contact Info can be changed for the Sensitron user but not the username (sensitron) and level (Administrator).

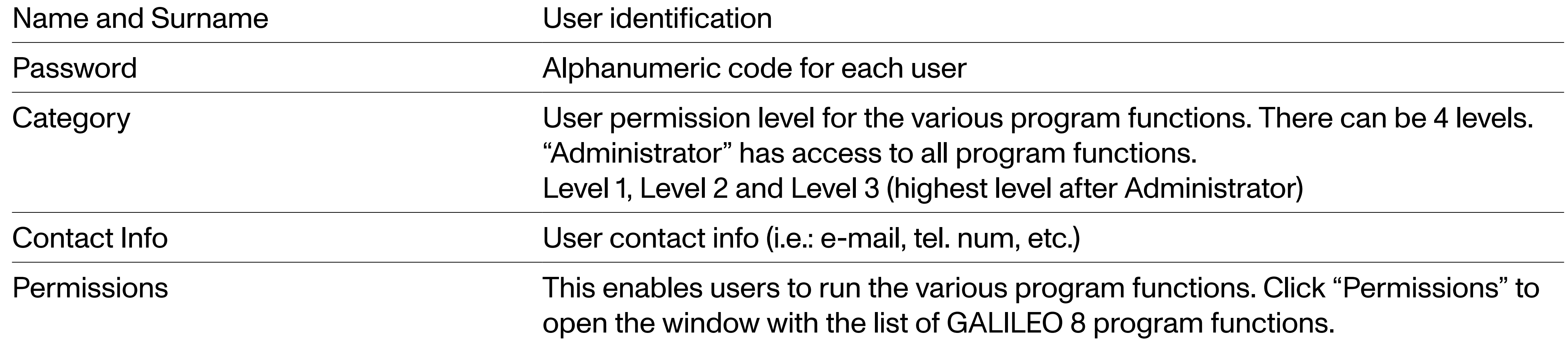

An unlimited number of users can be created, each with his own name and surname, password, category, contact info and permissions.

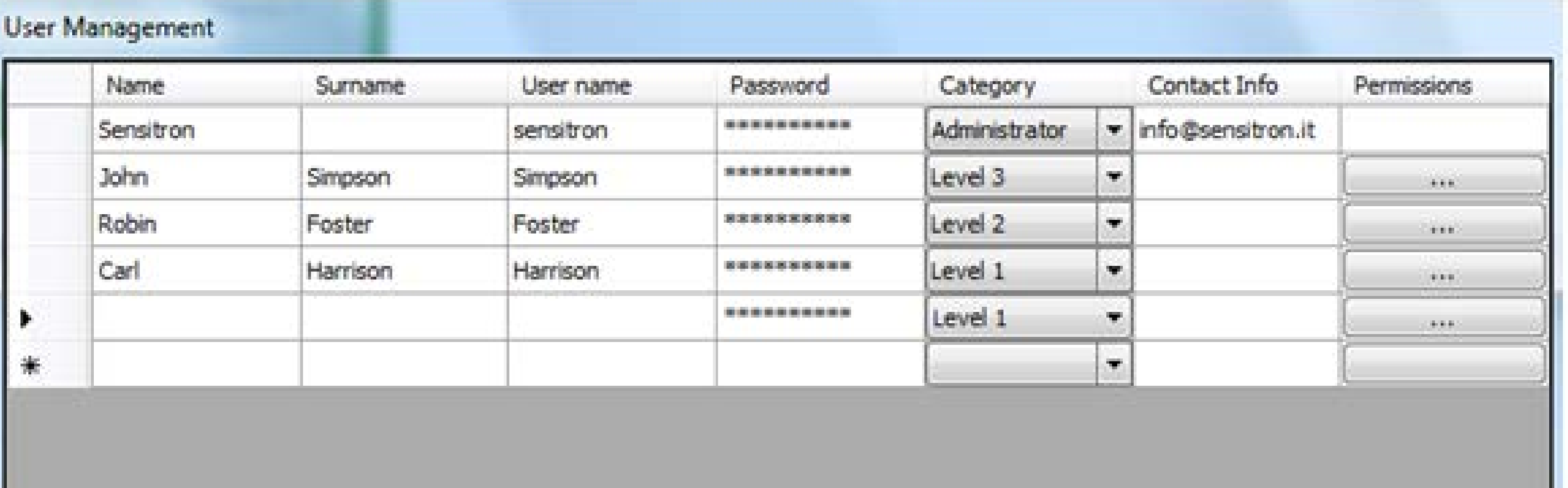

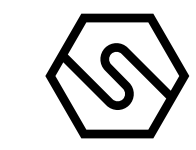

| dsdesd<br>User:                 |  |
|---------------------------------|--|
| User level: Level 3             |  |
| Create a new configuration      |  |
| Open an existing configuration  |  |
| Open an existing event log      |  |
| Save the current configuration  |  |
| Modify serial port settings     |  |
| Manage application users        |  |
| Manage CPU passwords            |  |
| View access log                 |  |
| Download configuration into CPU |  |
| Upload configuration from CPU   |  |
| Upload event log from CPU       |  |
| View reports                    |  |
| Modify system infos.            |  |
| Modify general settings         |  |
| Modify zones                    |  |
| Modify modules                  |  |
| Manage channels                 |  |
| Manage relays                   |  |
| Change CPU Password             |  |
|                                 |  |
|                                 |  |

Figure 6.4.3 d) User Permissions settings window

Figure 6.4.3 e) GALILEO 8 user settings window

Flag the various boxes to enable the relevant function for the user. Click "Set Default", according to the user level being set (Level 1, 2 or 3), a preset selection of enabled functions are automatically assigned to the user (which can always be edited). Click "CPU Password Management" to set GALILEO 8 control panel users and relevant operating levels (Operator, Maintenance and Engineer).

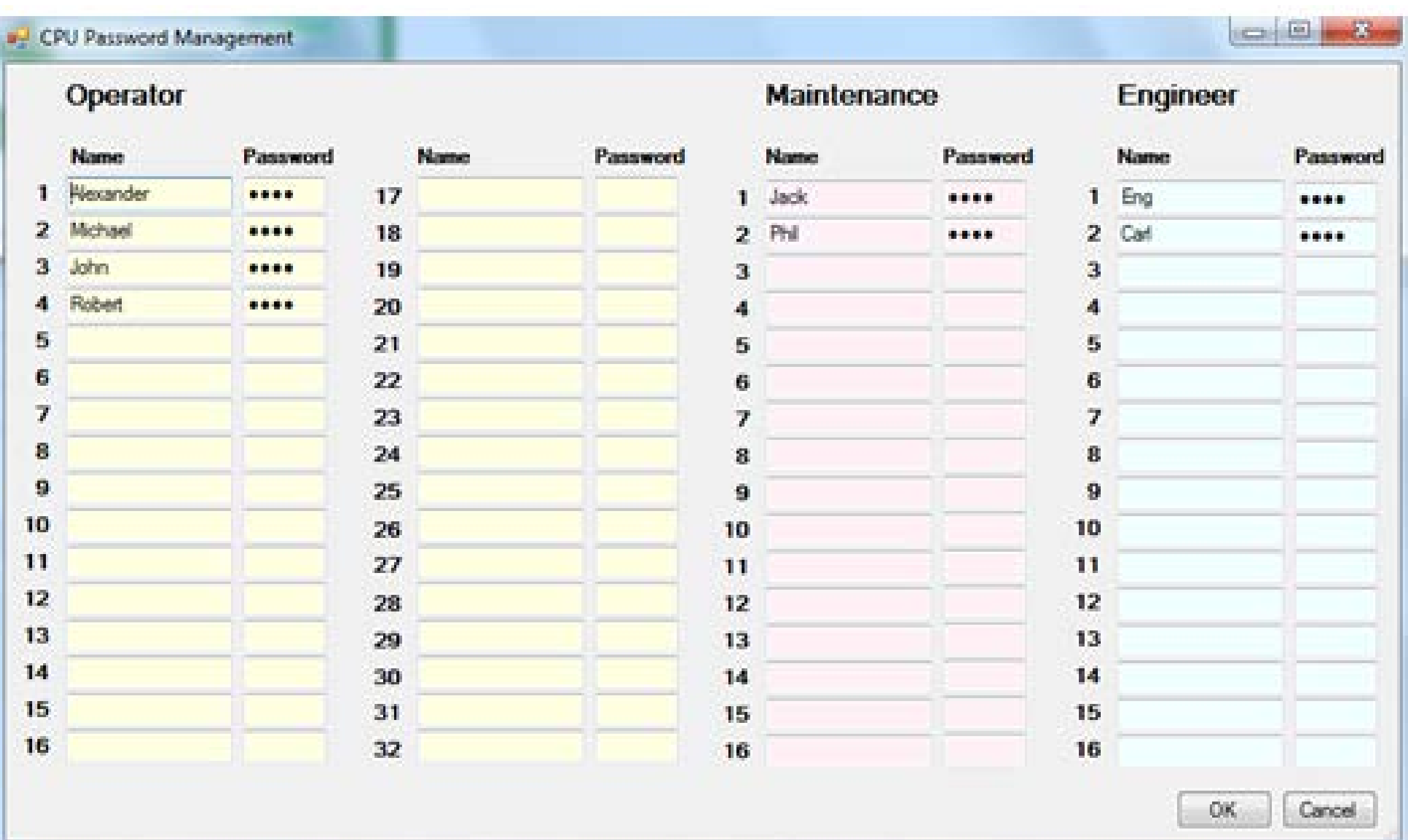

Click "Logout" to log the user out of the program. The Login window reappears where a new user can login. See chapter 5.3 and Fig. 5.3.b. "Access Log" displays the program Login and Logout log as well as operations conducted.

Up to 64 users can be set for the GALILEO 8 control panel, 32 on the Operator level, 16 on the Maintenance level and 16 on the Engineer level. For user level functions, see chapter 4.3, User Levels. Passwords must be 4 numeric digits long.

| Log applicazione |            |               | $ \Box$ $\times$                                                                           |  |  |  |
|------------------|------------|---------------|--------------------------------------------------------------------------------------------|--|--|--|
| Data/ Ora        | Utente     | Tipo evento   | Evento                                                                                     |  |  |  |
| 15/02/2011 16:30 |            |               | <b>Midsigston starting</b>                                                                 |  |  |  |
| 15/02/2011 16:38 |            |               | Application Data Path: C: Programm/Multiscan_SIL (Vigo_Data                                |  |  |  |
| 15/02/2011 16:38 |            |               | Application Config Path: C: Documents and Settings Guido Document/Multiscan++ SIL1\Configs |  |  |  |
| 15/02/2011 16:38 |            |               | Creating mutex:                                                                            |  |  |  |
| 15/02/2011 16:39 |            |               | Starting main thread                                                                       |  |  |  |
| 15/02/2011 16:39 |            | Version 1.4.4 |                                                                                            |  |  |  |
| 15/02/2011 16:39 |            |               | Multiscan++                                                                                |  |  |  |
| 15/02/2011 16:40 | sensitron. |               | Login accepted: User «sensitron                                                            |  |  |  |
| 15/02/2011 16:40 | Sensitron  | Open.         | Loaded file C: Documents and Settings/Gudo/Document/Multiscan++ SIL1\Configs\Sensitron_Che |  |  |  |
|                  |            |               |                                                                                            |  |  |  |
|                  |            |               |                                                                                            |  |  |  |

Figure 6.4.3 f) Log Application window

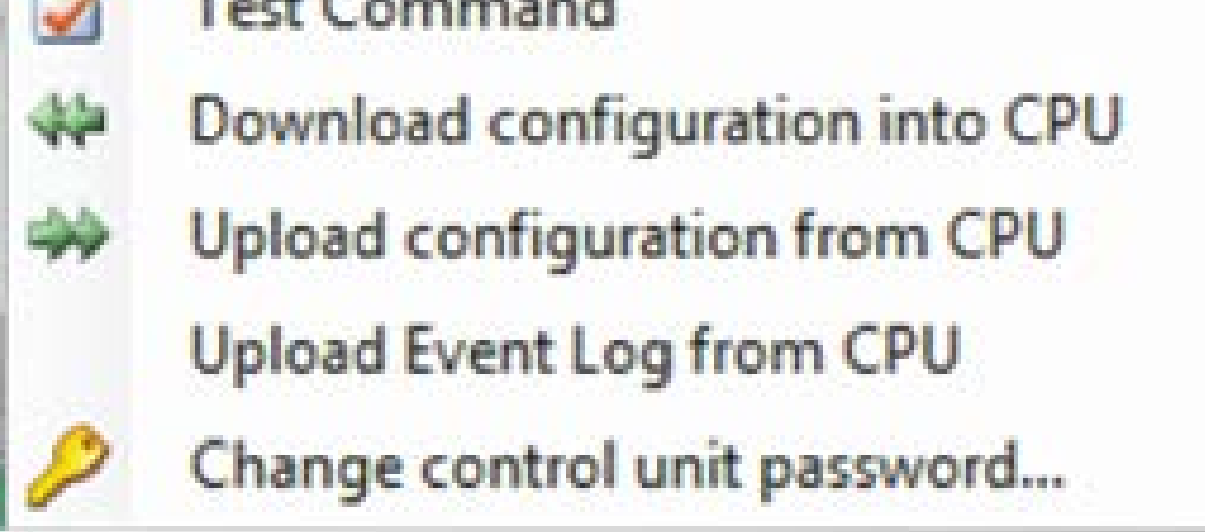

Figure 6.4.4 a) Menu communication

The "Communication" menu includes options for data transfers between the PC software and the GALILEO 8 control panel

### **Note**

Figure 6.4.4 a) Menu communication

6.4.4 COMMUNICATION

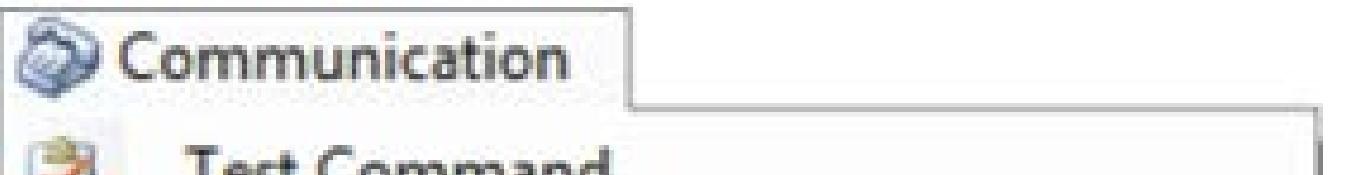

The two devices must be connected in order to transfer data between the PC and GALILEO 8 control panel.

Connecting the PC to Galileo 8/32 — serial port / serial to USB interface

— connection at Galileo 8.

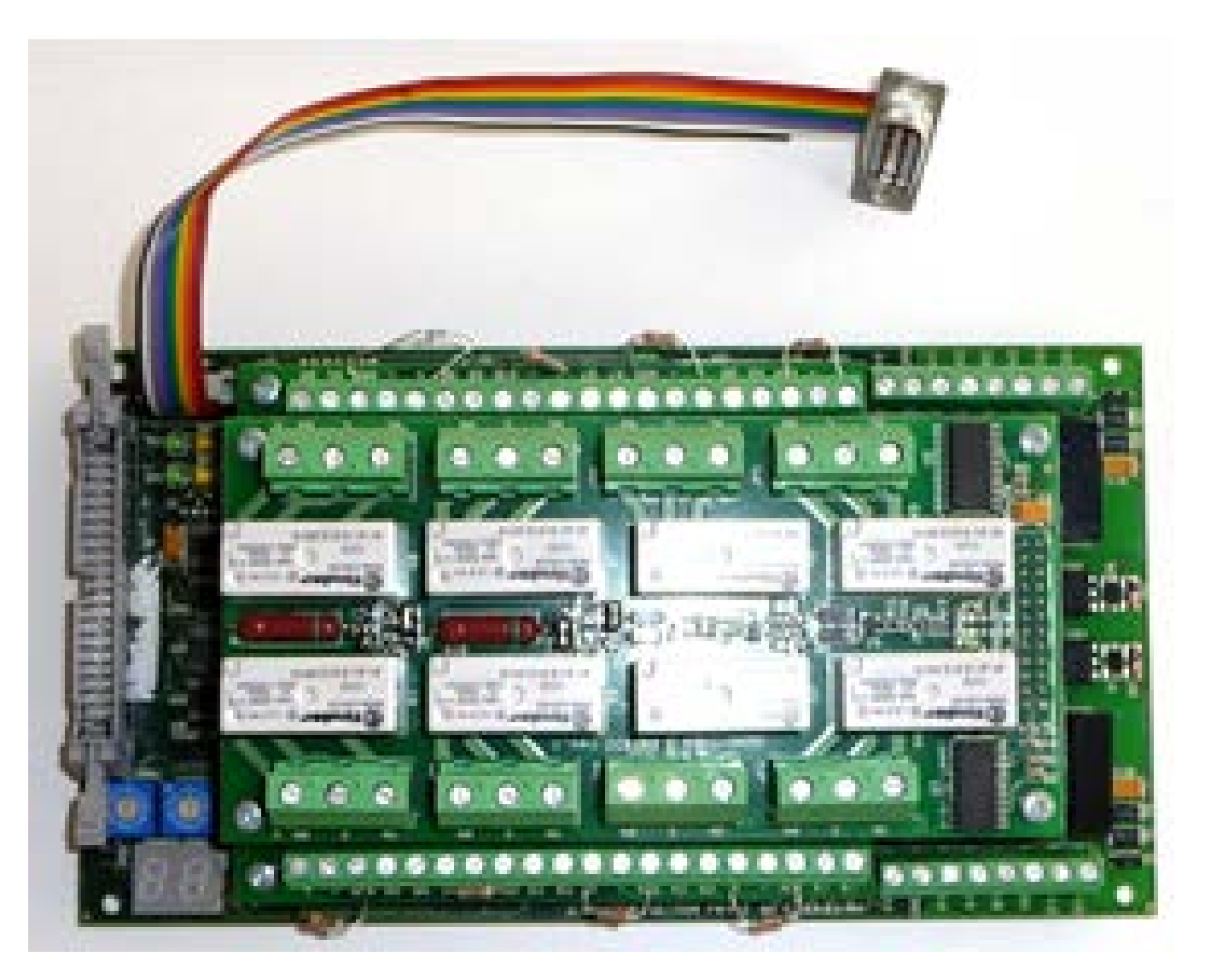

The connection with the PC will be made by means of a serial port connected to Galileo 8 through the related cable (see Fig. 6.4.4 b above), connected at JP18 Checking the connection (test command)

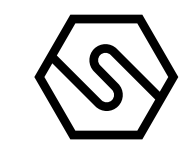

"Test Command" lets you check whether the control panel and PC are correctly connected. Whenever data is exchanged between the control panel and PC, a password must be entered to establish the connection (Serial Password). The entered password is compared with the one that resides on the control panel and the connection is established.

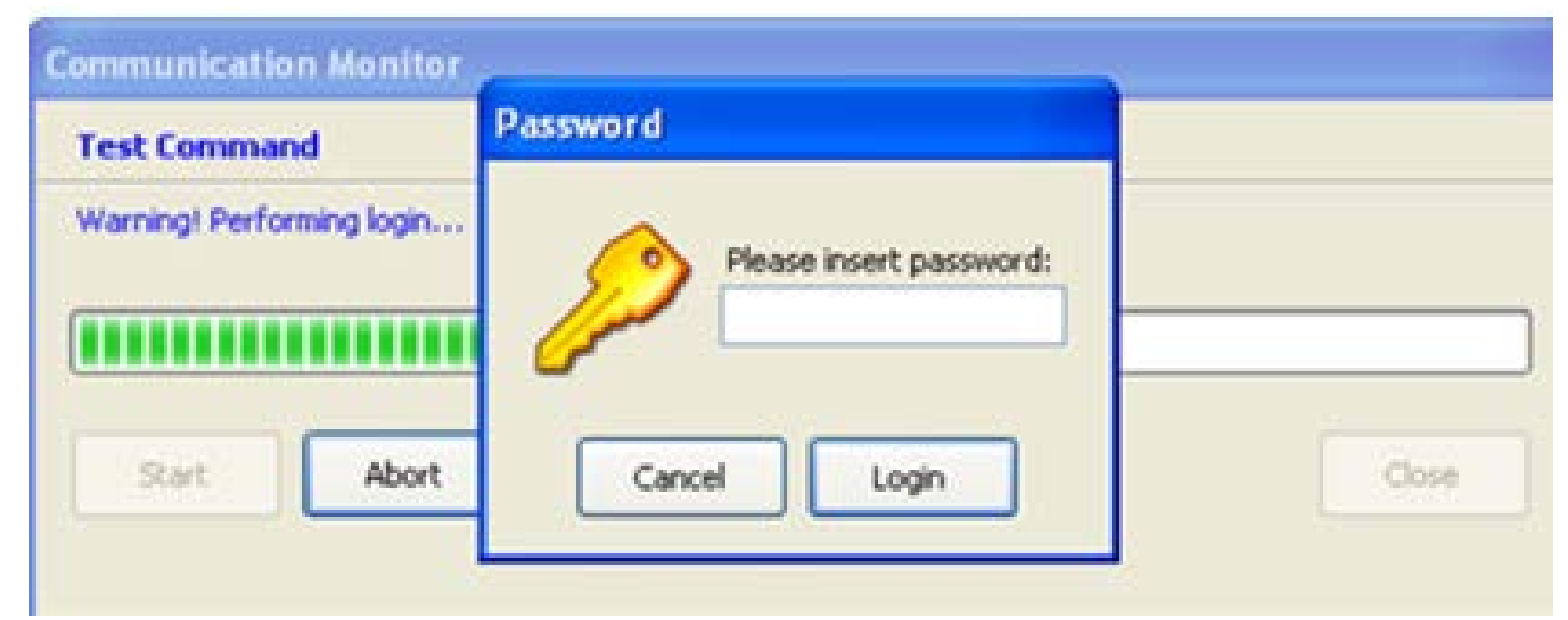

The default password is 000000 but can be changed by clicking "Change Control Unit Password".

### **Warning**

The control panel cannot be accessed if the new password is lost.

"Download Configuration into CPU" lets you download the system file created in the GALILEO 8 control panel.

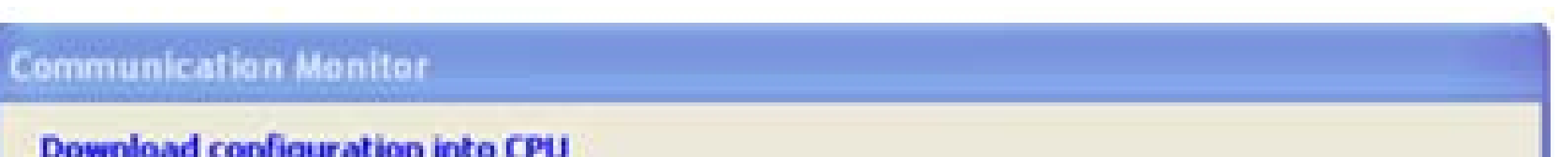

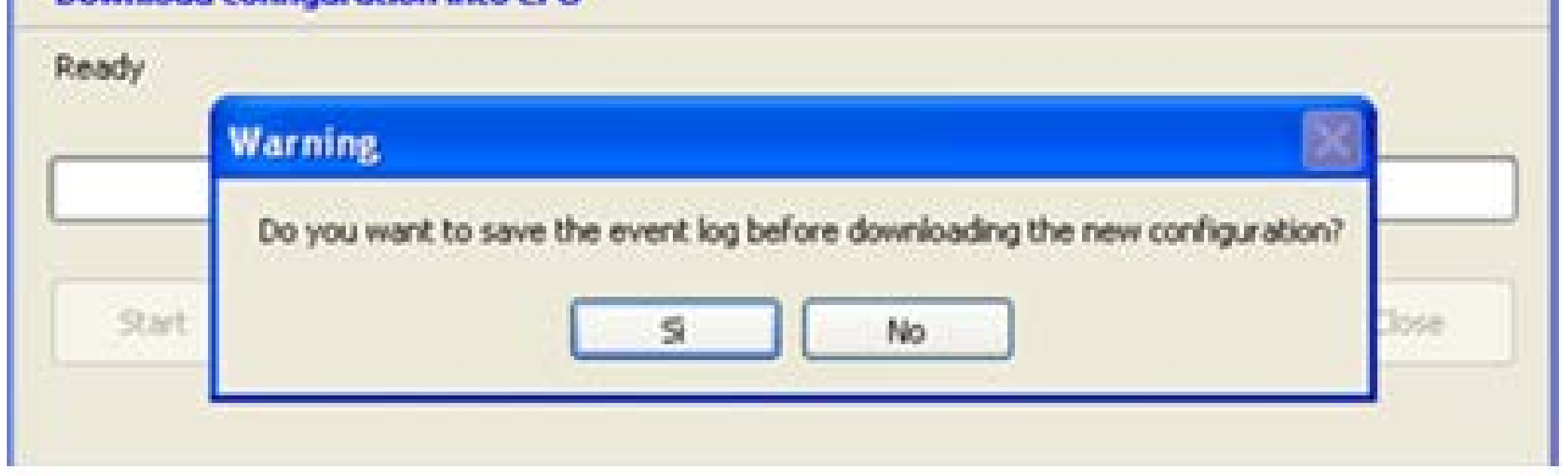

Figure 6.4.4 d) Insert password

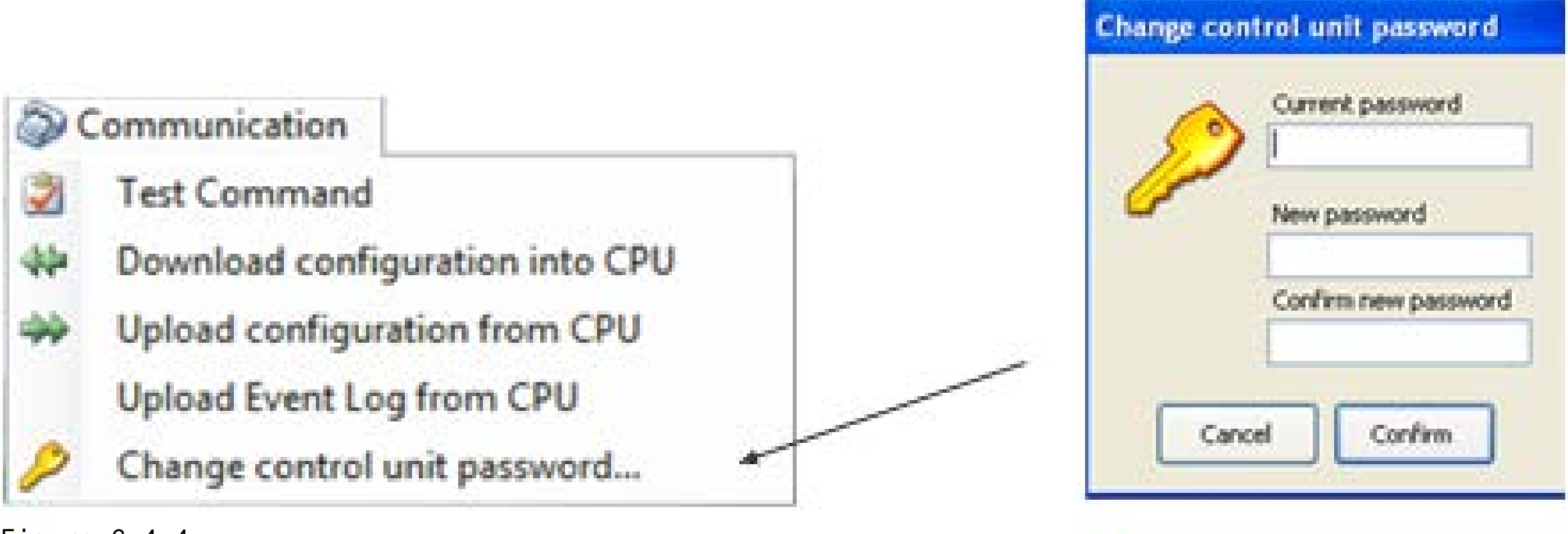

Figure 6.4.4 e) Serial password change

Figure 6.4.4 f) Save control panel event log request message

Manual (EN) P. 38/14

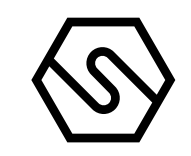

Before starting the data upload and download procedure, a warning message appears asking if you want to save the control panel event log. When a new configuration is downloaded with different data (new gas detectors, zones and system modules, new users, etc.) the control panel event log may no longer be real. Thus, we suggest you save the control panel event log on the PC by clicking Yes.

The control panel serial password is required. Next click Login. If the password is correct, data download starts and a progress bar appears.

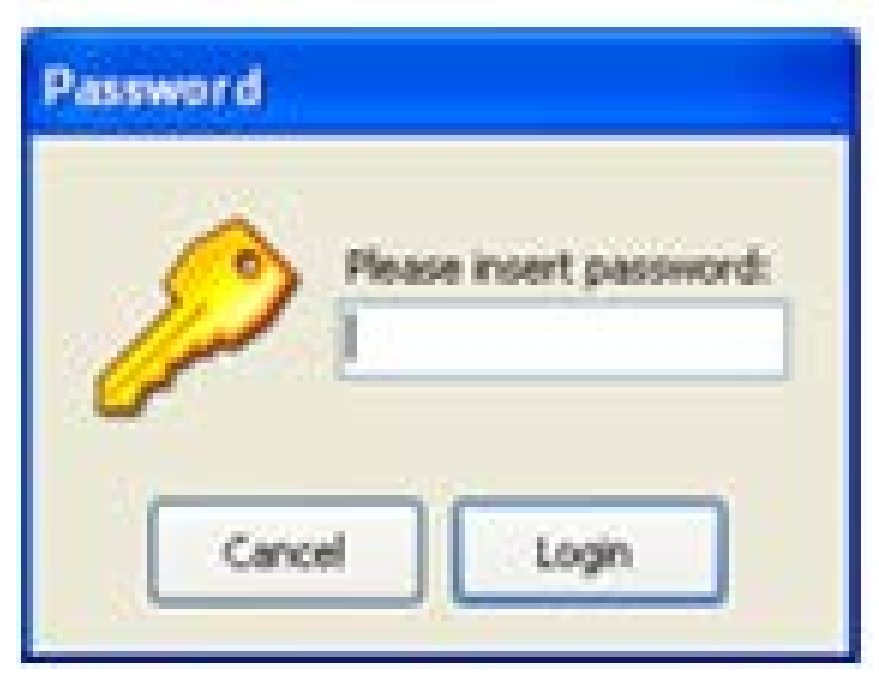

### **Communication Monitor** Download configuration into CPU

"Upload Configuration from CPU" is the opposite procedure of data download. This lets you upload the system file to the CPU (programming resident in the CPU). The operating sequence is the same as the one for data download. See above. When data is uploaded, the system file is automatically saved in the specific PC folder "Up Load Event Log from CPU" lets you upload the event log file from the CPU.

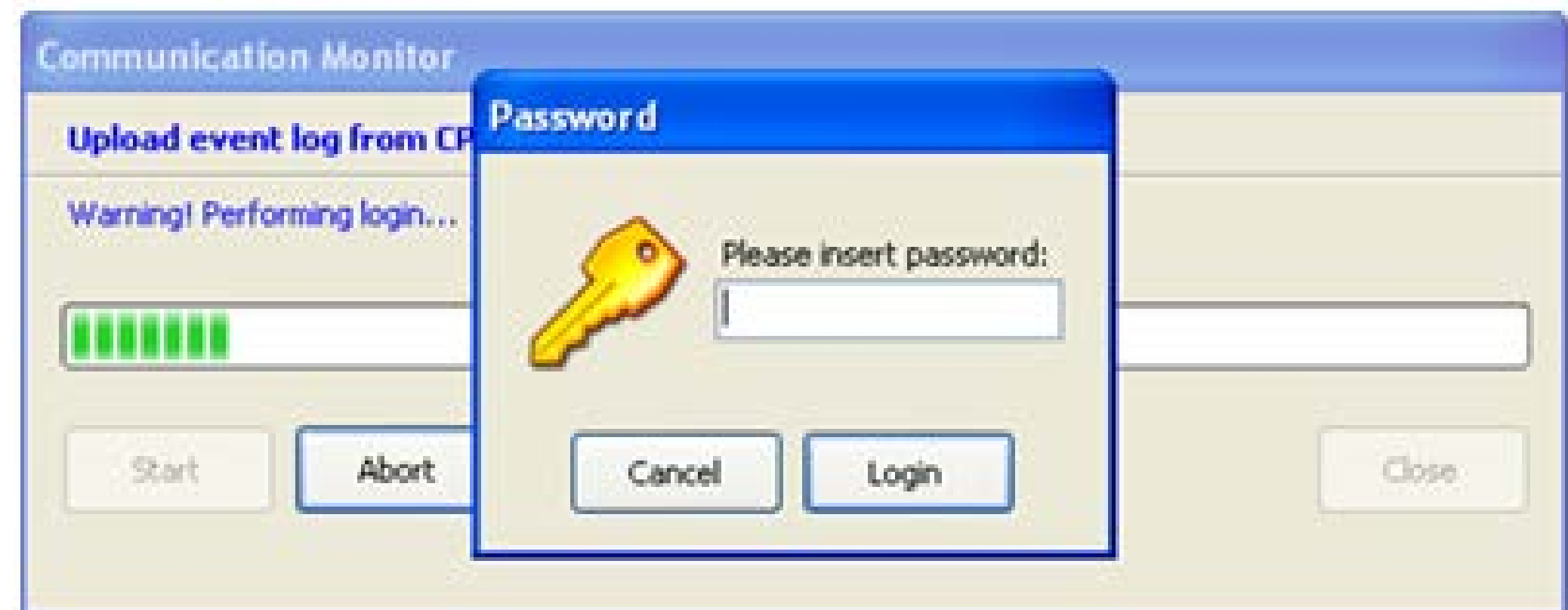

After entering the password, the event log file starts uploading and this operation may take up to one minute. When uploaded, in addition to being automatically saved in the PC default folder: c:\Documents and settings \ user \ Documents \ GALILEO 8 \ Logs, events are also displayed in the specific window.

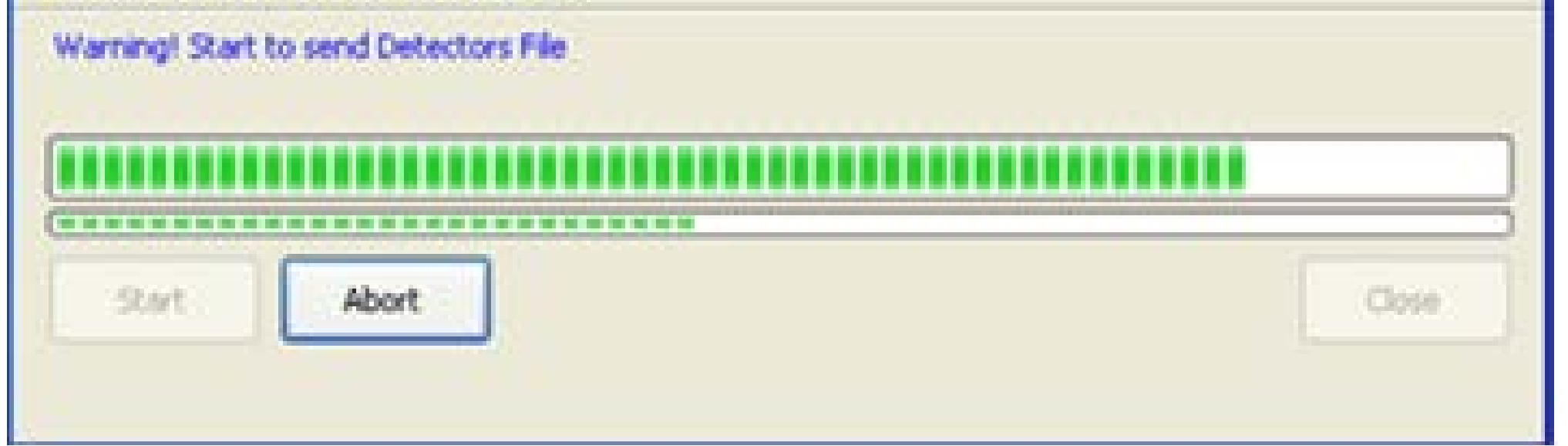

Figure 6.4.4 g) Data download to the CPU

Figure 6.4.4

h) Upload event log file

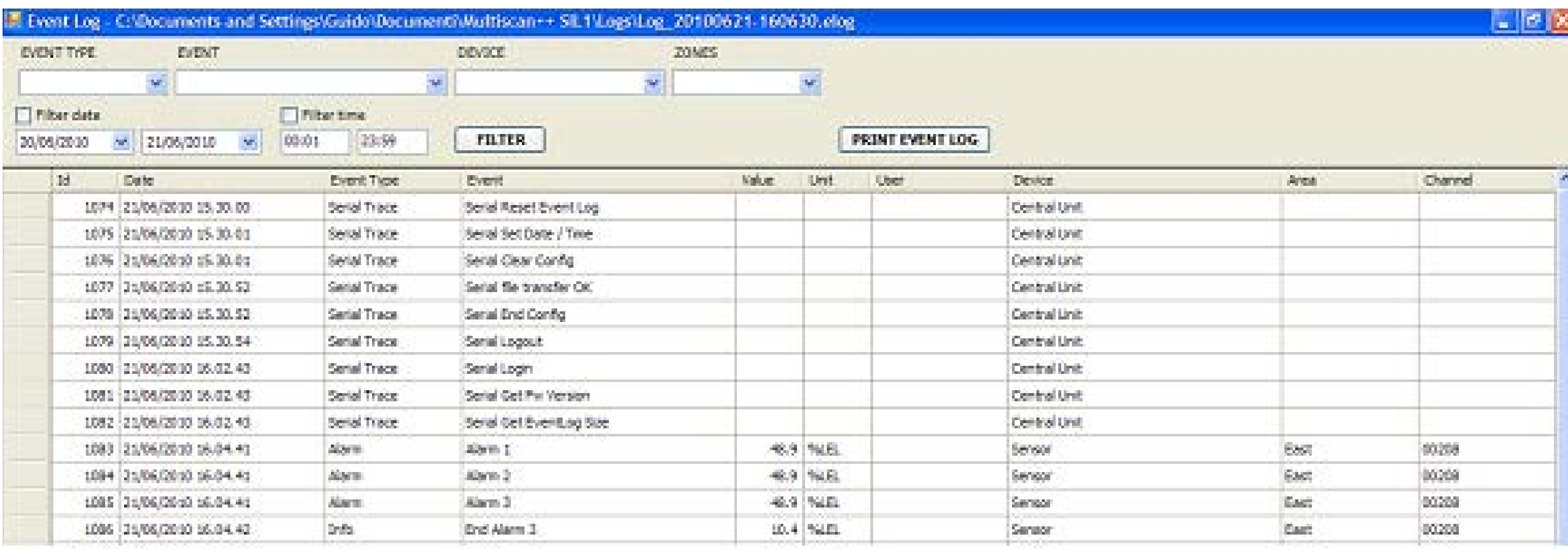

Figure 6.4.4 i) Event log window

The various columns are explained below.

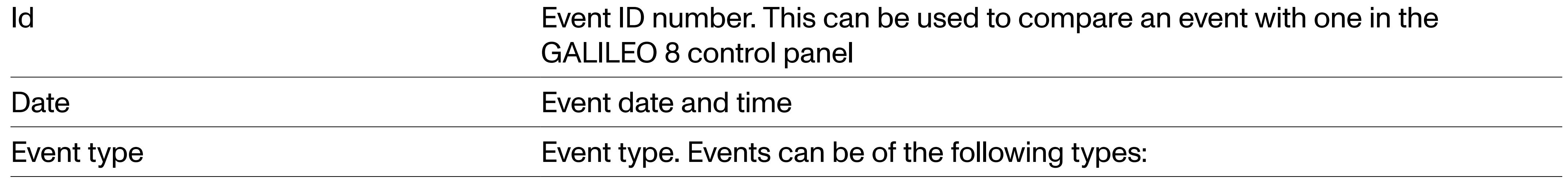

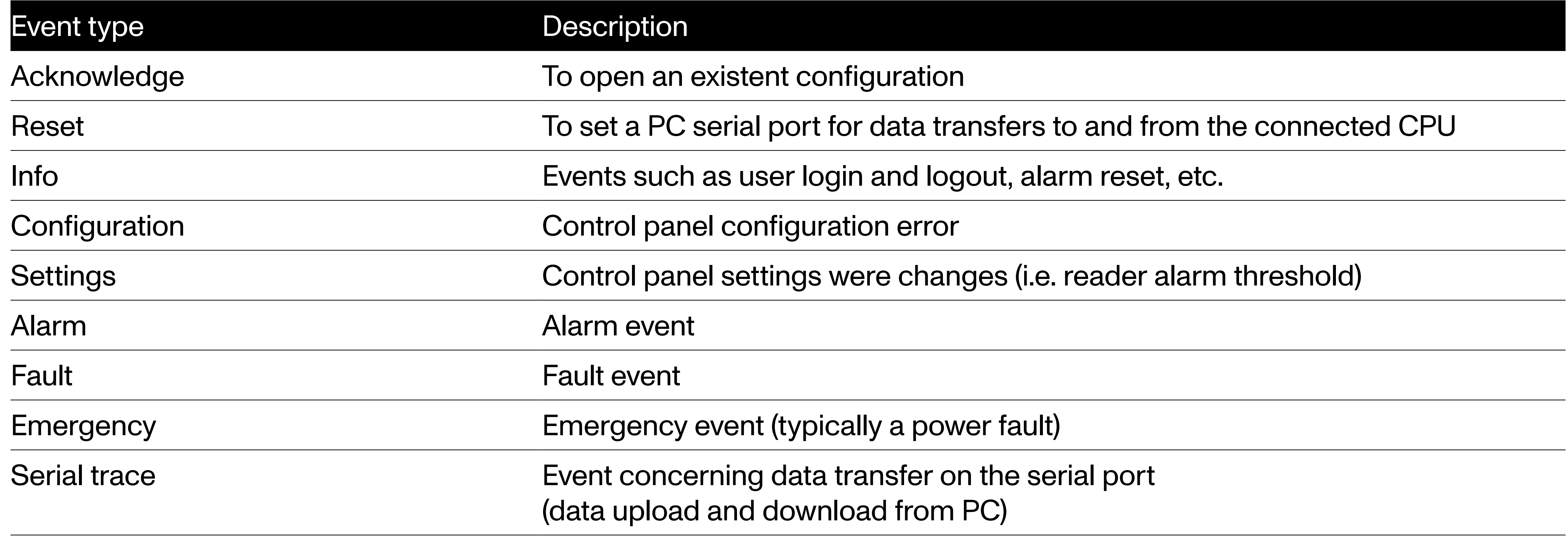

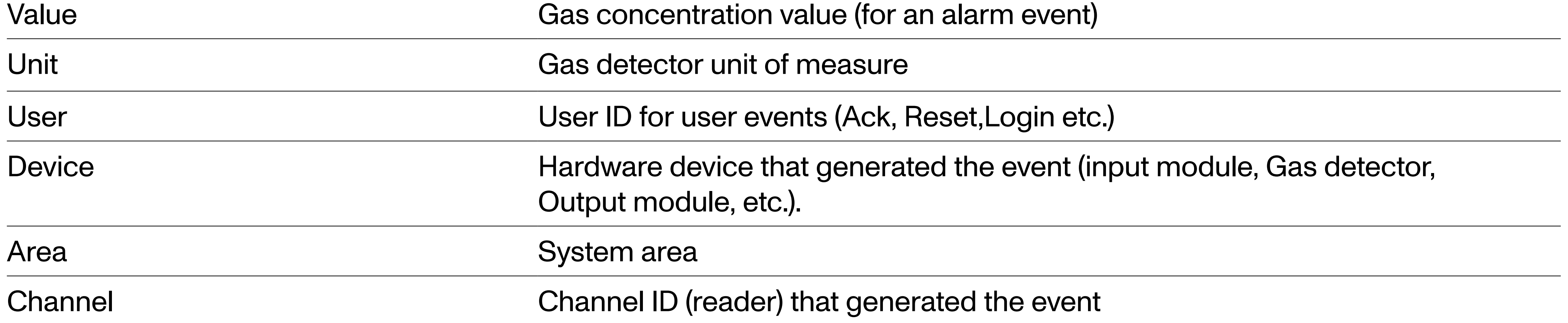

Manual (EN) P. 40/14

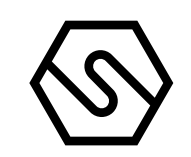

Search criteria can also be entered in the window to optimize the underlying event list display. Criteria can be by event type and/or date and time. If a printer is connected to the PC, click Print Event Log to print the event list.

"Change Control Unit Password" see explanation at the beginning of chapter "Communication".

The Reports menu lets you export the current configuration file to be used with other programs.

There are two export formats: "Export to text file" and "Export to Excel". If exported as a text file, configuration parameters can be consulted using any text editor program (Notepad, Word, etc.). Configuration parameters are best viewed when exported as an Excel file. Naturally, Excel must be installed on the PC.

6.4.6 INFO

Click "Info" for information on the program version (About Galileo GALILEO 8) and on the current session configuration file (Configuration File). The Help menu is currently disabled

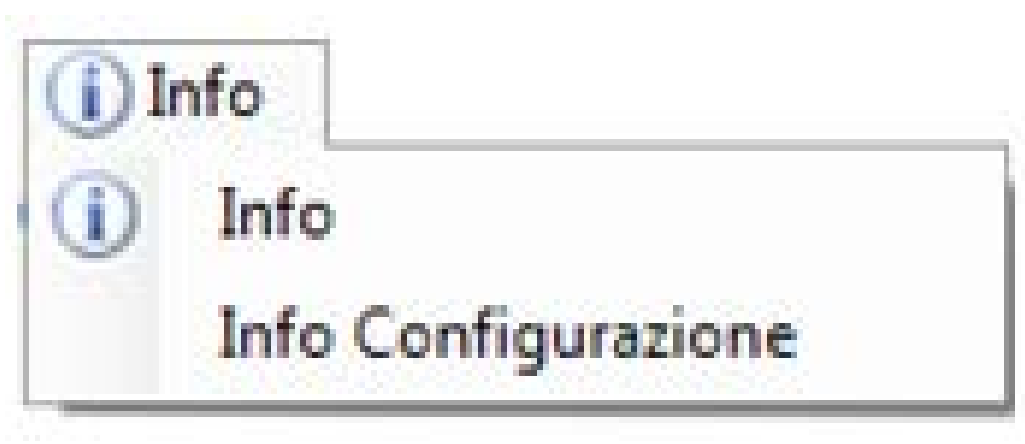

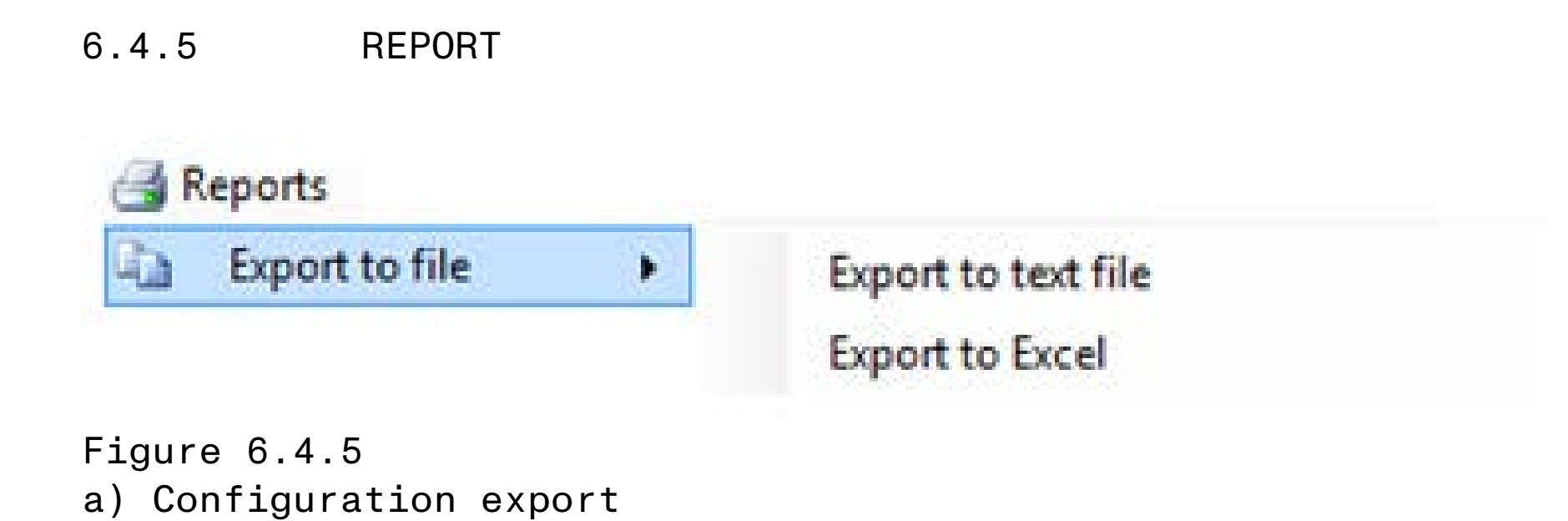

6.5 MODIFICATION OR CREATION OF A NEW CONFIGURATION FILE

Via the "Open" command in the "File" menu existing configuration files will be indicated and may be chosen and opened.

If some parameters at the GALILEO 8 shall be modified, this has to be carried out as described in the following chapters.

### Attention

Be careful to load the latest version of the configuration file.

If you are not sure then upload the actual file from the control panel, by the "Upload Configuration from CPU" of the "Communication" menu. Otherwise, create a new configuration file via the "New" command in the "File" menu.

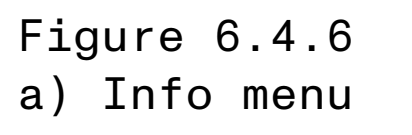

Manual (EN) P. 41/14

#### 6.5.1 SYSTEM INFORMATION

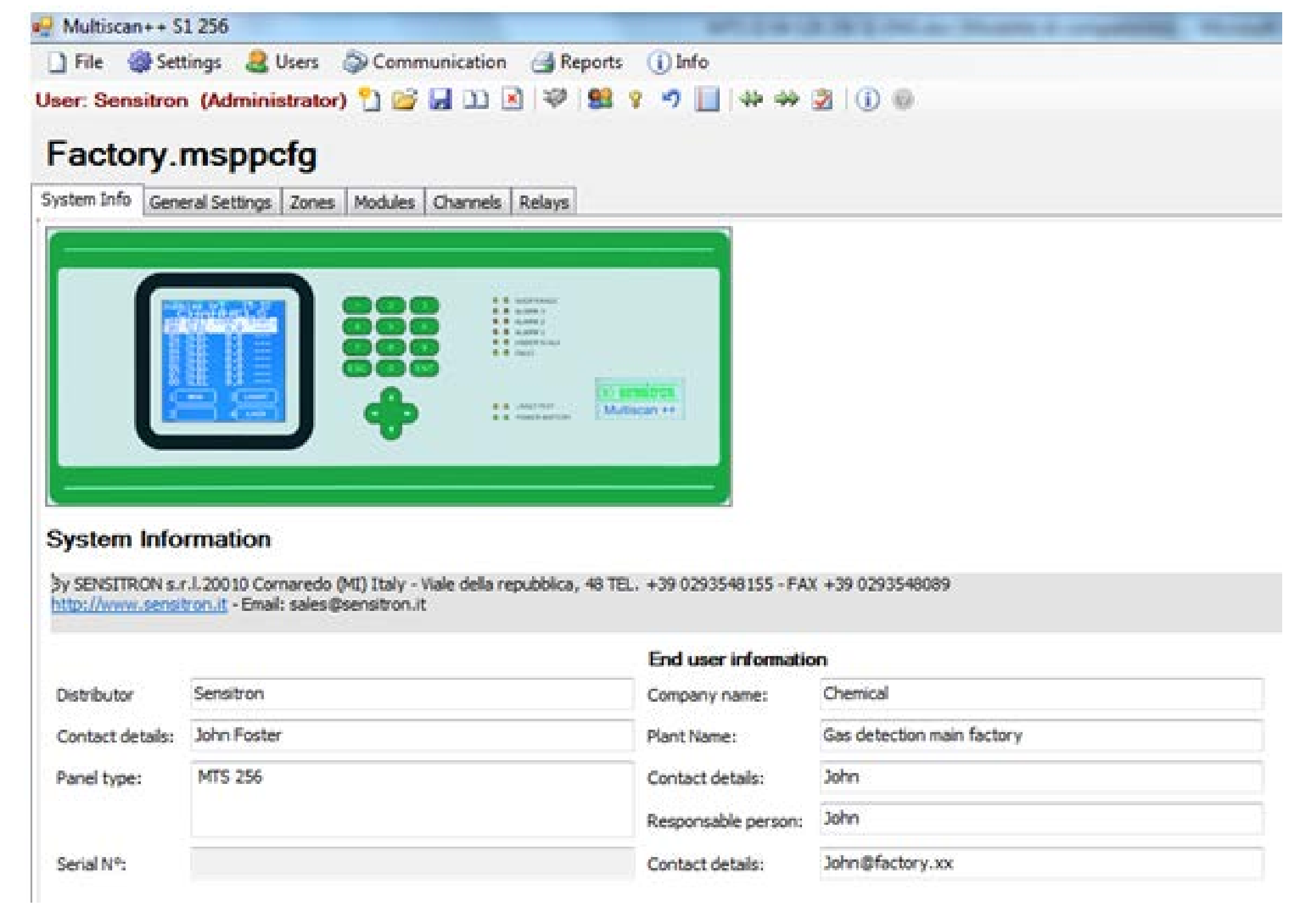

Figure 6.5.1 System Information screen

Figure 6.5.2 General Settings screen details

Fill the different field with the general informations regarding the site, the supplier of the system, the installation company and the names of the persons.

#### 6.5.2 GENERAL SETTINGS

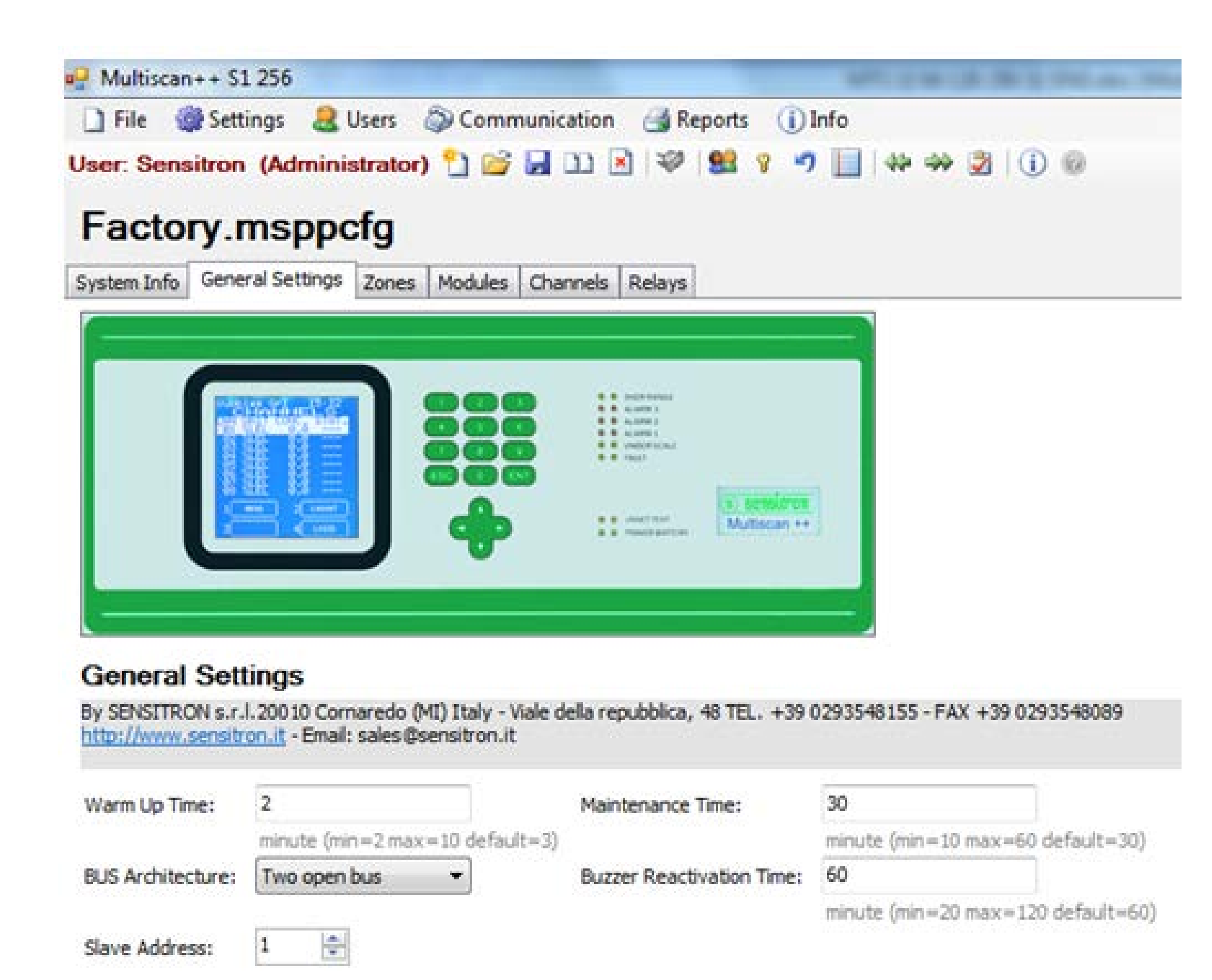

Manual (EN) P. 42/14

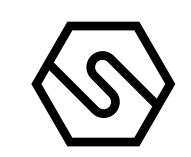

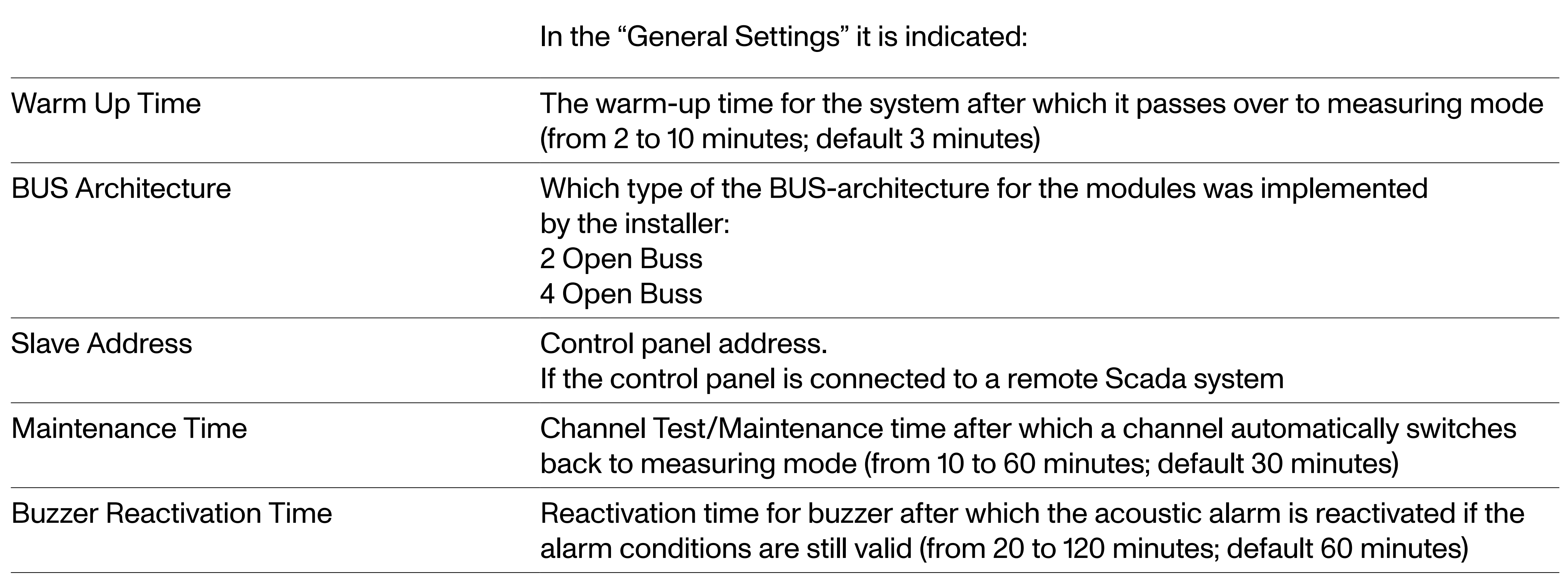

ay Multiscan++ 51.256

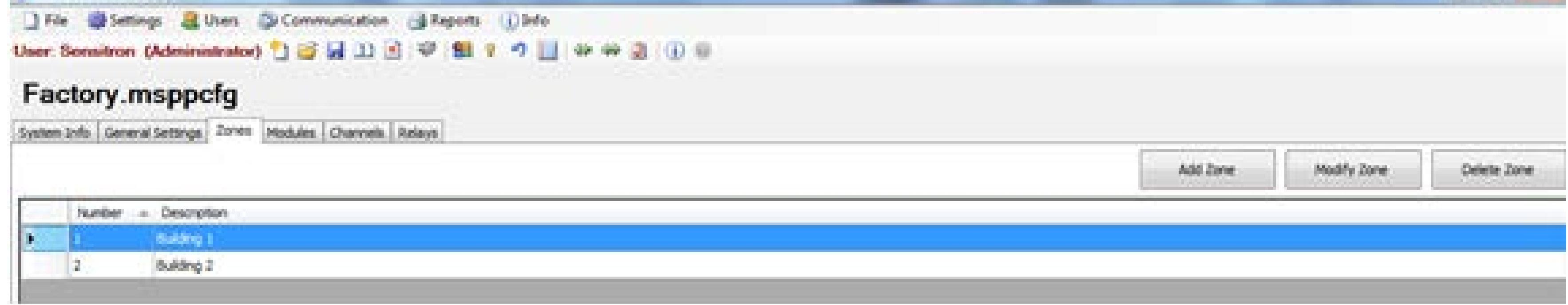

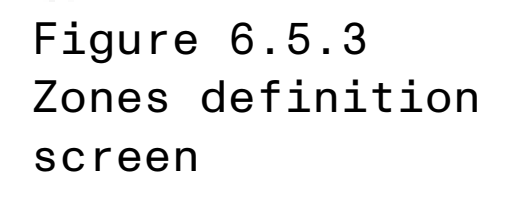

The creation of zones is not mandatory for the reliable function of the gas detection system. It is an aid for the user to indicate useful additional information in the case of alarms. The definition of "Zones" allows a logical dividing of the gas detection system according the needs of the user. "Zones" may be defined in relation to

- the physical position of modules or detectors
- measurement tasks like "LEL-monitoring" or "toxic" for workplace safety
	- different gases like CH4 or CO or O2

A maximum number of 16 zones may be specified.

#### 6.5.4 MODULES CONFIGURATION

IN/OUT modules and system detectors are set in "Input modules". The system layout must be known to correctly set the various field devices.

What you need to know:

- Detectors and IN and OUT modules (relays) installed in the system.
	- The Zones they are in
- The Buss (RS485 bus) they are connected to and their addresses

For information on Multisystem++S1 installation, please see chapter 2–Installing in this manual.

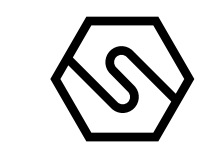

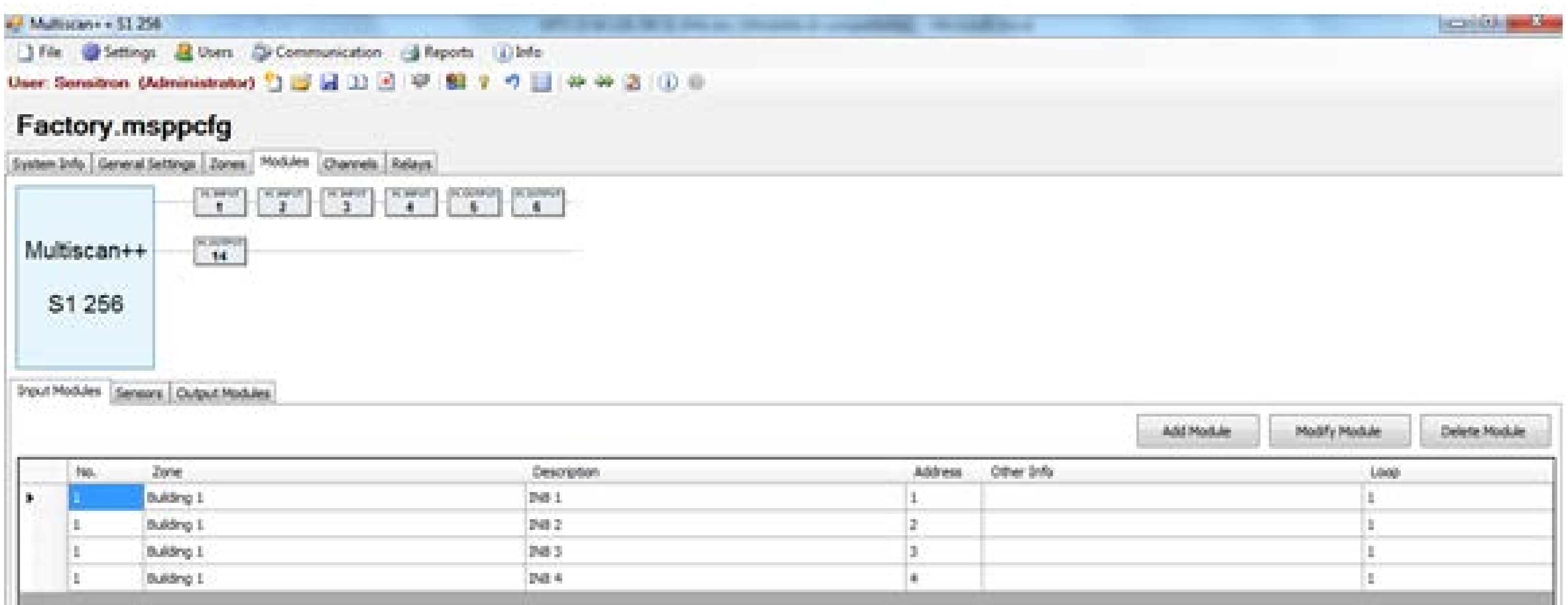

Figure 6.5.4 a) Videata periferiche (Moduli Input)

**Input Modules** 

Figure 6.5.4 b) Module configuration screen

STG/IN8-S analog input modules installed in the system are set in

Input Modules.

Click Add Input Module to open the window shown in Fig. 4.5.4 b.

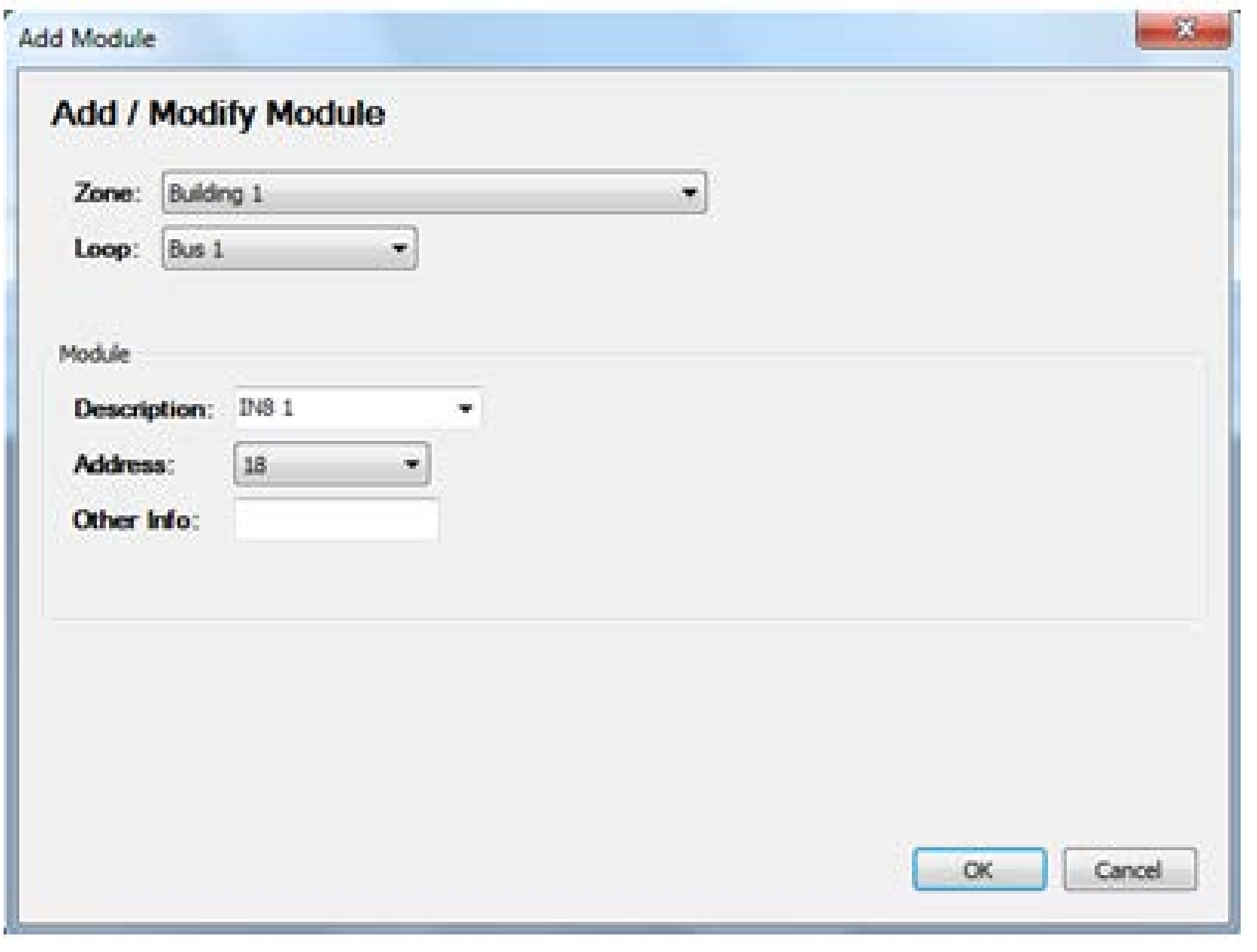

Cliccando su "Modifica Modulo Input" per modificare i parametri del modulo. Cliccando su "Cancella Modulo Input" per cancellare il modulo.

Zone Zone where the module is installed

Bus Bus Number (RS485 bus) where the module is physically connected. 1 or 2 (3 and 4 optional)

![](_page_42_Picture_109.jpeg)

![](_page_42_Picture_110.jpeg)

![](_page_43_Picture_3.jpeg)

#### - Sensors

Gas Detectors installed in the system and directly connected on the bus (RS485 bus) are set in "Sensors". Refer to chapter 2-Installation for further information.

Click Sensors to open the window shown in Fig. 6.5.4 c.

![](_page_43_Picture_98.jpeg)

![](_page_43_Picture_8.jpeg)

![](_page_43_Figure_9.jpeg)

![](_page_43_Picture_99.jpeg)

"Modify Sensor" to edit Detector settings. "Delete Sensor" to delete the Detector

![](_page_44_Picture_3.jpeg)

# - Output Modules

STG/OUT16 output modules installed in the system are set in Output Module. Click Add Output Module to open the window shown in Fig. 6.5.4 b.

![](_page_44_Picture_93.jpeg)

![](_page_44_Picture_7.jpeg)

Figure 6.5.4 d) Outputs configuration screen

![](_page_44_Picture_94.jpeg)

"Modify Output Module" to edit module settings. "Delete Output Module" to delete the module

![](_page_45_Picture_3.jpeg)

#### 6.5.5 CHANNELS

Use the "Channels" menu to enable and program single gas Detector settings in the system.

#### **Channels Overview**

![](_page_45_Picture_7.jpeg)

![](_page_45_Figure_8.jpeg)

Figure 6.5.5 b) Channel popup window with the parameters

The Channel Overview gives a quick overview of how many Input modules and detectors are programmed in the GALILEO 8 configuration and these are defined. Different colours represent different characteristics like Not defined, Channel Defined, Channel Redundant etc.

To choose a channel to view its data, simply pass the mouse over the channel and the data for this channel will be shown by a popup window. Otherwise, for the modification of the channel parameters: with a mouse click on the channel and the data will be shown in the "Channel Manage" window.

![](_page_45_Picture_11.jpeg)

![](_page_45_Picture_12.jpeg)

#### **Channel Manage**

![](_page_46_Picture_87.jpeg)

![](_page_46_Picture_88.jpeg)

Figure 6.5.5 c) Channel details screen

Specifying a new input-channel

Figure 6.5.5 d) Channel details screen

An input channel is specified by the combination of three different drop down lists.

I The "Profile" specifies the measurement task, related to the gas. e.g. LEL. Related to the profile are rules for the setting options for the related channels. Therefore the menus and windows related to the management of input channels may look slightly different related to the chosen profile. Of course the chosen "Profile" must match the gas detector type connected to the input. e.g, if a ME (Methane) gas detector is connected to the input, the right "Profile" will be LEL.

![](_page_46_Picture_89.jpeg)

![](_page_46_Picture_90.jpeg)

The available Profiles are:

- L.E.L.
- OXYGEN DEFICENCY
- OXYGEN ENRICHMENT
- OXYGEN FOR INERTIZATION
- OXYGEN MIXED MODE
- **TOXIC**
- II The "Gas Type" represents the list of gases belonging to the related "Profile". Choose the right gas as for the gas detector connected to the input. e.g. choose Methane if a Methane gas detector is connected to the input; choose CO (Carbon Monoxide) if a CO detector is connected to the input. And so on.
- III III In "Detector model" select the code for the gas detector connected to the channel being programmed from the list. This is an additional aid to correctly enter gas detector settings. The list that appears in "Detector model" will only include those detectors that meet the characteristics of the other two criteria set in "Profile" and "Gas Type".

Each gas detector code is indicated on the device identification label.

The "Channel Description" is not mandatory for the reliable function of the gas detection system. It is an aid for the user to indicate useful additional information in the case of alarms. In the case of alarms all information related to the detector(s) in alarm condition will be indicated at the display on request.

The "Channel Description" may be additional to the "zone" description and may include data according redundancy to another channel or describe the measurement task in detail.

In the submenu "Alarm Settings" the threshold values for all three alarm levels can be modified within a specified range indicated by the red bar and a sliding control.

![](_page_47_Figure_17.jpeg)

Figure 6.5.5 e) Alarm levels setting screen **SENSITRON** A Halma Company MT2275E REV2 GALILEO 8

Manual (EN) P. 49/14

![](_page_48_Picture_3.jpeg)

The left arrow going upwards is indicating the "increasing alarms" of the LEL profile where the alarm levels from alarm 1 to alarm 3 correspond to increasing concentration.

The configuration software is checking the user input for plausibility. There are some general rules e.g. alarm level not below 5% of the measuring range, no higher alarm (alarm 2 or 3) is settable to a level lower than the lower alarm (alarm 1 or 2). Other restrictions are specified in the measurement tasks (profiles). The horizontal red bars indicate for each alarm threshold the range within which alarms can be set or modified.

In the profile "Oxygen deficiency" the Oxygen concentration corresponding to alarm 1 will be higher than for alarm 2 and alarm 3. This will be indicated by the left arrow going downwards for "decreasing alarms".

"Overrange" typically is fixed at 100% of the measuring range. Only if in a profile a fourth alarm level is required "Overrange" will be used as this fourth alarm and the value is settable.

> The values can be modified in steps by touching the  $-$  on the left or the + on the right side of the horizontal alarm bar or by typing the numbers into the numeric indication on the right side. Due to the modification of one alarm set point also the range of the red bars for the alarms will be modified accordingly. If the typed value for an alarm level is outside of the accepted range the plausibility check will modify it automatically, e.g. when typing in the LEL profile for alarm 3 the value of "80" corresponding to 80 % of the LEL this value will be corrected to "60" which is the maximum value specified in this profile. When leaving the screen after modification, the old and sets of parameters for the channel are indicated with the modified values in red, in a windows. The modification has to be confirmed with OK or may be cancelled.

#### **Channels Redundancy**

The "Hysteresis" value indicates how variations in the signal will be ignored when in close proximity to the alarm threshold.

Modification of alarm levels

If the system requires a very high security level, two detectors are to be placed at each measuring point. "Profile" and "Gas Type" have to be identical.

#### Multiscan++ \$1.256 Tile Settings & Users @Communication @Reports (Linfo User: Sensitron (Administrator) 그 급 니 그 크 관 图 ? つ 급 ※ ※ 通 ① ※ Factory.msppcfg System Info General Settings Zones Modules Channels Selays **Channels** ■ Not defined □ AIM defined □ AIM defined redundant ■ Not used ■ Loop defined ■ Loop defined redundant Channel Overview Channel Manage For Zone Mod Char Redundan Description Type  $3<sup>1</sup>$  $\mathbf{2}$  $\blacktriangleleft$  $\mathbf{1}$ Mod by .... L Building 1 98 O.B - 14  $\frac{1}{2}$ Mod In... 1 Building 1 **MOD INPUT**  $1 \t 3$ Mod In... | 1 | Building 1  $1 - 4$ Mod In... 1 Building 1 Mod In... 1 Building 1  $15$  $5$  $\overline{7}$ 6  $\mathbf{3}$  $16$ Mod In... 1 Building 1  $1 7$ Mod In... 1 Building I Mod In... 1 Building 1  $18$  $2 \t1$ Mod In... 1 Building 1  $2^{2}$ Mod In... 1 Building 1 łż.  $\frac{1}{2}$ Mod In... 1 Building 1  $|2|$ Mod In... 1 Building 1  $-14$ iz. Mod In... | | Building 1  $-15$  $\vert x \vert$ Mod In... 1 Building 1  $\frac{1}{2}$  $2 \frac{1}{2}$ Mod In... 1 Building 1  $2 \quad 8$ Mod In... 1 Building 1 Mod In... 1 Building 1  $3 \t1$  $3 - 2$ Mod In... 1 Building 1 **Tel: Thomphodds**

![](_page_49_Picture_180.jpeg)

definition screen

Specifying a new redundant channel

The channel 1 of module 1 has been defined. After finishing the configuration of the channel the TAB "Redundancy" is chosen. Because actually no redundant channel is specified the information within the TAB is empty (see left bottom corner of the Fig. 6.5.5 f above).

After touching the button "Add Redundant Channel" the right screen occurs.

![](_page_50_Picture_54.jpeg)

![](_page_50_Picture_4.jpeg)

![](_page_50_Figure_5.jpeg)

Chose the Redundant channel and confirm by Accept.

If the chosen Redundant channel has a different configuration, the configuration will be automatically modified, matching the configuration of the other channel (a small message will appear at the right part of the screen)

![](_page_50_Picture_55.jpeg)

Manual (EN) P. 52/14

![](_page_51_Picture_3.jpeg)

#### 6.5.6 RELAY OUTPUTS

Via the menu "Relay", the characteristics of the outputs on the remote output modules STG/OUT16 S being part of the system are enabled and programmed.

#### **Relay overview**

![](_page_51_Figure_7.jpeg)

Figure 6.5.6 a) Relay output overview screen

Figure 6.5.6 b) Output popup window with the parameters

The Relay overview gives a quick overview of how many output modules (RIO Out STG/OUT16 modules with or without extension relay board) are presently used in the GALILEO 8 and how many Outputs are defined. Different colours represent different characteristics like redundant or non redundant, defined or not defined Outputs.

To choose a Relay Output to view its data, simply pass the mouse over the Output block and the data for this Output will be shown by a popup window. Otherwise, for the modification of the Relay Output parameters with a mouse click on the Output block and the data will be shown in the "RIO Output Manage" window.

![](_page_51_Picture_193.jpeg)

![](_page_51_Figure_12.jpeg)

Manual (EN) P. 53/14

![](_page_52_Picture_3.jpeg)

#### **Relay Output Manage**

![](_page_52_Picture_129.jpeg)

The Relay Output Manage screen allows programming the event(s) that activate the outputs. Available options are as follows:

- Events: to program the event and the output to activate
- Redundancy: in systems where a higher safety level is requested, 2 outputs can be used for the same activation.
- Operation Mode: it sets the output operative mode (steady, pulsed and timed)
- Relay Type: Select if the output is to be activated by a Sensor event (alarm, fault, under scale etc.) or a Module event (Input or Output modules) or a Generic event (generic fault, power supply failure, Test etc.) Event Type: It depends on the setting of the Relay Type option. E.g.: in case of Sensor event, the event type can be: Fault, Alarm 1, Alarm 2 etc.
	- OR: OR Mode. The output gets activated whenever one of the events associated to this output enters an alarm or failure condition.
	- Voting: A settable quantity of events would happen at the same time to activate the output.
		- Associated Sensors / Modules: it is the window where the events associated to the output can be chosen (with the Add/Remove key) and shown.

![](_page_52_Figure_6.jpeg)

![](_page_53_Picture_3.jpeg)

- Add / Remove: To add or remove the events from the Associated Sensors Modules window.
- Programming of a new Relay Output: Selecting the new output, by the Relay Type mode select if it is a Sensor event, a Module event or a Generic event.
	- Sensor event: select Sensor in Relay Type. Then go to the Event Type and select the type of the activation between: Underscale, Alarm1, Alarm2, Alarm3, Overange, Overscale and Fault.

![](_page_53_Picture_99.jpeg)

By pushing Add / Remove, the screen will allow you choose the channel address or the input channels (to be associated to an output). An open or closed lock on the left side is indicating the non latching or latching status of the relay output.

![](_page_53_Picture_100.jpeg)

#### After pushing the "Confirm" key, the output will be set with an event coming from one or more sensors.

Figure 6.5.6 d) Sensor event

![](_page_53_Picture_11.jpeg)

Figure 6.5.6 e) Channel choice screen

![](_page_54_Picture_3.jpeg)

![](_page_54_Picture_4.jpeg)

Figure 6.5.6 f) Output setting summarizing screen

![](_page_54_Figure_10.jpeg)

It is not possible to select different types of events associated to just one output. An output set for the Alarm 1 cannot be set for the Alarm 2 or 3 as well.

Figure 6.5.6 h) System event output setting screen

Module event: Select Event Module to associate an output to a Fault or an Off Line mode.

![](_page_54_Picture_8.jpeg)

![](_page_54_Picture_9.jpeg)

Generic Event: select Generic Event to associate an output to the system events mentioned here below.

![](_page_54_Picture_125.jpeg)

![](_page_54_Picture_13.jpeg)

### - OR and Voting functions

![](_page_55_Picture_84.jpeg)

By selecting OR, a single event (between the events shown in the Associated Sensors summarizing screen) is enough to activate the output.

Voting function

![](_page_55_Picture_85.jpeg)

![](_page_55_Figure_12.jpeg)

![](_page_55_Picture_86.jpeg)

Figure 6.5.6 i) OR and Voting functions

### OR function

Figure 6.5.6 j) Output events details screen: VOTING combination

![](_page_56_Picture_3.jpeg)

After associating the output (sensors) to the respective channels choose the Voting (And) option. The "Voting Setting" window will appear in the middle of the monitor. Select the number (quantity) of the events that have to activate contemporaneously in order to activate the selected output.

E.g. By setting 2, at least 2 events associated to the output and present in the associated sensors window will be necessary to activate the output.

By selecting the "Fault as Alarm" tick, if one of the sensors associated to the output will be in Fault mode, it will be considered as Alarm and one event less will be enough to activate the output.

#### **Outputs Redundancy**

In systems that require higher safety, 2 outputs can be used for a single activation (or to activate two distinct actuators that put the same system in safety conditions). The settings procedure for two redundant outputs must be practically identical.

![](_page_56_Figure_9.jpeg)

#### Factory.msppcfg System Info | General Settings | Zones | Modules | Channels | Relays **El Not defined [3] Defined** El Defined (Fault) 图 Not used/helenved **Relays B** Defined redundant **B** Defined redundant (Fault) **Relay Overview Relay Manage**  $\pm$  $\frac{100}{200}$  Zone Mod Cha Redundan Description Type:  $3<sup>2</sup>$  $\mathbf{z}$  $\sqrt{5}$  $\overline{J}$ 6  $8$ 1 4  $5 - 1$ Mod-Ou 1 Building 1  $3<sup>2</sup>$ Mod Ou., 1 Building 1 MOD OUTPUT **Building 1** MASON TELE n san a  $5$ **MARIOUS ENTIRE Building 1**  $3 - 4$  $12<sub>1</sub>$ 10  $11$  $13.$  $14<sup>1</sup>$ 15 16  $5 - 5$ Mod Out ... . I **Building 1** 9 Mod Ou 1 **Duiding 1** H. B **Building 1:**  $\sim$   $\sim$ **Mod-Out 1 Building 1**  $3 - 8$ Mod Op... 1 **Building 1** 33 S Mod Ou., 1 **B** Mod Oulse 1 **Building 1 TO MM Ou 1** Building 1  $-5 - 11$ D. m **Building 1** MOG CALL 2 Mod Du 1 **Building 2** п. **A** Mod Ou 1 Building 1: в. -84 Building 1 Mod Oul 1 я. **TE Building 1** Mod Ou., L. **ALC:** - 56 Building 1 Mad Ou 1 m n an **Rolay** Operation Mode: Module: 5 Redundant: -**Description: SET** Reset Channel Clone autout Events Redundancy Operation Node Change Redundant Relay Remove Redundant Relay **Redundant Relay** Bus: **Module: Relay**

**Channel:** 

Figure 6.5.6 k) Redundancy tab in the outputs definition screen

![](_page_57_Picture_3.jpeg)

How to program a Redundancy Output.

The output 1 of module 5 has been defined. After finishing the configuration of the relay the TAB "Redundancy" is chosen. Because actually no redundant relay is specified, the information within the TAB is empty (bottom left of Fig. 4.5.6 m above).

Chose the Redundant output and confirm by Accept. If the chosen Redundant output has a different configuration, the configuration will be automatically modified, matching the configuration of the other output (a small message will appear at the right part of the screen)

After pressing the button "Add Redundant Relay" the right screen occurs (Fig. 6.5.6 n)

In the output configuration screen, the Redundant output will appear in the lower left part of the screen.

|    | Mod.<br>Type                         | Nod. | <b>Channel</b>            | <b>Redundant Profile</b> | Gas<br>Type | Detector | Area-            | Description |  |
|----|--------------------------------------|------|---------------------------|--------------------------|-------------|----------|------------------|-------------|--|
| p. | Mod Out                              | 5    |                           |                          |             |          | Building 1       |             |  |
|    | Mod Out                              | s    | $\overline{\mathbf{z}}$ . |                          |             |          | Building 1       |             |  |
|    | <b>Mod Out</b>                       | я    | 4                         |                          |             |          | Building 1       |             |  |
|    | Mod Out                              | 5    | 5                         |                          |             |          | Building 1       |             |  |
|    | <b>Mod Out</b>                       | 5    | G                         |                          |             |          | Building 1       |             |  |
|    | Mod Out                              | 9    | y.                        |                          |             |          | Building T       |             |  |
|    | Mod Out                              | s    | ß.                        |                          |             |          | Building 1       |             |  |
|    | <b>Mod Out</b>                       | В    | 5                         |                          |             |          | Building 1       |             |  |
|    | Mod Out                              | B    | 10                        |                          |             |          | Building 1       |             |  |
|    | Mod Out                              | 3    | n                         |                          |             |          | Building 1       |             |  |
|    | Mod Out                              | 5    | 12                        |                          |             |          | Building 1       |             |  |
|    | <b>Mod Out</b>                       | 9    | 13                        |                          |             |          | Building 1       |             |  |
|    | Mod Out                              | 3    | Ħ                         |                          |             |          | Building 1       |             |  |
|    | Mod Out                              | 9    | 15                        |                          |             |          | Building 1       |             |  |
|    | <b>Mod Out</b>                       | B    | W                         |                          |             |          | Building 1       |             |  |
|    | Mod Out                              | B    | 1.                        |                          |             |          | Building 1       |             |  |
|    | Mod Out                              | 6    | Ð                         |                          |             |          | Building 1       |             |  |
|    | Mod Out                              | 客    | з                         |                          |             |          | Building 1       |             |  |
|    | <b><i><u>Extending Count</u></i></b> |      |                           |                          |             |          | <b>County</b> in |             |  |

Figure 6.5.6 l) List for the redundant output

![](_page_58_Picture_3.jpeg)

![](_page_58_Picture_55.jpeg)

Figure 6.5.6 m) Outputs details screen showing a defined relay with redundancy

### - **Outputs "Operation Mode"** There are three options for the output Operation Mode

![](_page_58_Picture_56.jpeg)

Figure 6.5.6

n) Output operation mode

![](_page_59_Picture_3.jpeg)

#### **Steady**

follows the course of the alarm; alarm activated, output activated after a possible activation delay; alarm restored, output low after a possible de-activation delay.

![](_page_59_Figure_6.jpeg)

![](_page_59_Figure_7.jpeg)

![](_page_60_Picture_3.jpeg)

- The Normally Energized option defines if the output is normally activated or not, in normal operation.

![](_page_60_Picture_46.jpeg)

Figure 6.5.6 o) Outputs "Operation Mode" windows

The above information do not make the manufacturer liable, and the manufacturer reserves the right to make any changes that it retains will be useful to improving the product.

**SENSITRON** A Halma Company GALILEO 8 Manuale/Manual

MT2275E REV2 SENSITRON S.R.L. - All rights reserved - www. sensitron.it

Contatti/Contacts Viale della Repubblica, 48 20007 Cornaredo (MI) – ITALY

> +39 0293548155 sales@sensitron.it sensitron.it

Sensitron S.r.l.

MT2275E REV2 Sensitron S.r.l., Viale della Repubblica 48, Cornaredo (MI) sales@sensitron.it TEL. +390293548155 FAX. +390293548089

![](_page_61_Picture_9.jpeg)